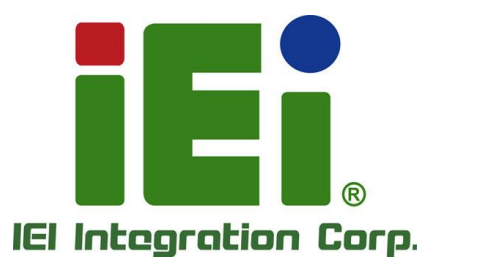

## **WAFER-EHL-X6000 MODEL:** d

**Series 3.5" SBC supports Intel® Atom® X6000 series on-board SoC with 8GB LPDDR4x memory on board default. with DP, HDMI and iDPM slot, 2.5 GbE, USB 3.2 Gen 2, M.2, SATA 6Gb/s, COM and RoHS**

## **User Manual**

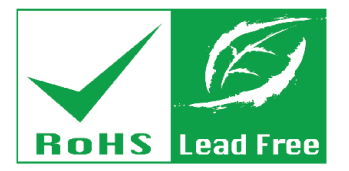

**Rev. 1.00 - January 9, 2024**

## **Revision**

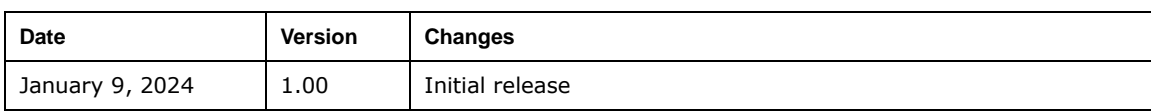

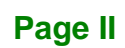

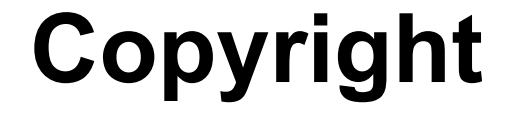

**Integration Corp.** 

#### **COPYRIGHT NOTICE**

The information in this document is subject to change without prior notice in order to improve reliability, design and function and does not represent a commitment on the part of the manufacturer.

In no event will the manufacturer be liable for direct, indirect, special, incidental, or consequential damages arising out of the use or inability to use the product or documentation, even if advised of the possibility of such damages.

This document contains proprietary information protected by copyright. All rights are reserved. No part of this manual may be reproduced by any mechanical, electronic, or other means in any form without prior written permission of the manufacturer.

#### **TRADEMARKS**

All registered trademarks and product names mentioned herein are used for identification purposes only and may be trademarks and/or registered trademarks of their respective owners.

## **Manual Conventions**

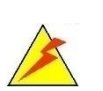

Integration Corp.

#### **WARNING**

Warnings appear where overlooked details may cause damage to the equipment or result in personal injury. Warnings should be taken seriously.

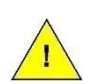

#### **CAUTION**

Cautionary messages should be heeded to help reduce the chance of losing data or damaging the product.

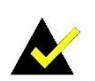

#### **NOTE**

These messages inform the reader of essential but non-critical information. These messages should be read carefully as any directions or instructions contained therein can help avoid making mistakes.

**Page IV**

## **Table of Contents**

**FET Integration Corp.** 

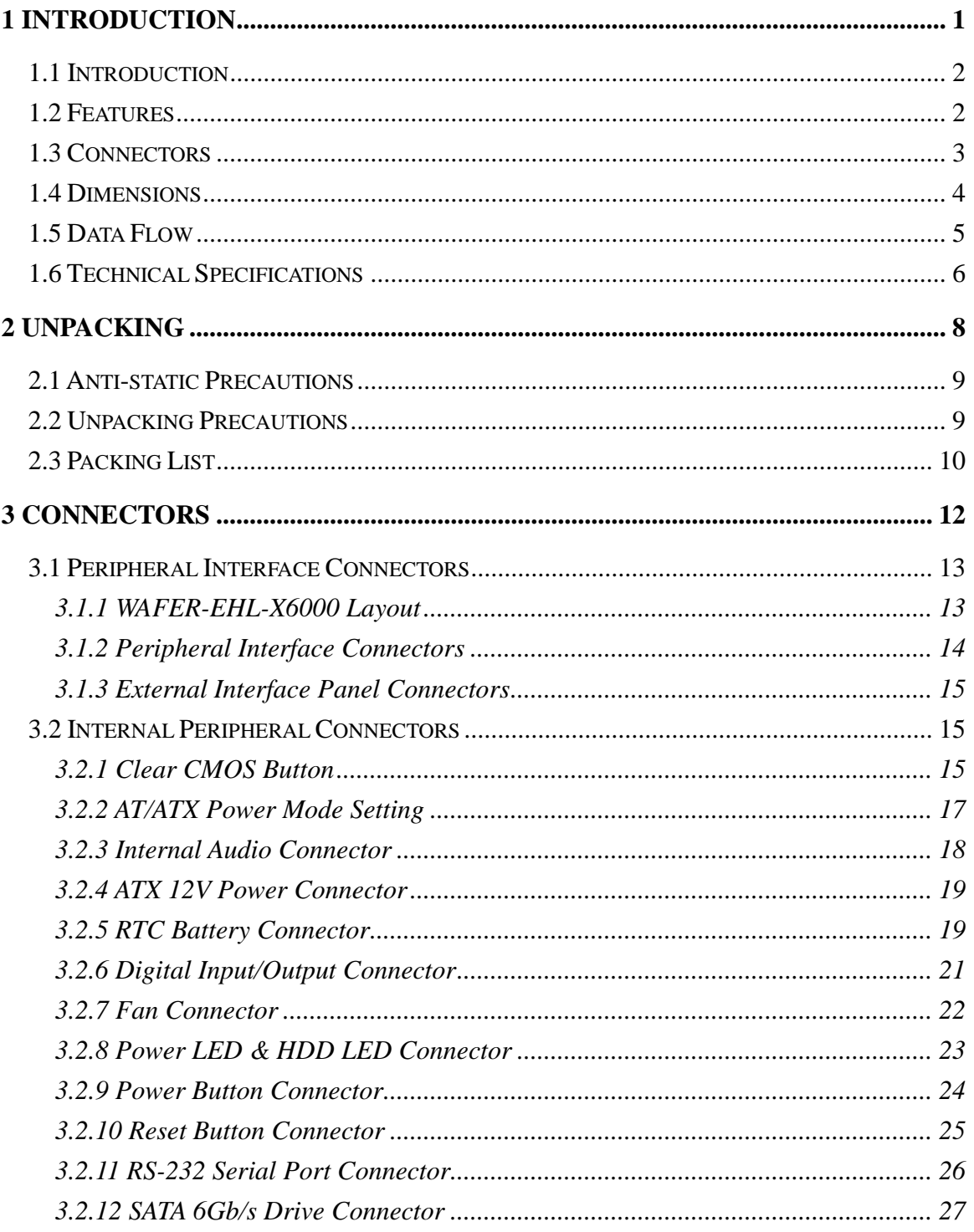

Page V

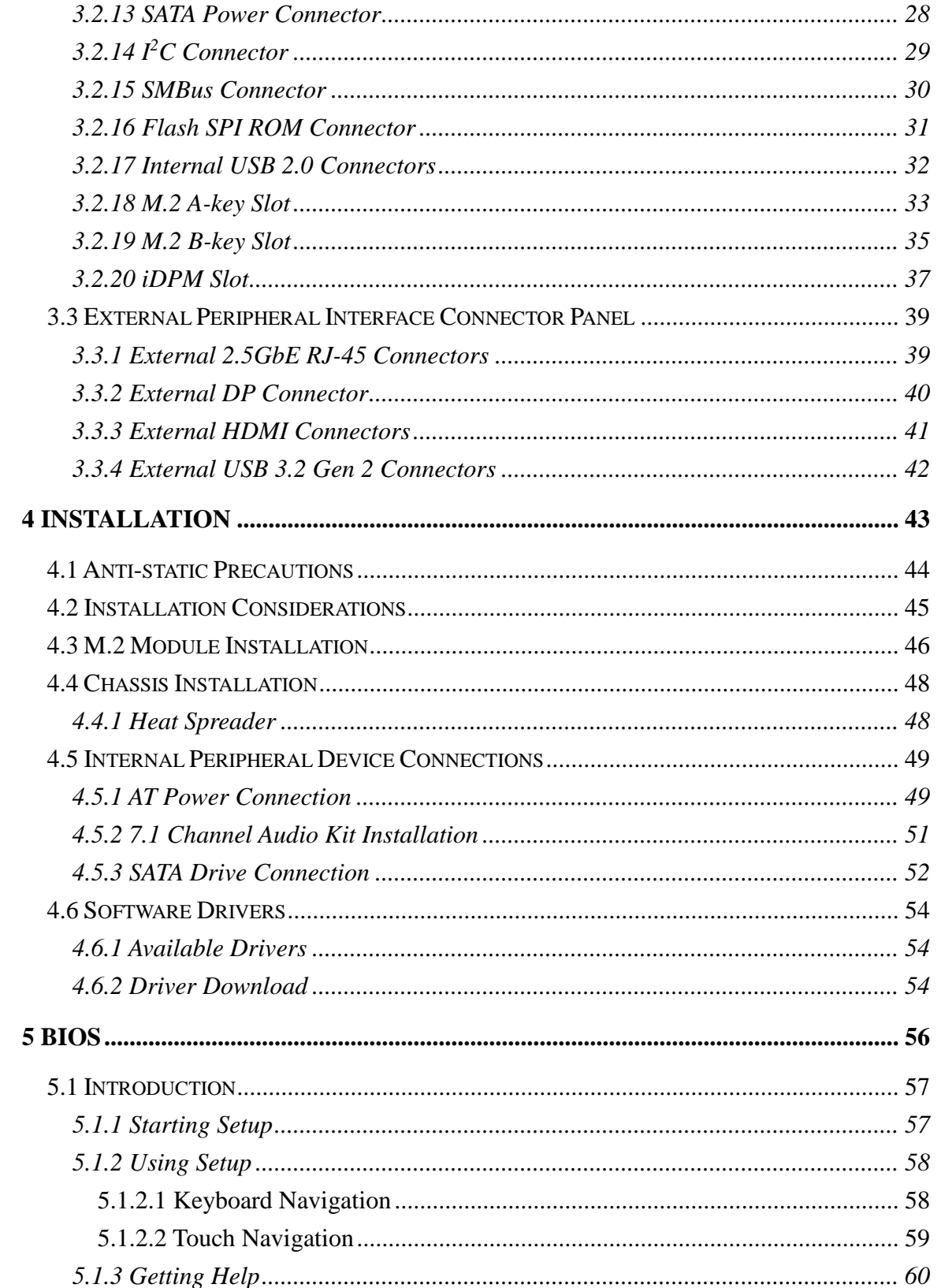

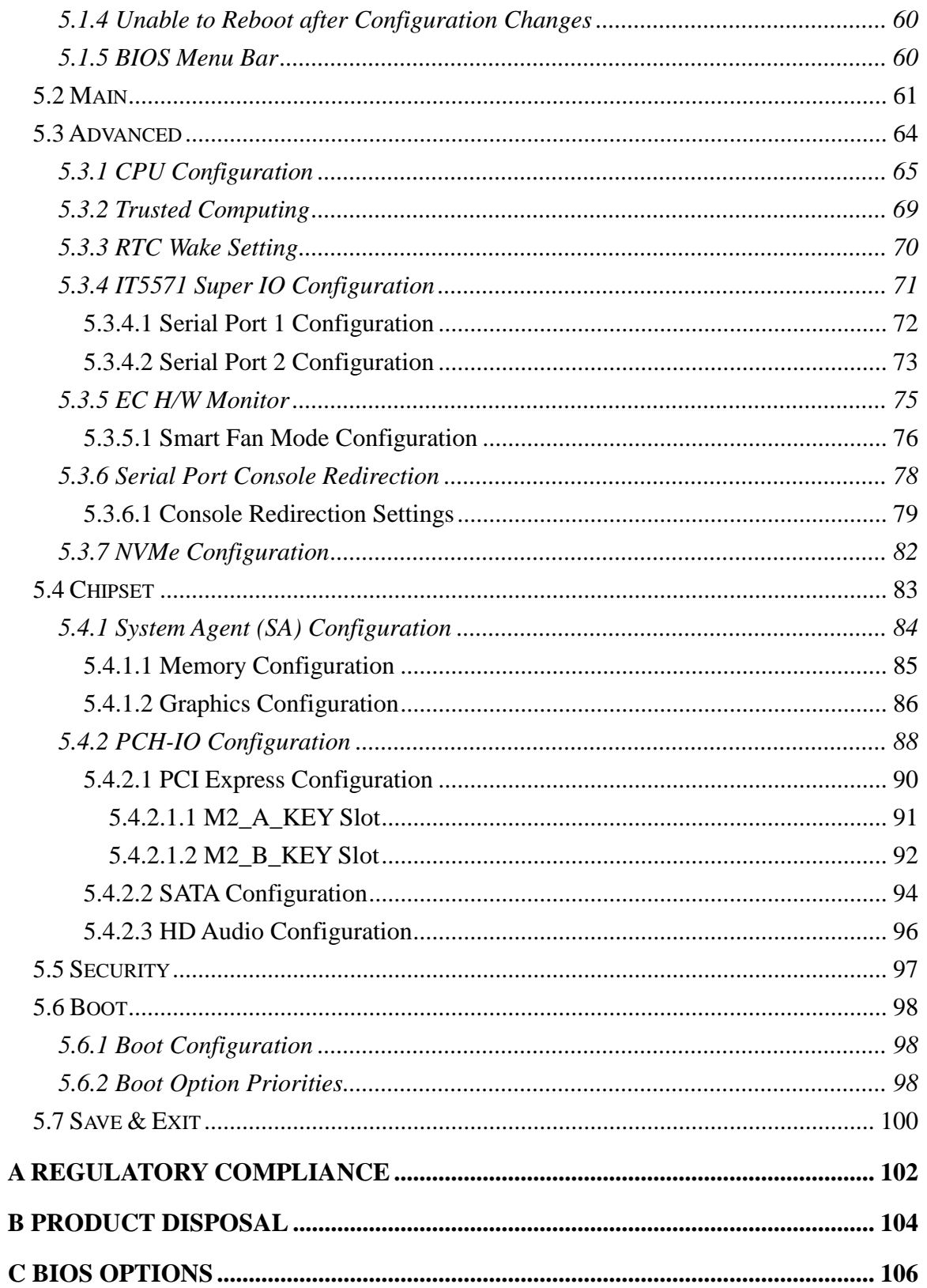

Page VII

**FEA Integration Corp.** 

# 28<br>21. Integration Corp.

## WAFER-EHL-X6000 SBC

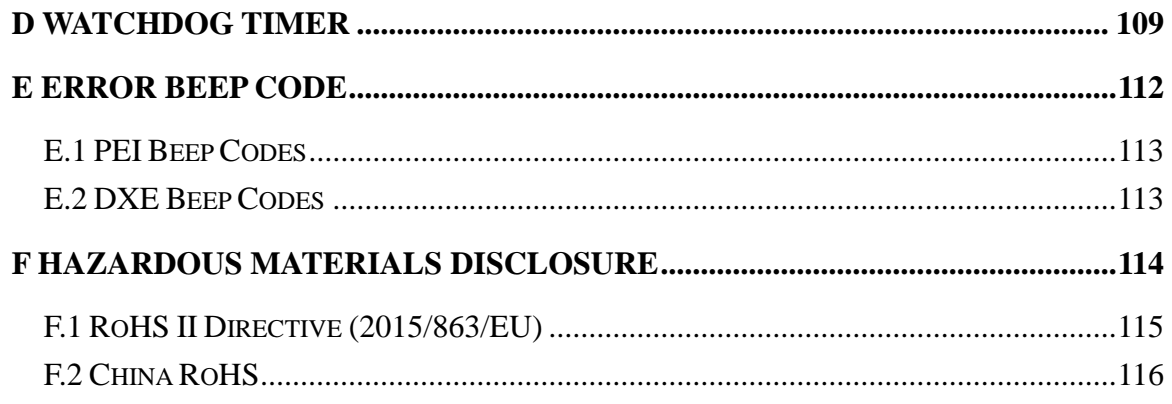

**TER Integration Corp.** 

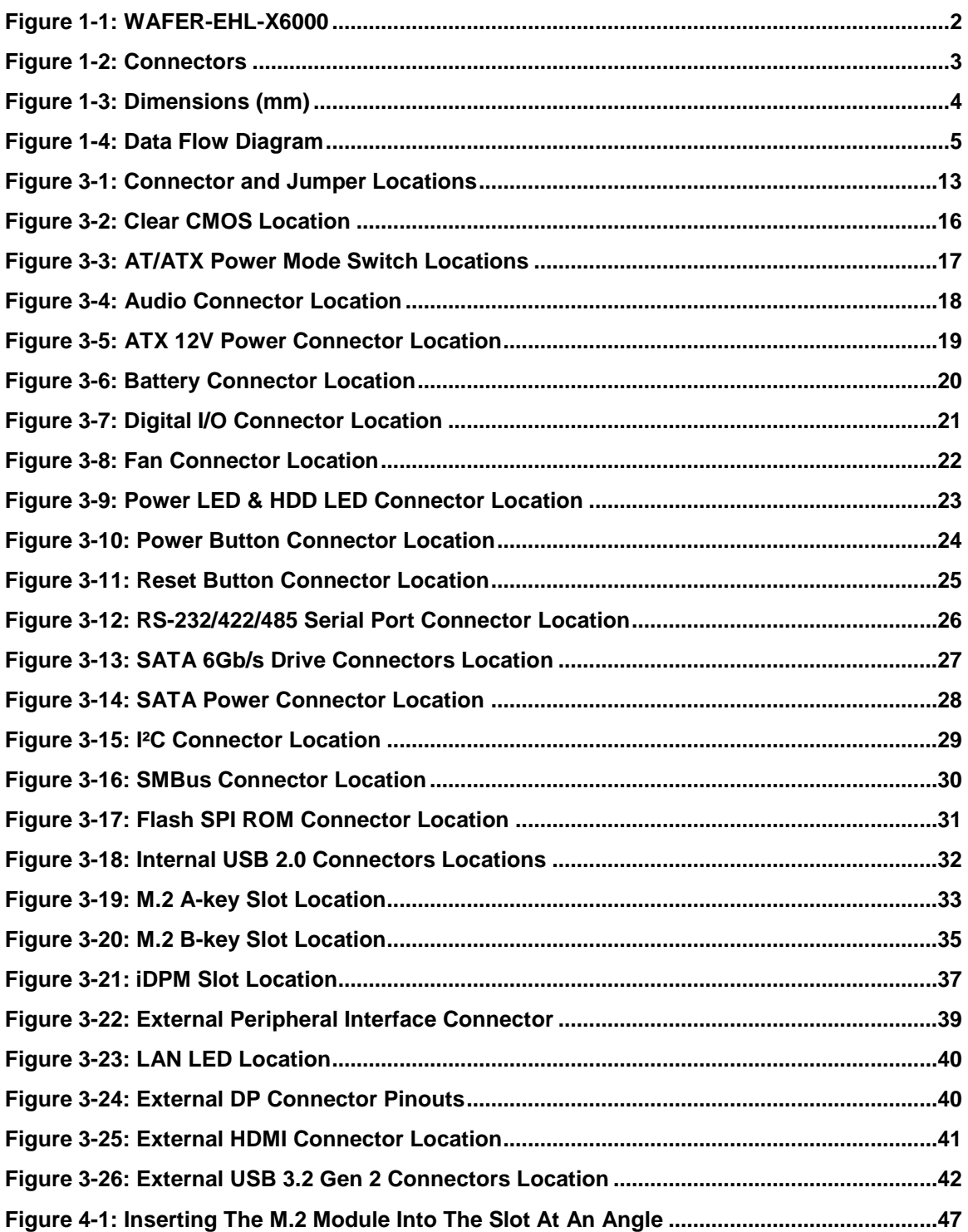

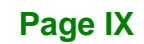

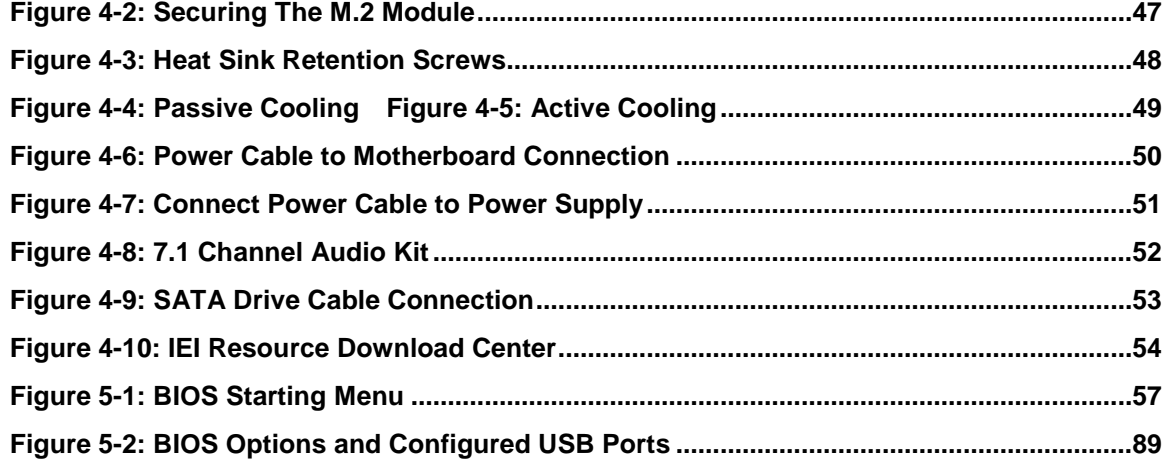

## **List of Tables**

**TET Integration Corp.** 

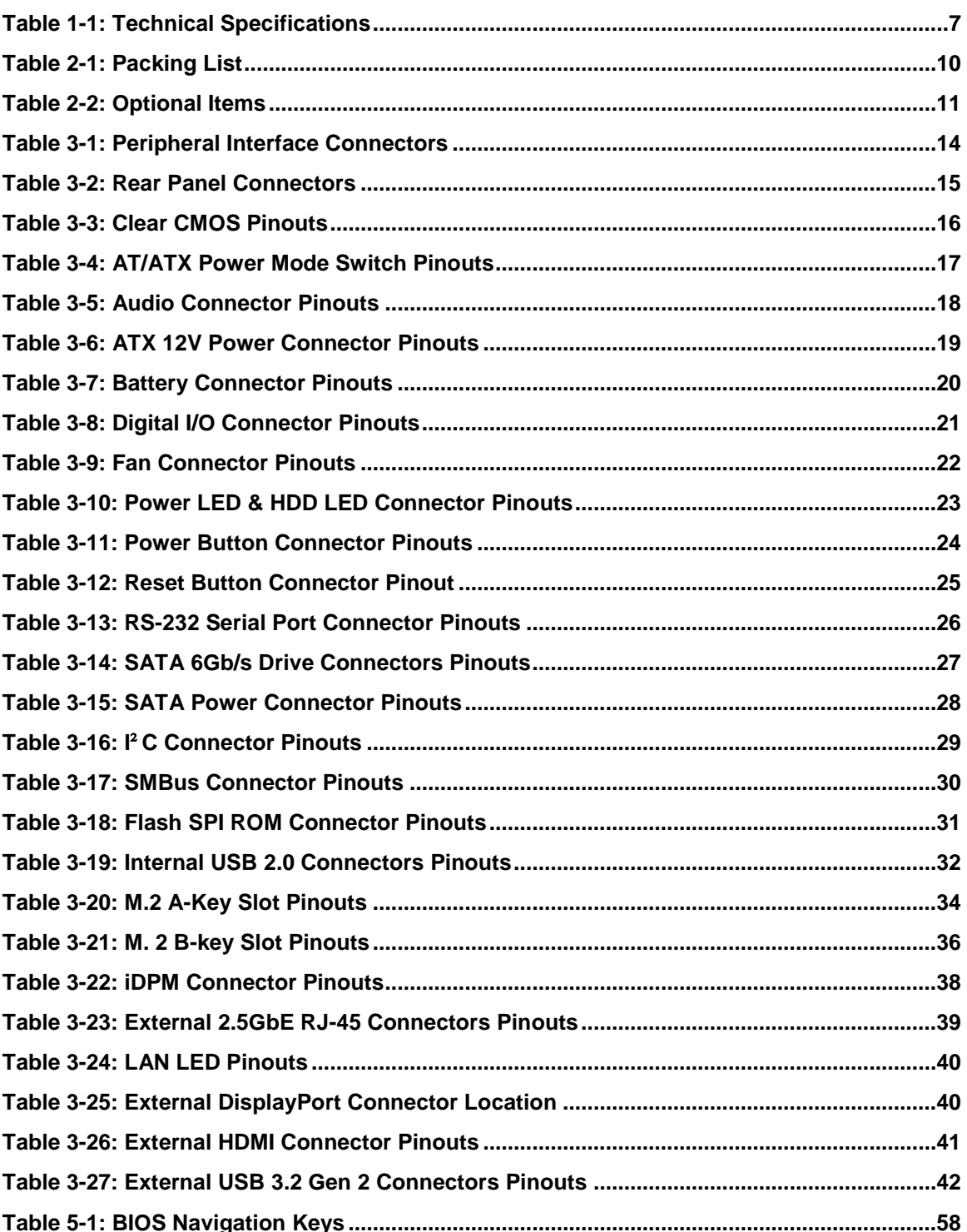

Page XI

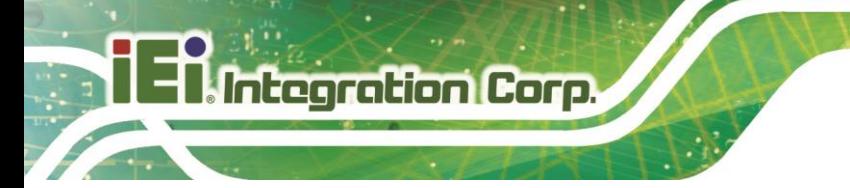

**Table 5-2: BIOS On-screen Navigation Keys [.............................................................................59](#page-70-1)**

**Page XII**

<span id="page-12-0"></span>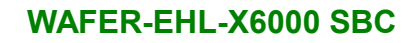

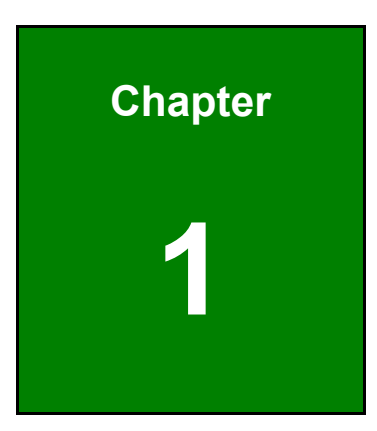

**17 Theoration Corp.** 

## **1 Introduction**

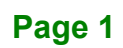

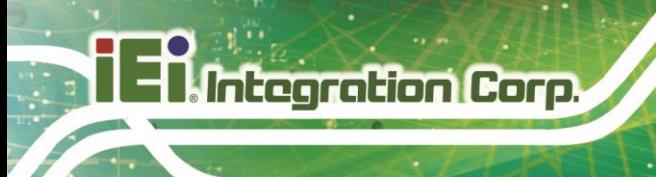

## <span id="page-13-0"></span>**1.1 Introduction**

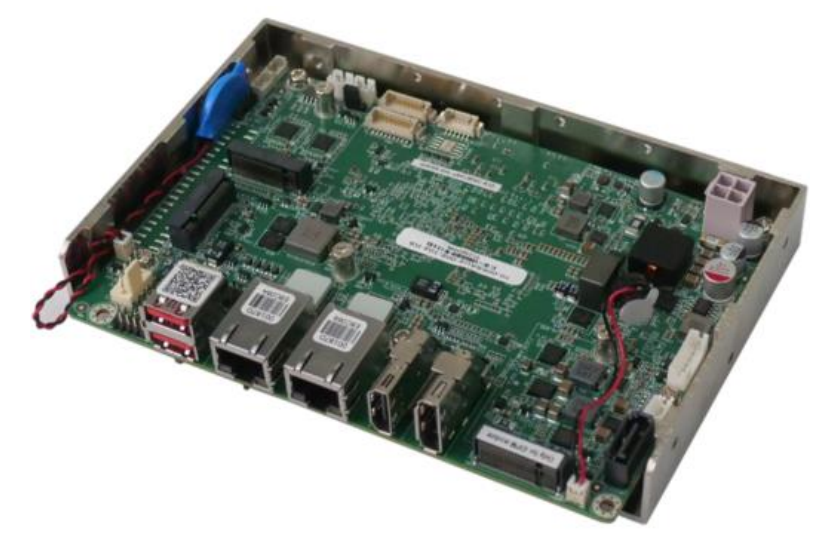

**Figure 1-1: WAFER-EHL-X6000**

<span id="page-13-2"></span>The WAFER-EHL-X6000 series are 3.5" industrial motherboards equipped with Intel® Elkhart Lake Atom™ x6000 series on-board SoC, with 8GB LPDDR4x memory on board default (up to 16GB).

The WAFER-EHL-X6000 SBC includes a HDMI1.4 (up to 4096 x 2160@30Hz) connector, a DP1.4 (up to 4096 x 2160 @60Hz) connector and one IEI iDPM slot for triple independent display.

Expansion and I/O include one M.2 A-key slot for Wi-Fi or Bluetooth expansions and one M.2 B-key slot for NVME storage or 5G module.Two USB 3.2 Gen 2 connectors on the rear panel and four USB 2.0 connectors by pin header. One SATA 6Gb/s connector. Serial device connectivity is provided by two internal RS-232/422/485 connectors. Two RJ-45 2.5 GbE connectors provide the system with smooth connections to an external LAN.

## <span id="page-13-1"></span>**1.2 Features**

Some of the WAFER-EHL-X6000 motherboard features are listed below:

- 10nm Intel® Elkhart Lake Atom™ x6000 series on-board SoC
- Two Intel® I225-IT/I226-IT 2.5GbE ports
- Two USB 3.2 Gen 2, four USB 2.0, two RS-232/422/485

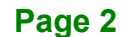

- Support M.2 A key and M.2 B key slot
- Support triple independent display via HDMI, DP and IEI iDPM

## <span id="page-14-0"></span>**1.3 Connectors**

The connectors on the WAFER-EHL-X6000 are shown in the figure below.

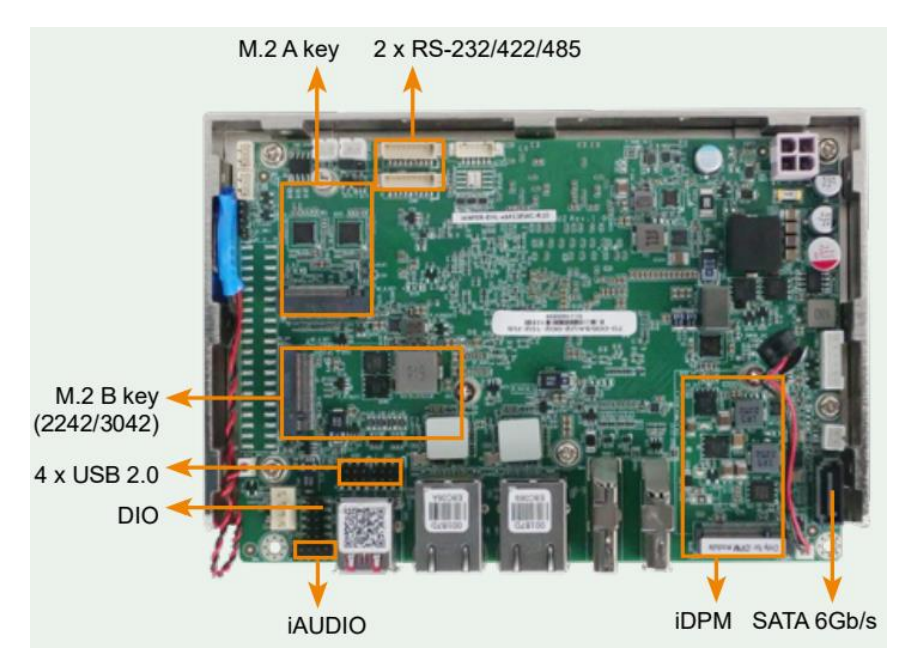

<span id="page-14-1"></span>**Figure 1-2: Connectors**

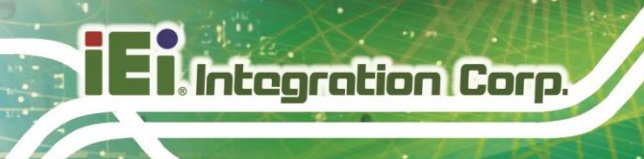

## <span id="page-15-0"></span>**1.4 Dimensions**

The dimensions of the board are listed below:

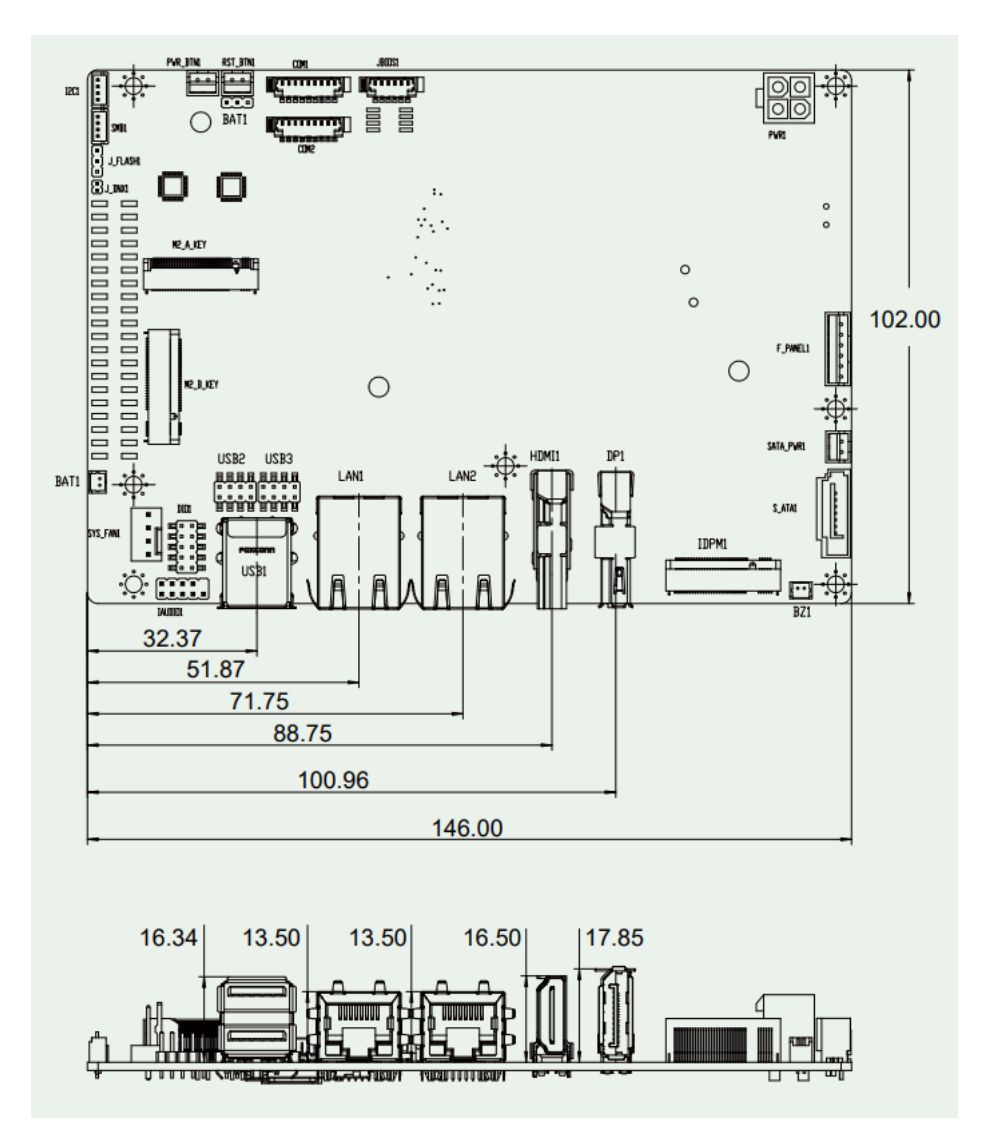

<span id="page-15-1"></span>**Figure 1-3: Dimensions (mm)**

## <span id="page-16-0"></span>**1.5 Data Flow**

Shows the data flow between the system chipset, the CPU and other components installed on the motherboard.

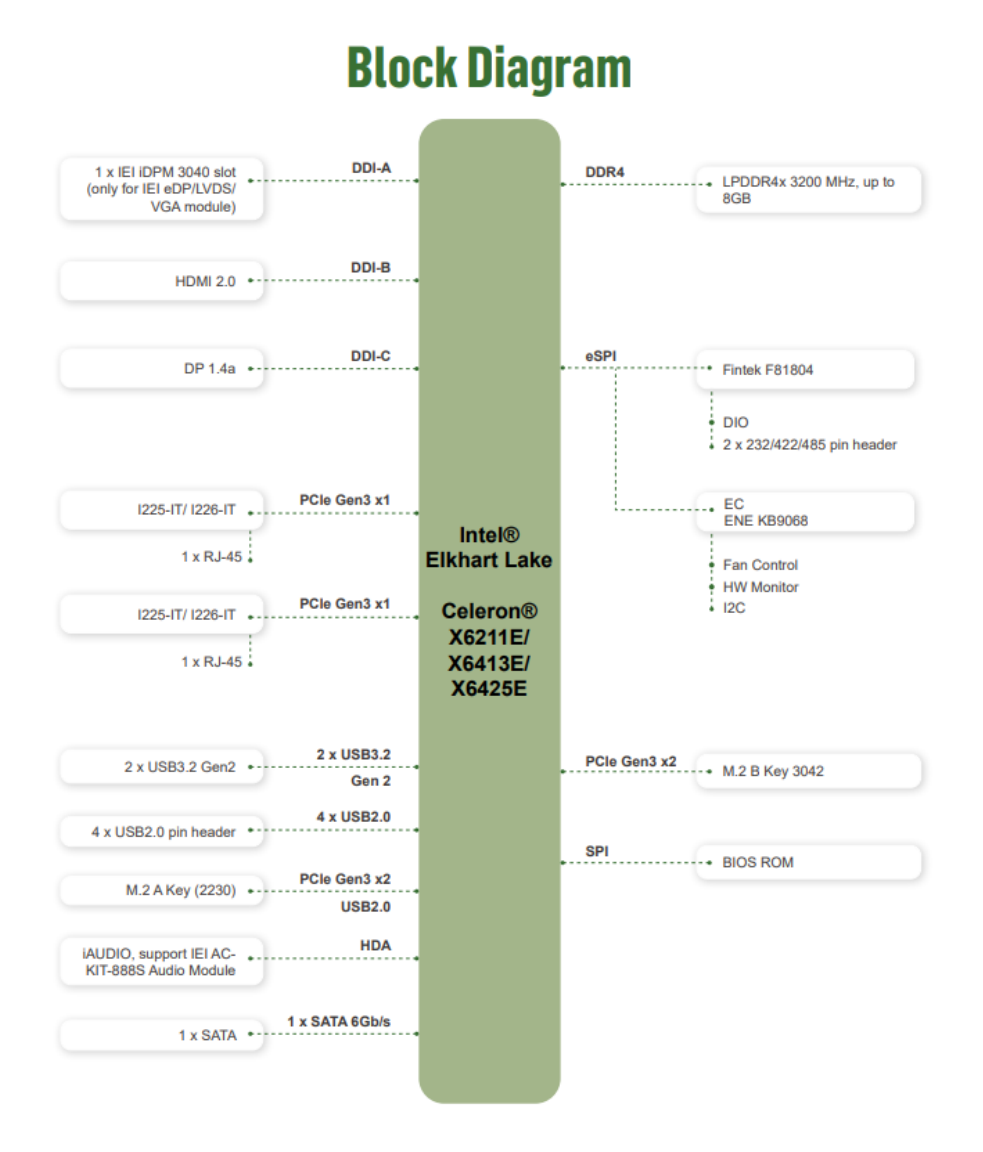

<span id="page-16-1"></span>**Figure 1-4: Data Flow Diagram**

## <span id="page-17-0"></span>**1.6 Technical Specifications**

WAFER-EHL-X6000 technical specifications are listed below.

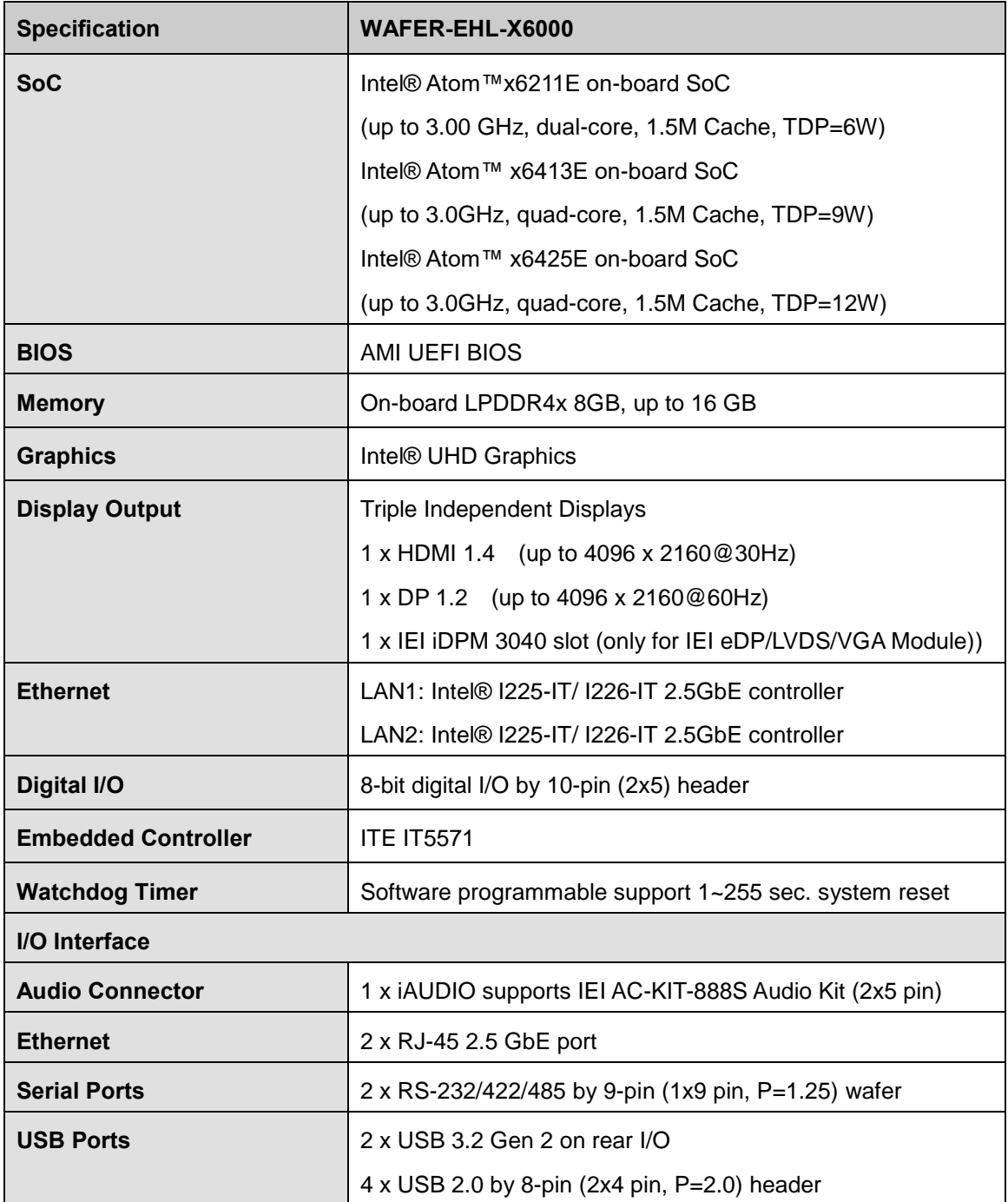

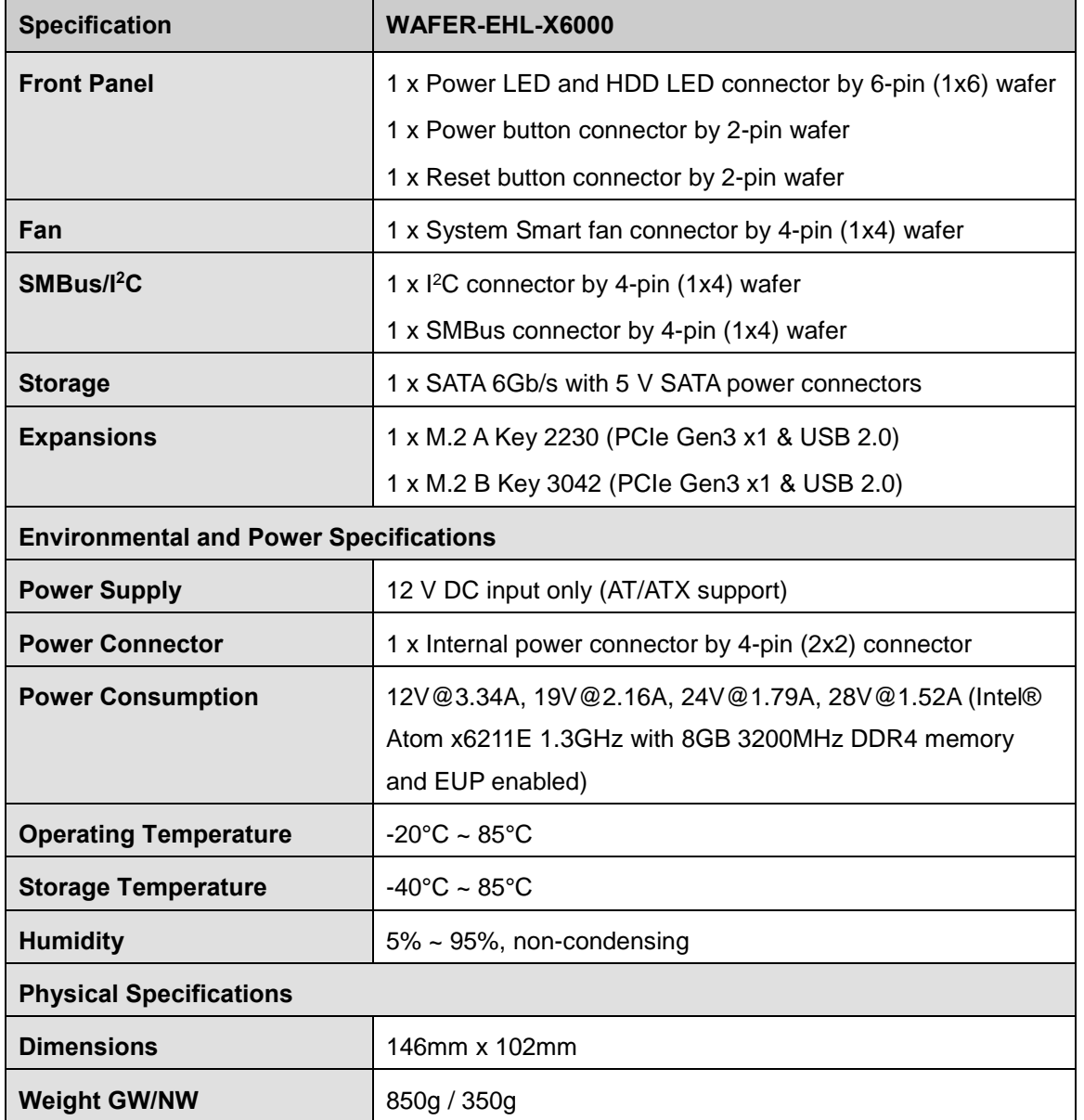

<span id="page-18-0"></span>**Table 1-1: Technical Specifications**

**TER** Integration Corp.

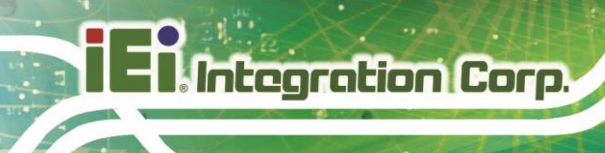

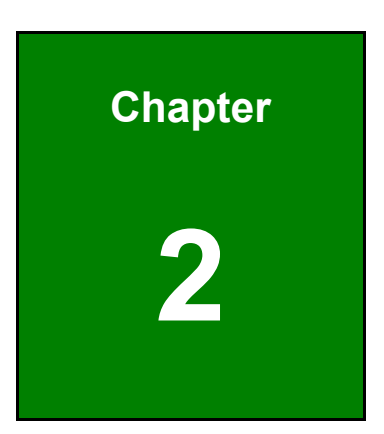

# <span id="page-19-0"></span>**2 Unpacking**

**Page 8**

## <span id="page-20-0"></span>**2.1 Anti-static Precautions**

## **WARNING!**

Static electricity can destroy certain electronics. Make sure to follow the ESD precautions to prevent damage to the product, and injury to the user.

Make sure to adhere to the following guidelines:

- *Wear an anti-static wristband*: Wearing an anti-static wristband can prevent electrostatic discharge.
- *Self-grounding*: Touch a grounded conductor every few minutes to discharge any excess static buildup.
- *Use an anti-static pad:* When configuring any circuit board, place it on an anti-static mat.
- **Only handle the edges of the PCB**: Don't touch the surface of the motherboard. Hold the motherboard by the edges when handling.

### <span id="page-20-1"></span>**2.2 Unpacking Precautions**

When the WAFER-EHL-X6000 is unpacked, please do the following:

- Follow the antistatic guidelines above.
- Make sure the packing box is facing upwards when opening.
- Make sure all the packing list items are present.

## <span id="page-21-0"></span>**2.3 Packing List**

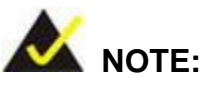

If any of the components listed in the checklist below are missing, do not proceed with the installation. Contact the IEI reseller or vendor the WAFER-EHL-X6000 was purchased from or contact an IEI sales representative directly by sending an email to [sales@ieiworld.com.](mailto:sales@ieiworld.com)

The WAFER-EHL-X6000 is shipped with the following components:

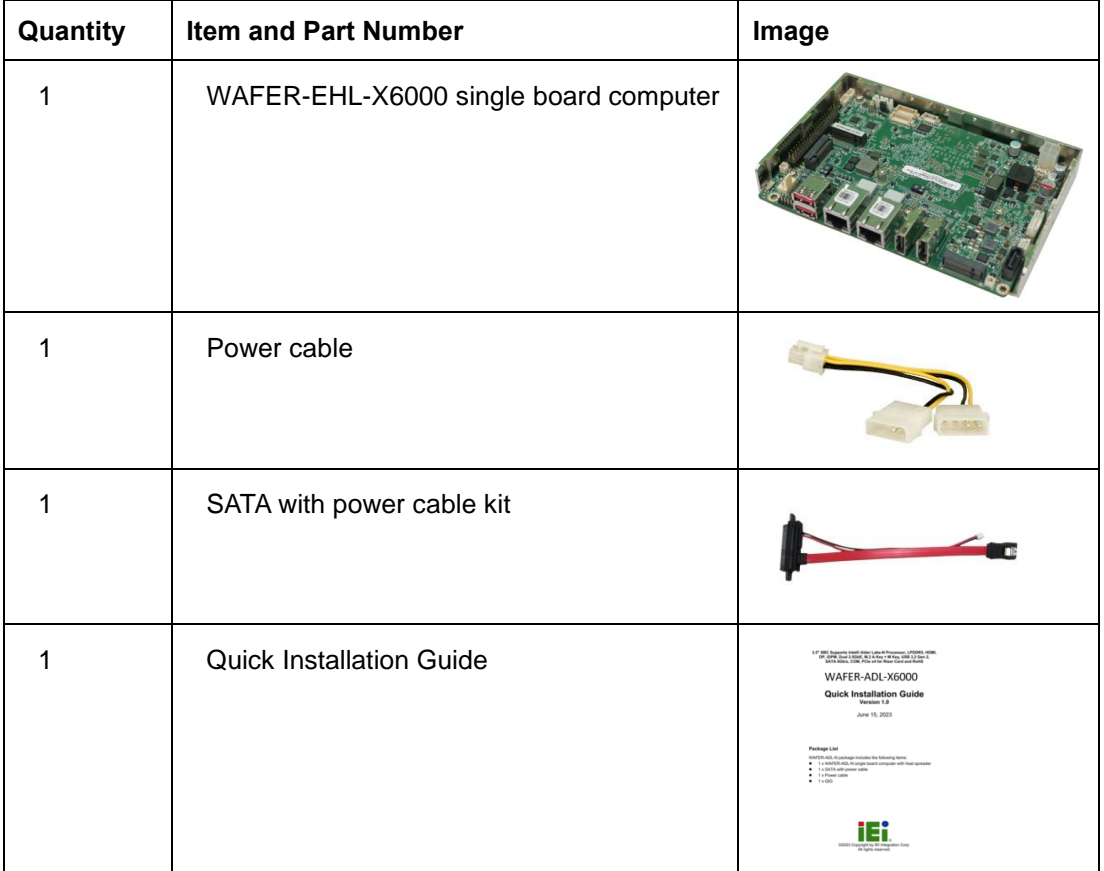

<span id="page-21-1"></span>**Table 2-1: Packing List**

The following are optional components which may be separately purchased:

| <b>Item and Part Number</b>                                                           | Image |
|---------------------------------------------------------------------------------------|-------|
| Dual-port USB 2.0 cable, 210mm, P=2.0<br>$(P/N : CB$ -USB02A-RS)                      |       |
| RS-232/422/485 cable, 250 mm, p=1.25<br>(P/N: 32005-003500-200-RS)                    |       |
| Audio kit, 7.1 Channel<br>(P/N: AC-KIT-888S-R10)                                      |       |
| Cooler module, 157 mm x 100 mm x 20 mm, with pad<br>and fan<br>(P/N: CM-WAFER-WF-R10) |       |
| Heatsink module, 157 mm x 100 mm x 20 mm, with pad<br>(P/N: CM-WAFER-WOF-R10)         |       |

<span id="page-22-0"></span>**Table 2-2: Optional Items**

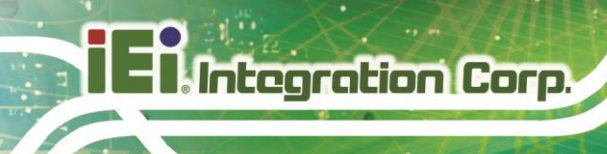

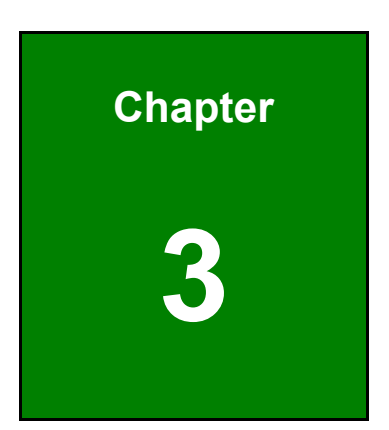

## <span id="page-23-0"></span>**3 Connectors**

**Page 12**

## <span id="page-24-0"></span>**3.1 Peripheral Interface Connectors**

<span id="page-24-1"></span>This chapter details all the jumpers and connectors.

### **3.1.1 WAFER-EHL-X6000 Layout**

The figures below show all the connectors and jumpers.

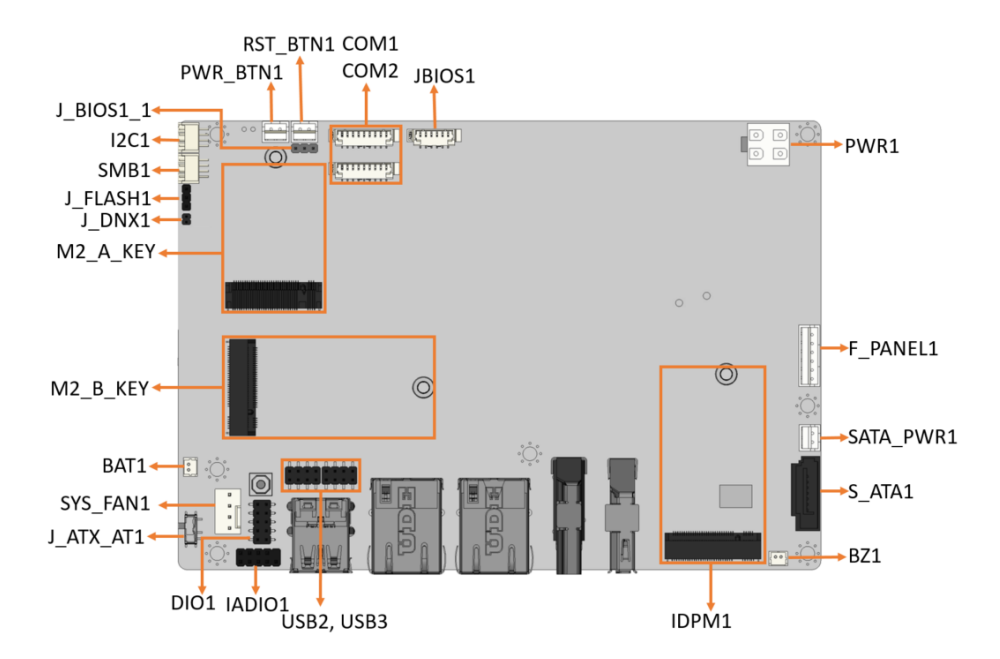

<span id="page-24-2"></span>**Figure 3-1: Connector and Jumper Locations**

## <span id="page-25-0"></span>**3.1.2 Peripheral Interface Connectors**

The table below lists all the connectors on the board.

| <b>Connector</b>                            | <b>Type</b>          | Label            |
|---------------------------------------------|----------------------|------------------|
| Clear CMOS button                           | <b>Button</b>        | J_CMOS1          |
| AT/ATX power mode setting                   | Switch               | J_ATX_AT1        |
| Audio connector for IEI AC-<br>KIT-888S kit | 10-pin header        | IAUDIO1          |
| ATX 12V power connector                     | 4-pin Molex          | PWR <sub>1</sub> |
| Battery connector                           | 2-pin wafer          | BAT <sub>1</sub> |
| Digital I/O connector                       | 14-pin header        | DIO1             |
| Fan connector                               | 4-pin header         | SYS_FAN1         |
| Power LED & HDD LED<br>connector            | 6-pin wafer          | F_PANEL1         |
| Power button connector                      | 2-pin wafer          | PWR_BTN1         |
| Reset button connector                      | 2-pin wafer          | RST_BTN1         |
| RS-232/422/485 serial port<br>connectors    | 9-pin wafer          | COM1, COM2       |
| SATA 6Gb/s connectors                       | 7-pin SATA connector | S ATA1           |
| SATA power connector                        | 2-pin wafer          | SATA_PWR1        |
| I <sub>2</sub> C connector                  | 4-pin wafer          | I2C1             |
| SMBus connector                             | 4-pin wafer          | SMB1             |
| Flash SPI ROM connector                     | 6-pin wafer          | <b>JBIOS1</b>    |
| Internal USB 2.0 connector                  | 8-pin header         | USB_CN2          |
| M.2 A-key slot                              | M.2 A-key slot       | M2_A_KEY         |
| M.2 B-key slot                              | M.2 B-key slot       | M2_B_KEY         |
| IEI iDPM slot                               | iDPM slot            | IDPM1            |

<span id="page-25-1"></span>**Table 3-1: Peripheral Interface Connectors**

#### <span id="page-26-0"></span>**3.1.3 External Interface Panel Connectors**

The table below lists the connectors on the external I/O panel.

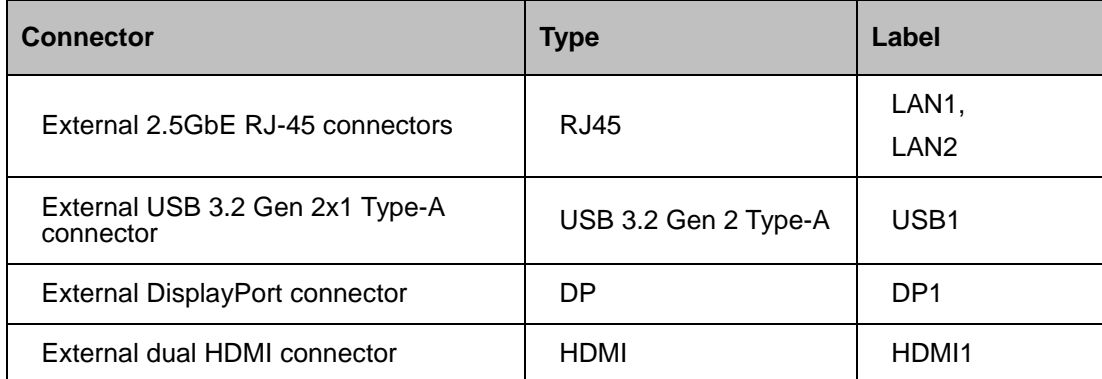

<span id="page-26-3"></span>**Table 3-2: Rear Panel Connectors**

## <span id="page-26-1"></span>**3.2 Internal Peripheral Connectors**

The section describes all of the connectors on the WAFER-EHL-X6000.

#### <span id="page-26-2"></span>**3.2.1 Clear CMOS Button**

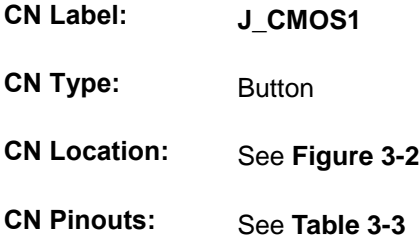

To clear the CMOS Setup (for example if you have forgotten the password, you should clear the CMOS and then reset the password), you should disconnect the RTC battery and press the button for about 3 seconds. This will set back to normal operation mode**.**

## **Integration Corp.**

### **WAFER-EHL-X6000 SBC**

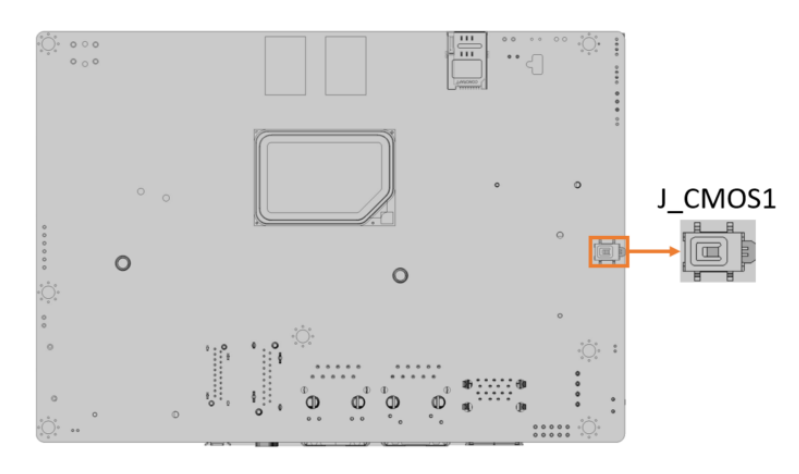

#### <span id="page-27-0"></span>**Figure 3-2: Clear CMOS Location**

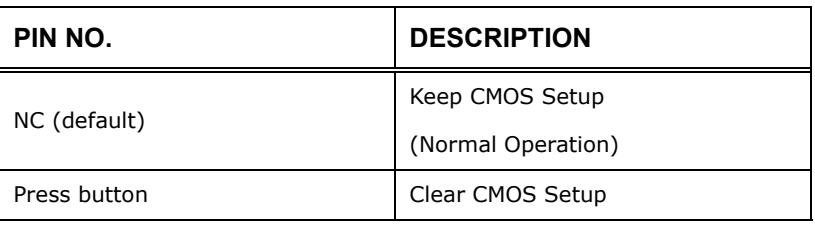

<span id="page-27-1"></span>**Table 3-3: Clear CMOS Pinouts**

**Page 16**

### <span id="page-28-0"></span>**3.2.2 AT/ATX Power Mode Setting**

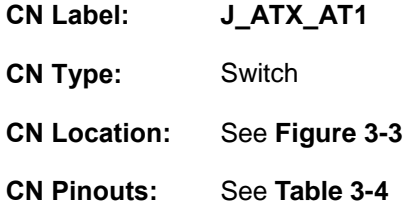

The AT/ATX power mode selection is made through the AT/ATX power mode switch which is shown in Figure3-3.

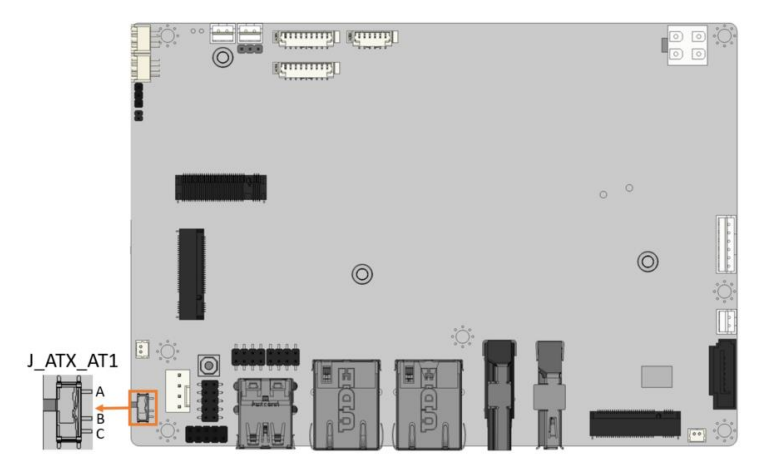

<span id="page-28-1"></span>**Figure 3-3: AT/ATX Power Mode Switch Locations**

| PIN NO.       | <b>DESCRIPTION</b>       |  |
|---------------|--------------------------|--|
| Short A - B   | ATX Power Mode (default) |  |
| Short $B - C$ | AT Power Mode            |  |

<span id="page-28-2"></span>**Table 3-4: AT/ATX Power Mode Switch Pinouts**

## <span id="page-29-0"></span>**3.2.3 Internal Audio Connector**

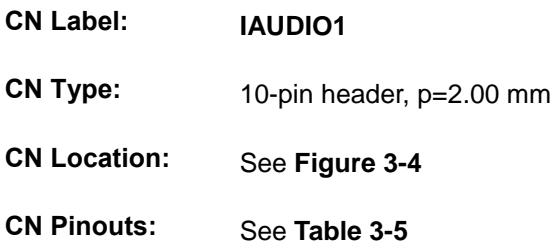

The audio connector is connected to external audio devices (AC-KIT-888S-R10) including speakers and microphones for the input and output of audio signals to and from the system.

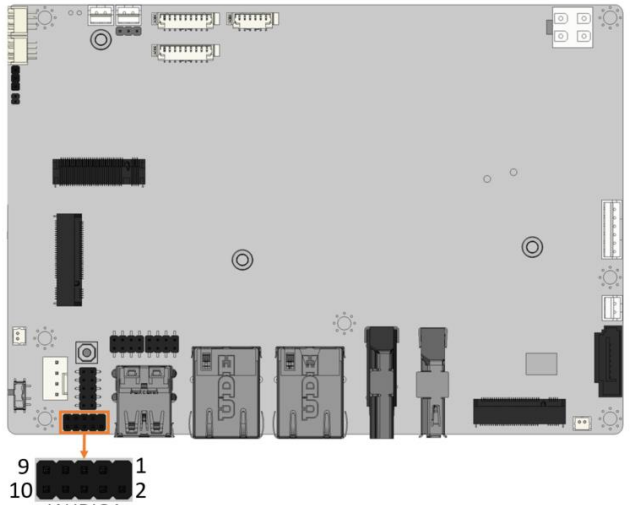

IAUDIO1

**Figure 3-4: Audio Connector Location**

<span id="page-29-1"></span>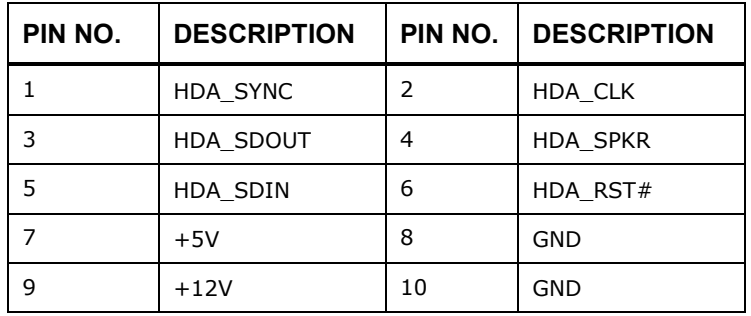

<span id="page-29-2"></span>**Table 3-5: Audio Connector Pinouts**

### <span id="page-30-0"></span>**3.2.4 ATX 12V Power Connector**

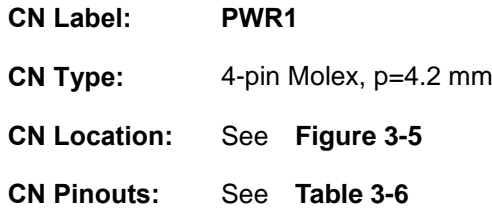

The connector supports the +12V power supply.

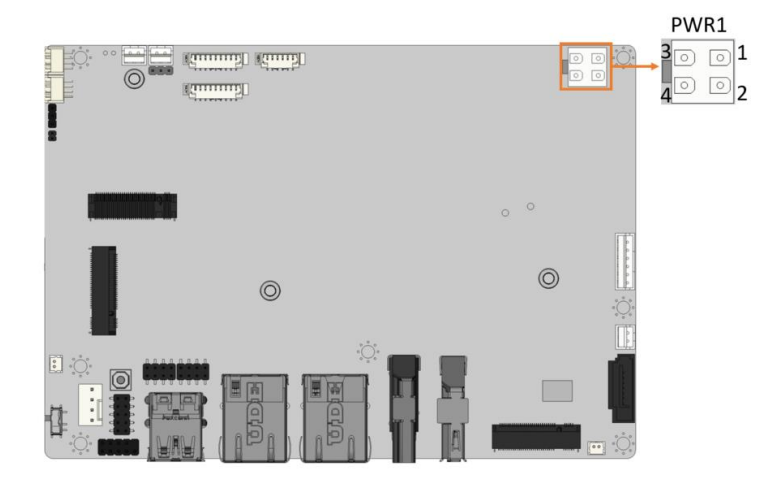

**Integration Corp.** 

<span id="page-30-2"></span>**Figure 3-5: ATX 12V Power Connector Location**

| PIN NO. | <b>DESCRIPTION</b> | PIN NO. | <b>DESCRIPTION</b> |
|---------|--------------------|---------|--------------------|
|         | GND                |         | GND                |
|         | $+12V$             |         | $+12V$             |

<span id="page-30-3"></span>**Table 3-6: ATX 12V Power Connector Pinouts**

### <span id="page-30-1"></span>**3.2.5 RTC Battery Connector**

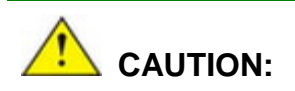

Risk of explosion if battery is replaced by an incorrect type. Only certified engineers should replace the on-board battery.

Dispose of used batteries according to instructions and local regulations.

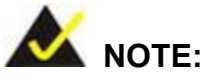

It is recommended to attach the RTC battery onto the system chassis in which the WAFER-EHL-X6000 is installed.

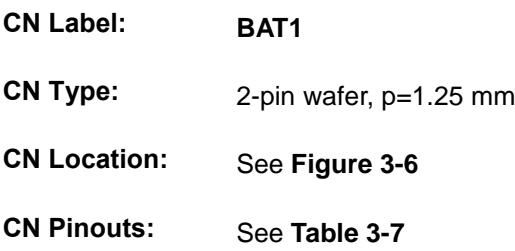

The battery connector is connected to the system battery. The battery provides power to the system clock to retain the time when power is turned off.

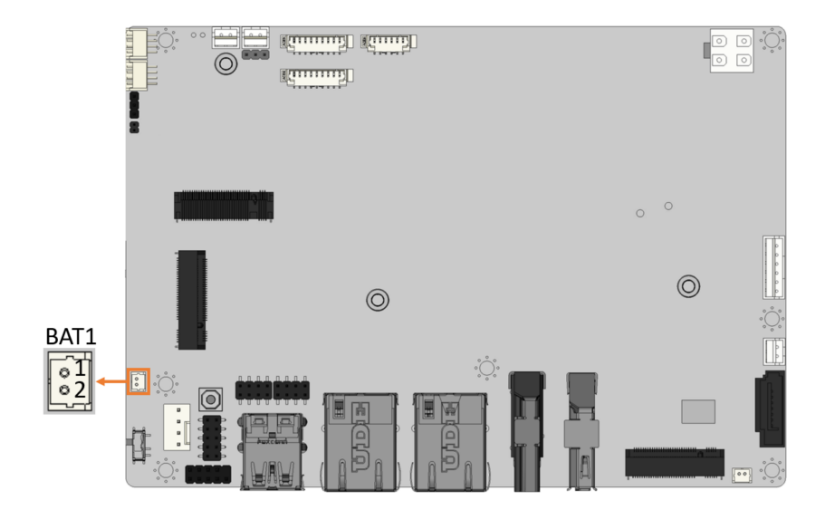

<span id="page-31-0"></span>**Figure 3-6: Battery Connector Location**

| Pin | <b>Description</b> |  |
|-----|--------------------|--|
|     | <b>VBATT</b>       |  |
|     | <b>GND</b>         |  |

<span id="page-31-1"></span>**Table 3-7: Battery Connector Pinouts**

## <span id="page-32-0"></span>**3.2.6 Digital Input/Output Connector**

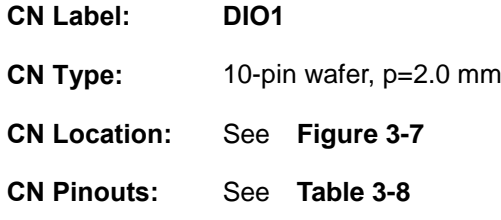

The 8-bit digital I/O connector provides programmable input and output for external devices.

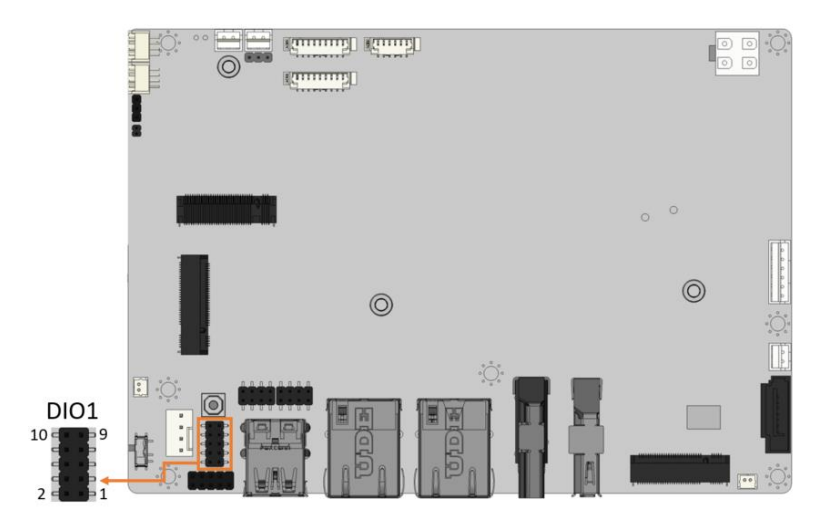

<span id="page-32-1"></span>**Figure 3-7: Digital I/O Connector Location**

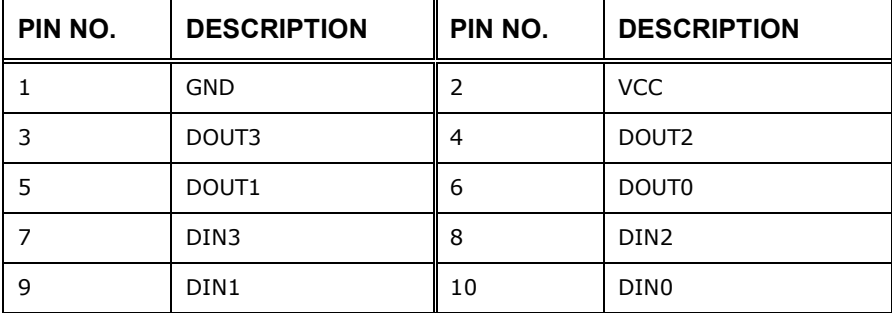

<span id="page-32-2"></span>**Table 3-8: Digital I/O Connector Pinouts**

## <span id="page-33-0"></span>**3.2.7 Fan Connector**

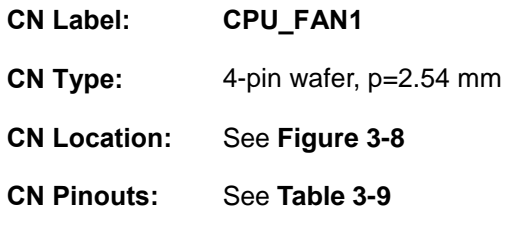

The fan connector attaches to a smart cooling fan.

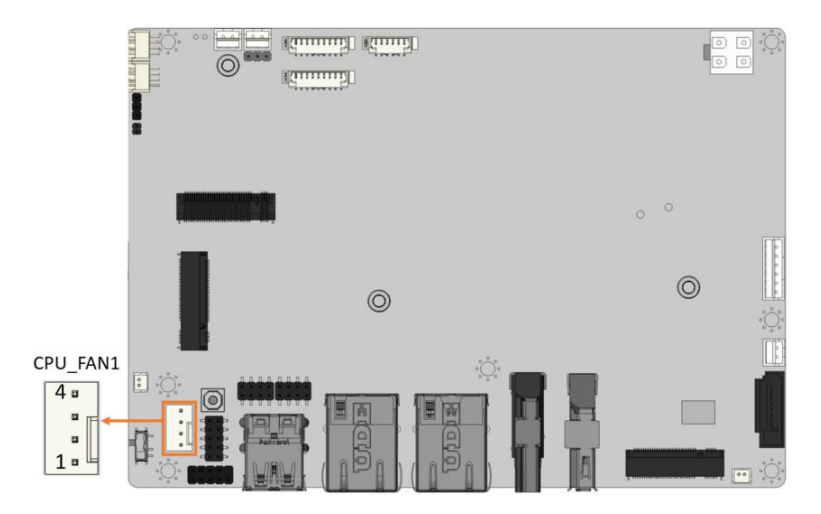

<span id="page-33-1"></span>**Figure 3-8: Fan Connector Location**

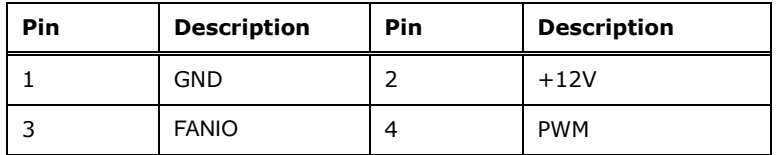

<span id="page-33-2"></span>**Table 3-9: Fan Connector Pinouts**

### <span id="page-34-0"></span>**3.2.8 Power LED & HDD LED Connector**

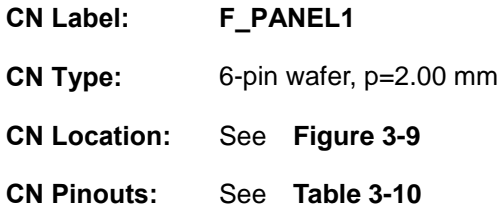

The front panel connector connects to the power LED indicator and HDD LED indicator on the system front panel.

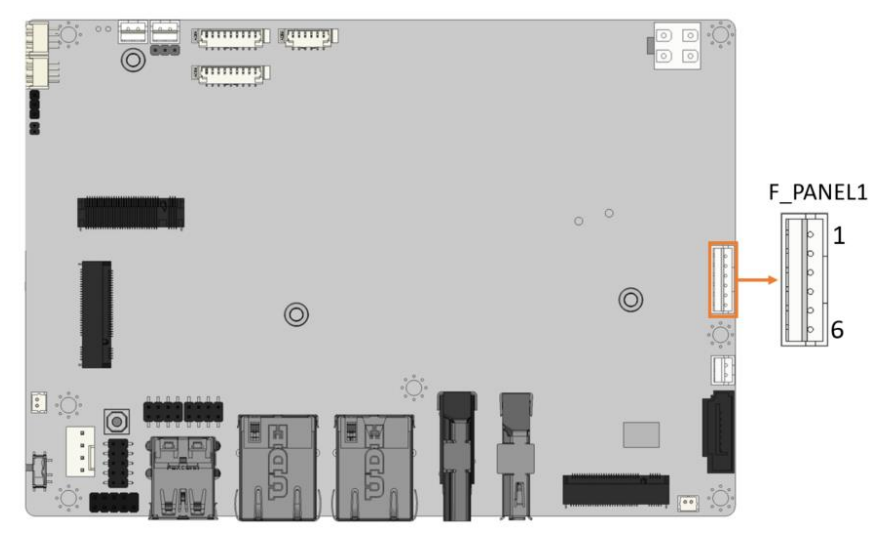

**Figure 3-9: Power LED & HDD LED Connector Location**

<span id="page-34-1"></span>

| Pin | <b>Description</b> | Pin | <b>Description</b> |
|-----|--------------------|-----|--------------------|
|     | $+5V$              |     | <b>GND</b>         |
|     | PWR LED+           | 4   | PWR LED-           |
|     | HDD LED+           | 6   | HDD LED-           |

<span id="page-34-2"></span>**Table 3-10: Power LED & HDD LED Connector Pinouts**

## <span id="page-35-0"></span>**3.2.9 Power Button Connector**

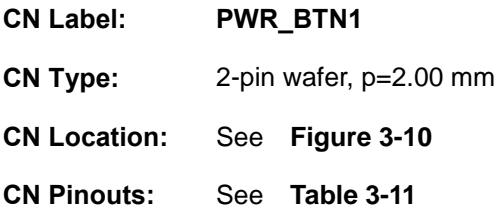

The power button connector is connected to a power switch on the system chassis to enable users to turn the system on and off.

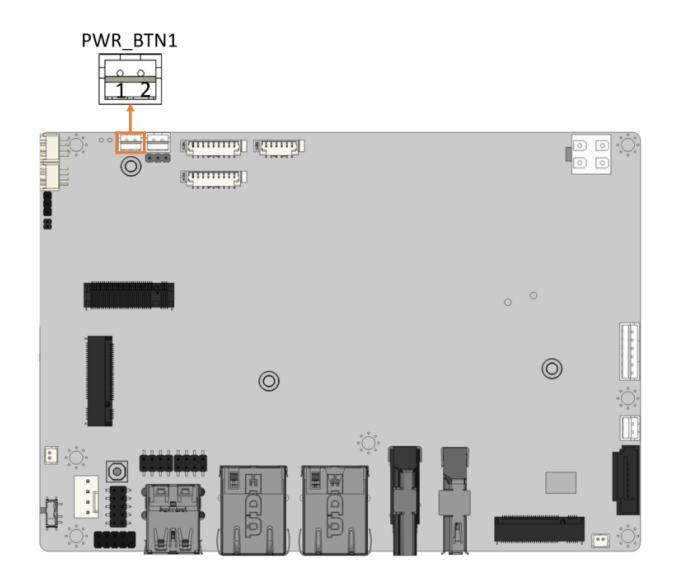

<span id="page-35-1"></span>**Figure 3-10: Power Button Connector Location**

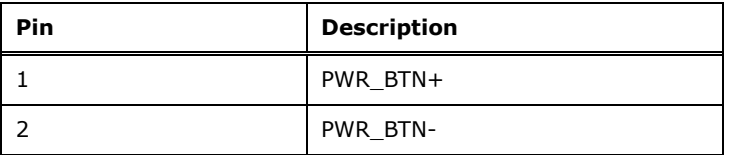

<span id="page-35-2"></span>**Table 3-11: Power Button Connector Pinouts**
# **3.2.10 Reset Button Connector**

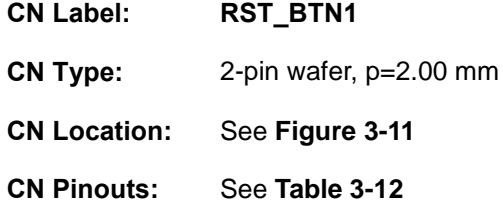

The reset button connector is connected to a reset switch on the system chassis to enable users to reboot the system when the system is turned on.

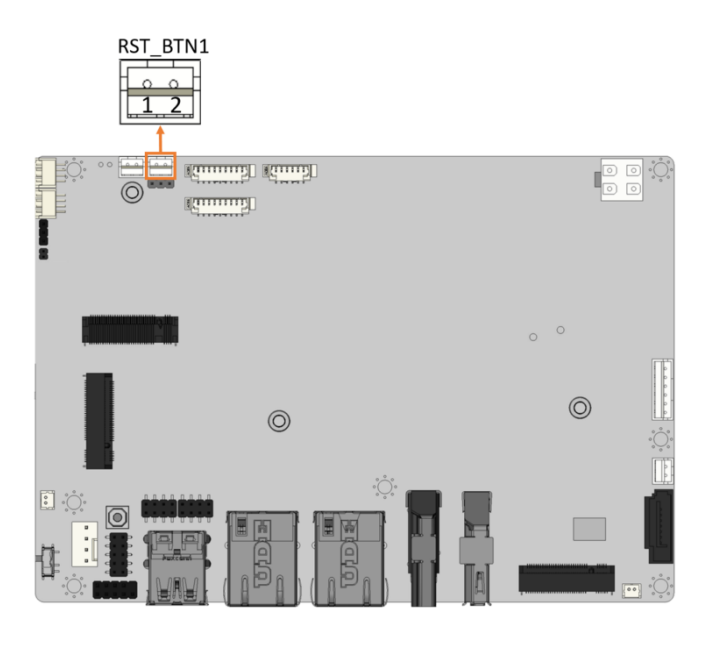

**Figure 3-11: Reset Button Connector Location**

<span id="page-36-0"></span>

| Pin | <b>Description</b> |  |
|-----|--------------------|--|
|     | RESET+             |  |
|     | <b>RESET-</b>      |  |

<span id="page-36-1"></span>**Table 3-12: Reset Button Connector Pinout**

# **3.2.11 RS-232 Serial Port Connector**

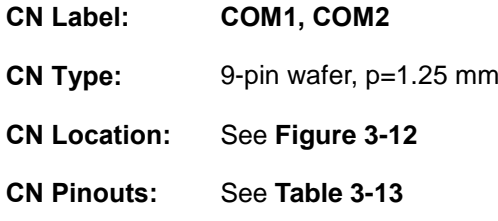

The serial connector provides RS-232/422/485 connection.

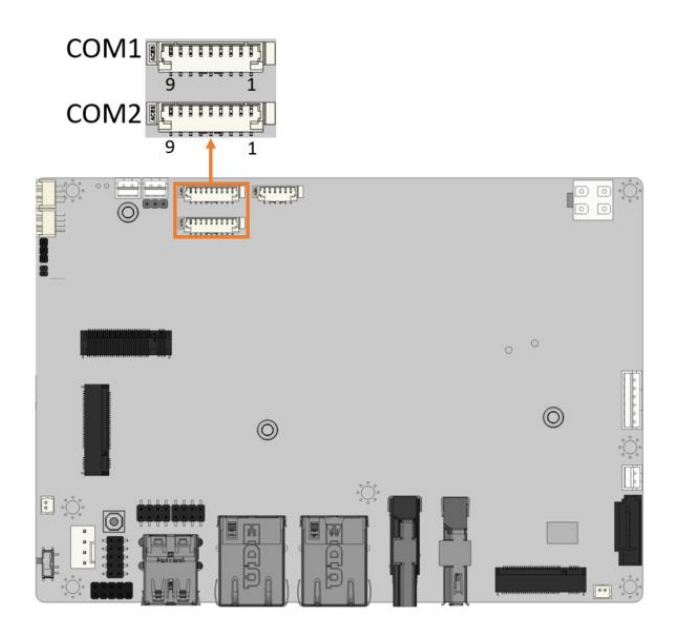

### <span id="page-37-0"></span>**Figure 3-12: RS-232/422/485 Serial Port Connector Location**

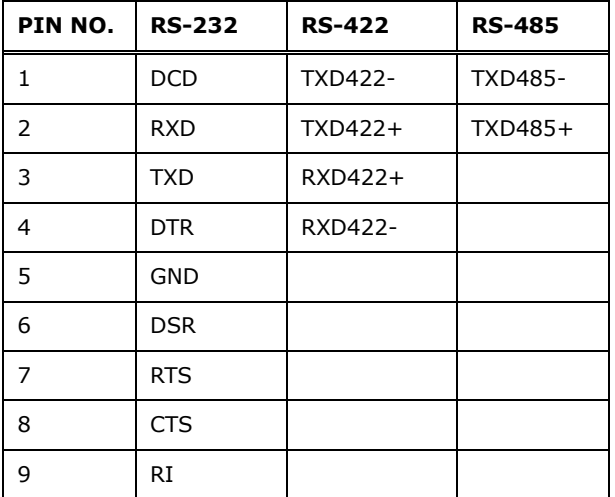

<span id="page-37-1"></span>**Table 3-13: RS-232 Serial Port Connector Pinouts**

**Page 26**

# **3.2.12 SATA 6Gb/s Drive Connector**

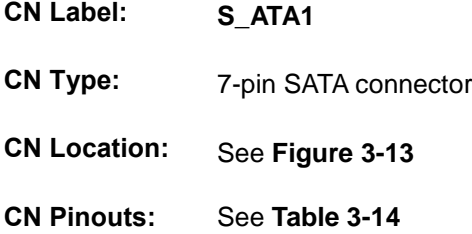

The SATA 6Gb/s drive connector is connected to a SATA 6Gb/s drive. The SATA 6Gb/s drive transfers data at speeds as high as 6Gb/s.

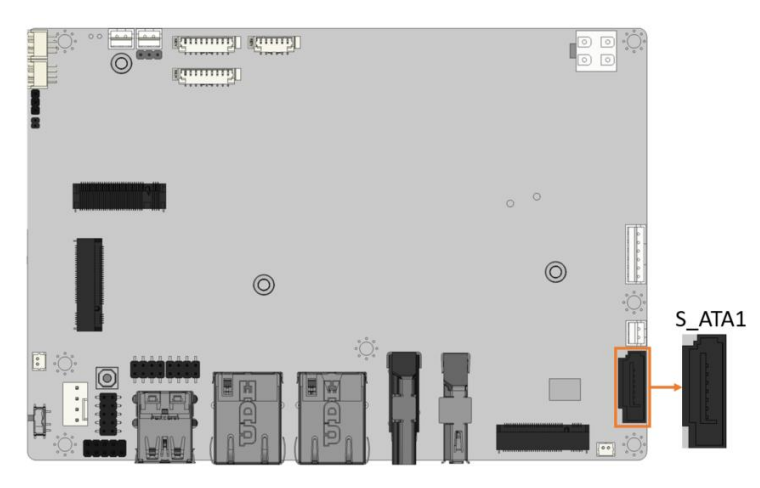

**Figure 3-13: SATA 6Gb/s Drive Connectors Location**

<span id="page-38-0"></span>

| PIN NO. | <b>DESCRIPTION</b> | PIN NO. | <b>DESCRIPTION</b> |
|---------|--------------------|---------|--------------------|
|         | GND                |         | SATA RX-           |
|         | SATA TX+           | 6       | SATA RX+           |
|         | SATA TX-           |         | <b>GND</b>         |
|         | GND                |         |                    |

<span id="page-38-1"></span>**Table 3-14: SATA 6Gb/s Drive Connectors Pinouts**

# **3.2.13 SATA Power Connector**

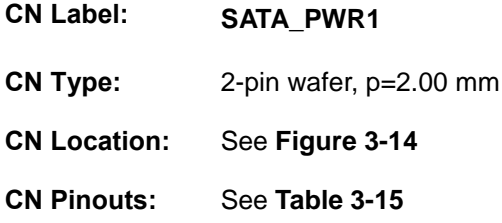

The SATA power connector provides +5 V power output to the SATA connector.

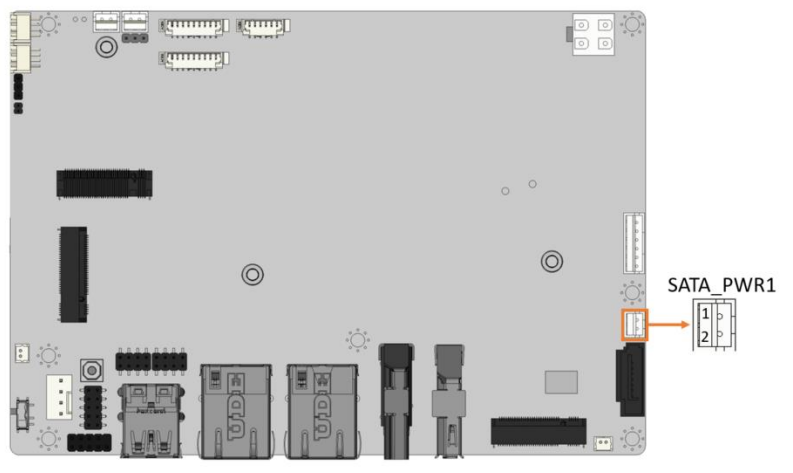

<span id="page-39-0"></span>**Figure 3-14: SATA Power Connector Location**

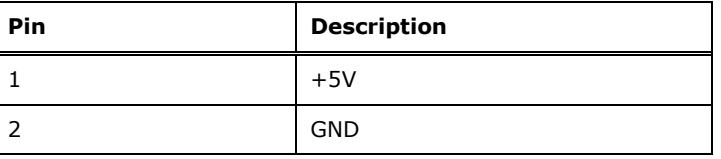

<span id="page-39-1"></span>**Table 3-15: SATA Power Connector Pinouts**

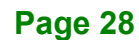

### **3.2.14 I <sup>2</sup>C Connector**

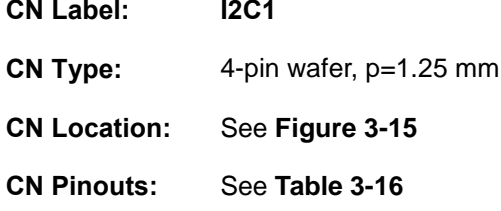

The SMBus (System Management Bus) connector provides low-speed system management communications.

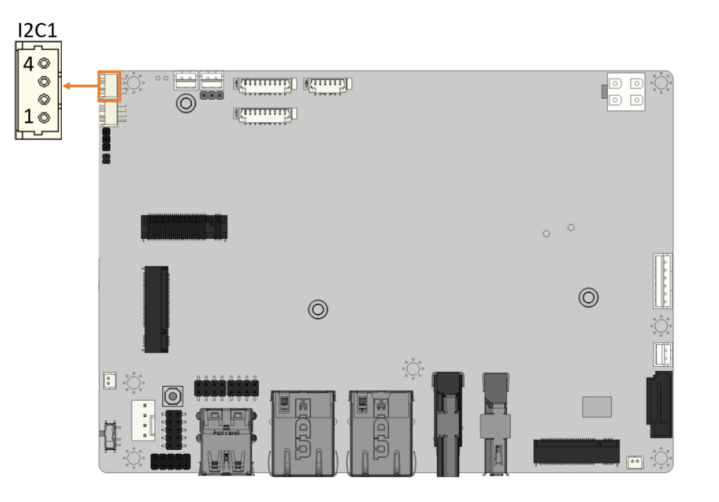

<span id="page-40-0"></span>**Figure 3-15: I²C Connector Location**

| Pin | <b>Description</b> |
|-----|--------------------|
|     | <b>GND</b>         |
|     | I2C_DATA           |
| 3   | I2C_CLK            |
|     | $+5V$              |

<span id="page-40-1"></span>**Table 3-16: I**²**C Connector Pinouts**

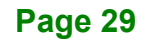

# **3.2.15 SMBus Connector**

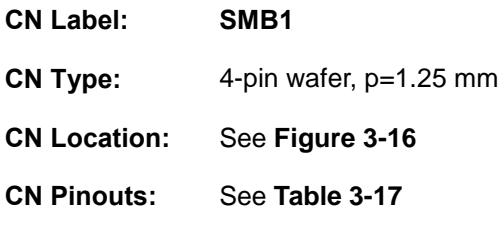

The SMBus is a two-wire bus used for communication with low bandwidth devices on a motherboard such as power related chips and temperature sensors.

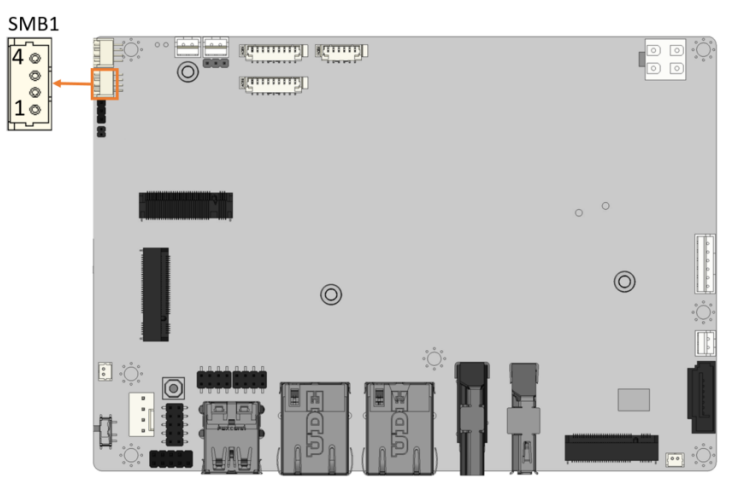

<span id="page-41-0"></span>**Figure 3-16: SMBus Connector Location**

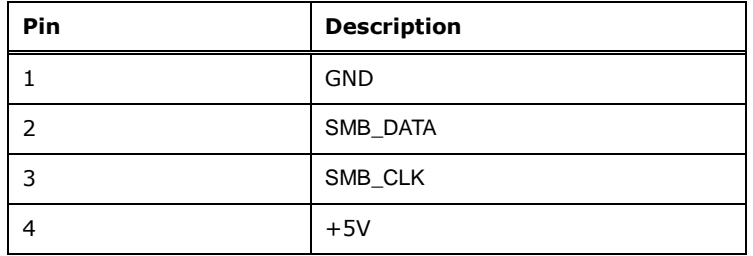

<span id="page-41-1"></span>**Table 3-17: SMBus Connector Pinouts**

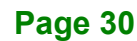

# **3.2.16 Flash SPI ROM Connector**

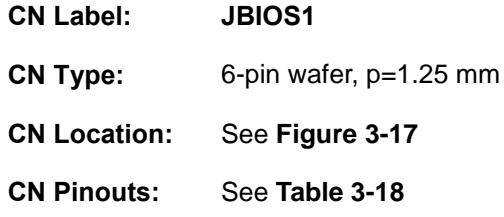

The 6-pin Flash SPI ROM connector is used to flash the BIOS.

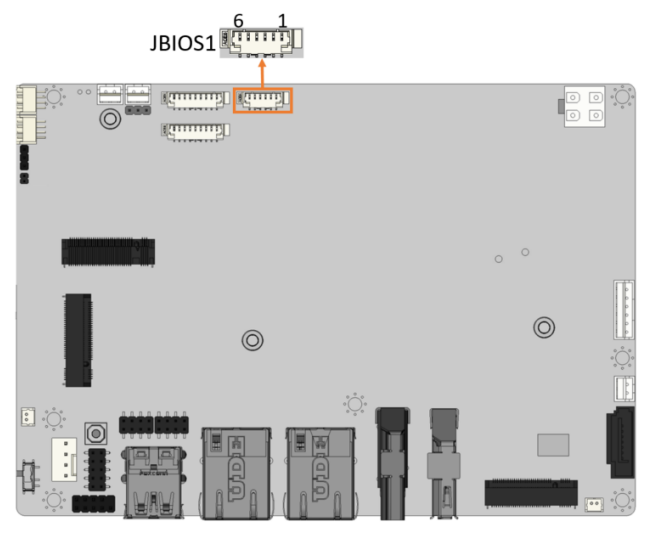

<span id="page-42-0"></span>**Figure 3-17: Flash SPI ROM Connector Location**

| Pin | <b>Description</b> |
|-----|--------------------|
|     | $+3.3V$            |
| 2   | SPI_CS#            |
| 3   | SPI SO             |
| 4   | <b>SPI CLK</b>     |
| 5   | SPI SI             |
| 6   | <b>GND</b>         |

<span id="page-42-1"></span>**Table 3-18: Flash SPI ROM Connector Pinouts**

# **3.2.17 Internal USB 2.0 Connectors**

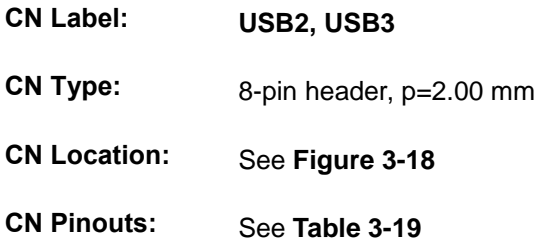

Each USB connector provides two USB 2.0 ports by dual-port USB cable.

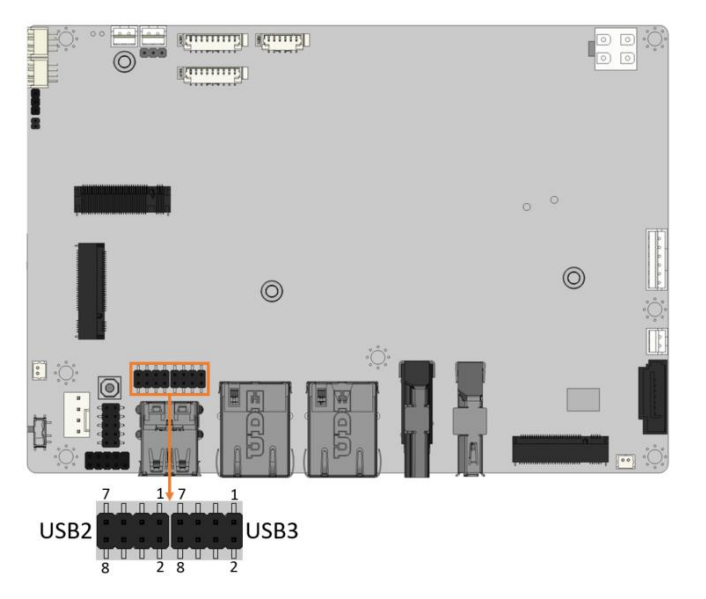

<span id="page-43-0"></span>**Figure 3-18: Internal USB 2.0 Connectors Locations**

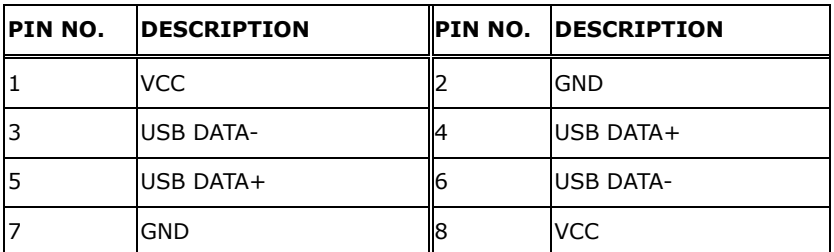

<span id="page-43-1"></span>**Table 3-19: Internal USB 2.0 Connectors Pinouts**

# **3.2.18 M.2 A-key Slot**

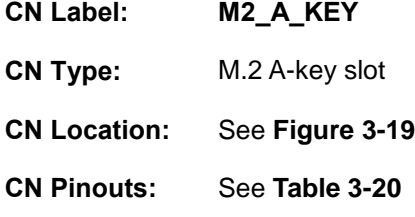

The M.2 slot is keyed in the A position and accepts 2230 size of M.2 modules. The M.2 slot supports PCIe Gen3 x1 and USB 2.0 signals.

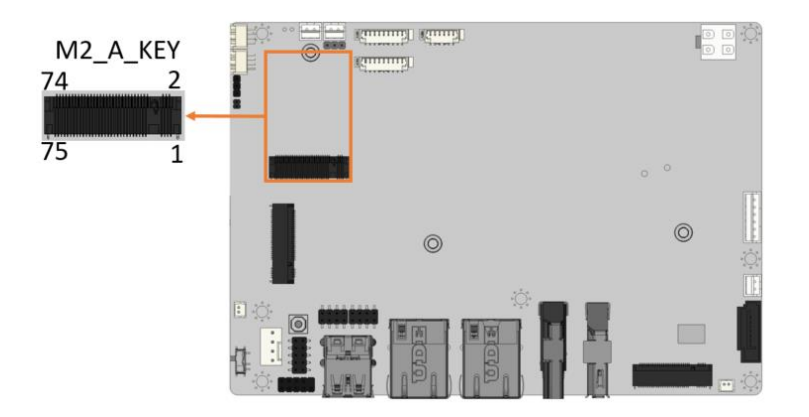

<span id="page-44-0"></span>**Figure 3-19: M.2 A-key Slot Location**

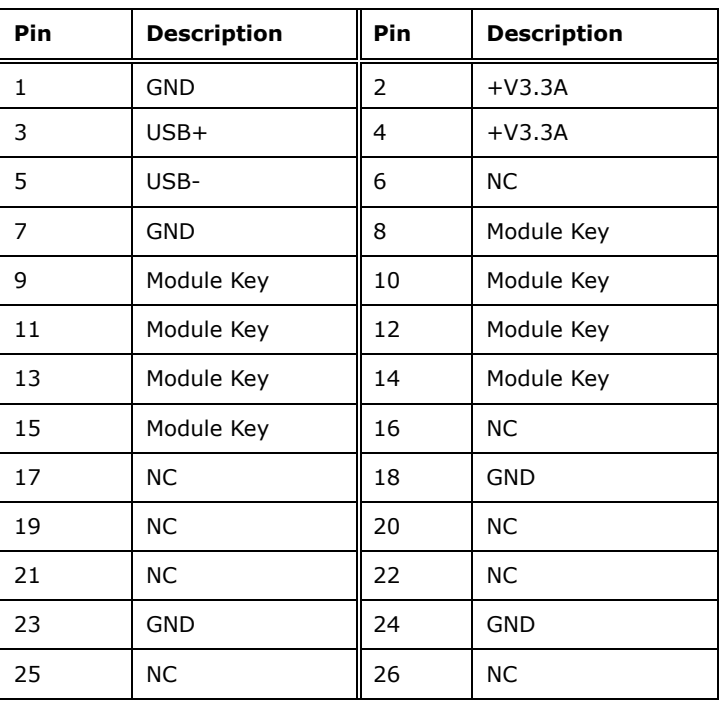

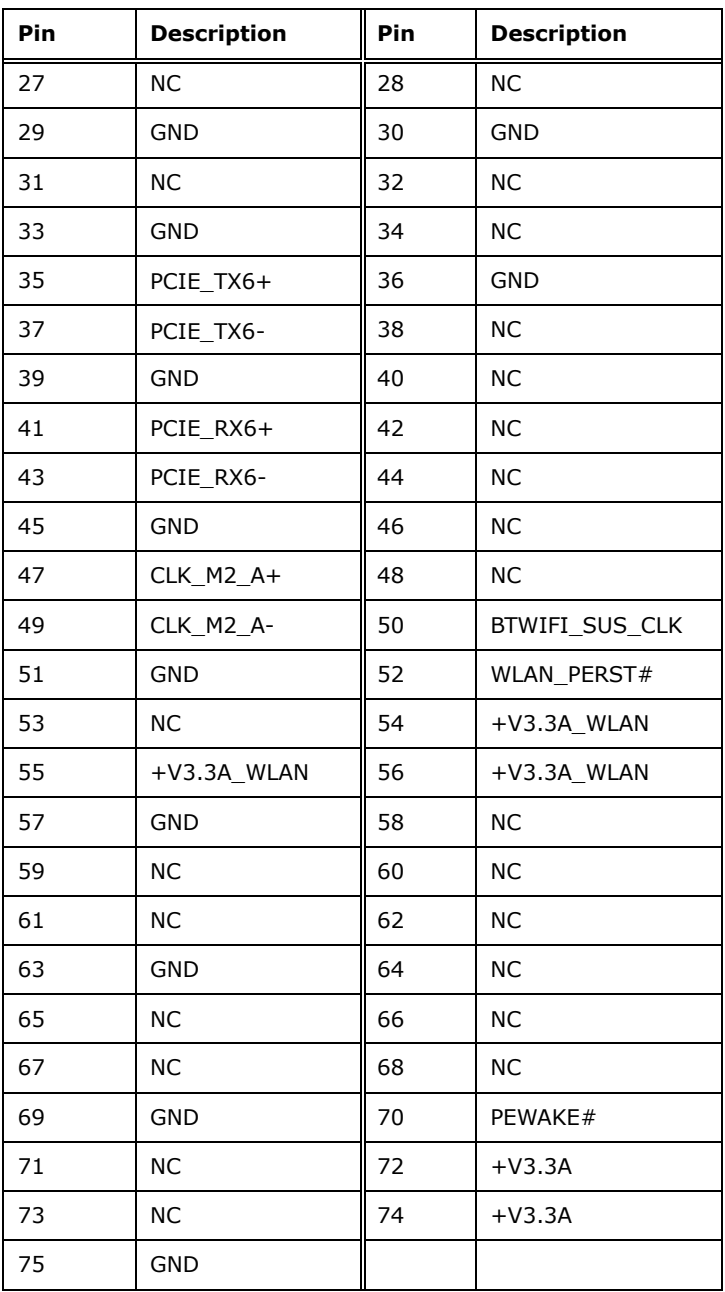

<span id="page-45-0"></span>**Table 3-20: M.2 A-Key Slot Pinouts**

# **3.2.19 M.2 B-key Slot**

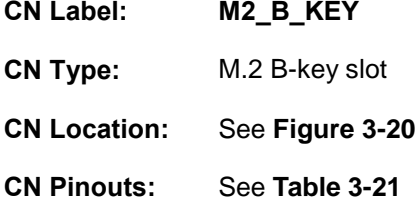

The M.2 B key 2242/3042 slot with PCIe Gen3 x2 and USB2.0 signal supports NVMe storage

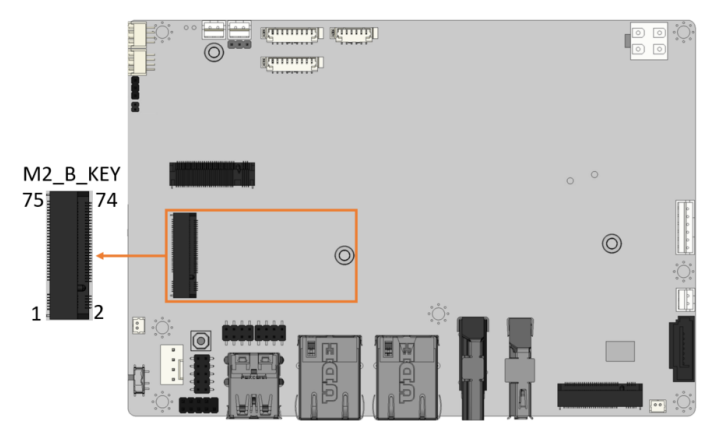

<span id="page-46-0"></span>**Figure 3-20: M.2 B-key Slot Location**

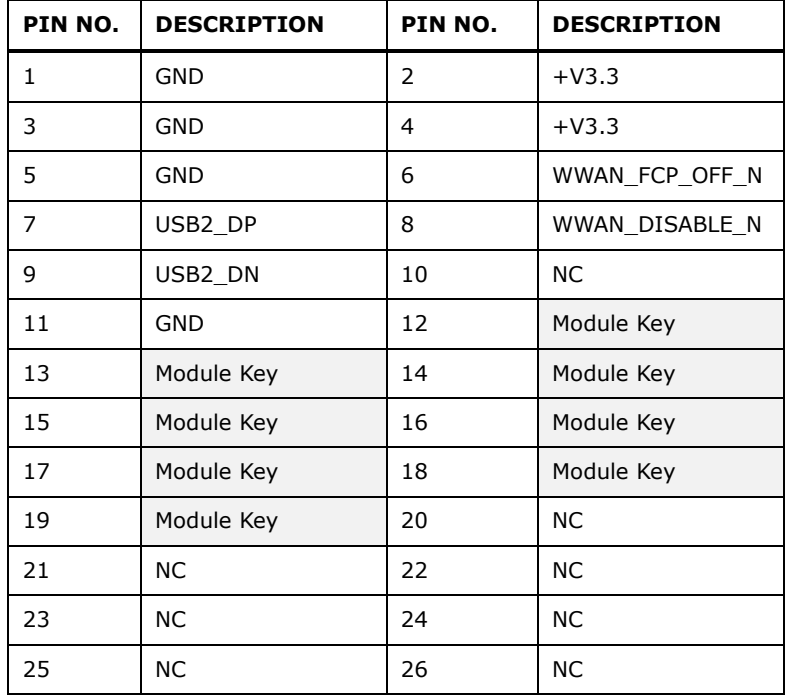

**Page 35**

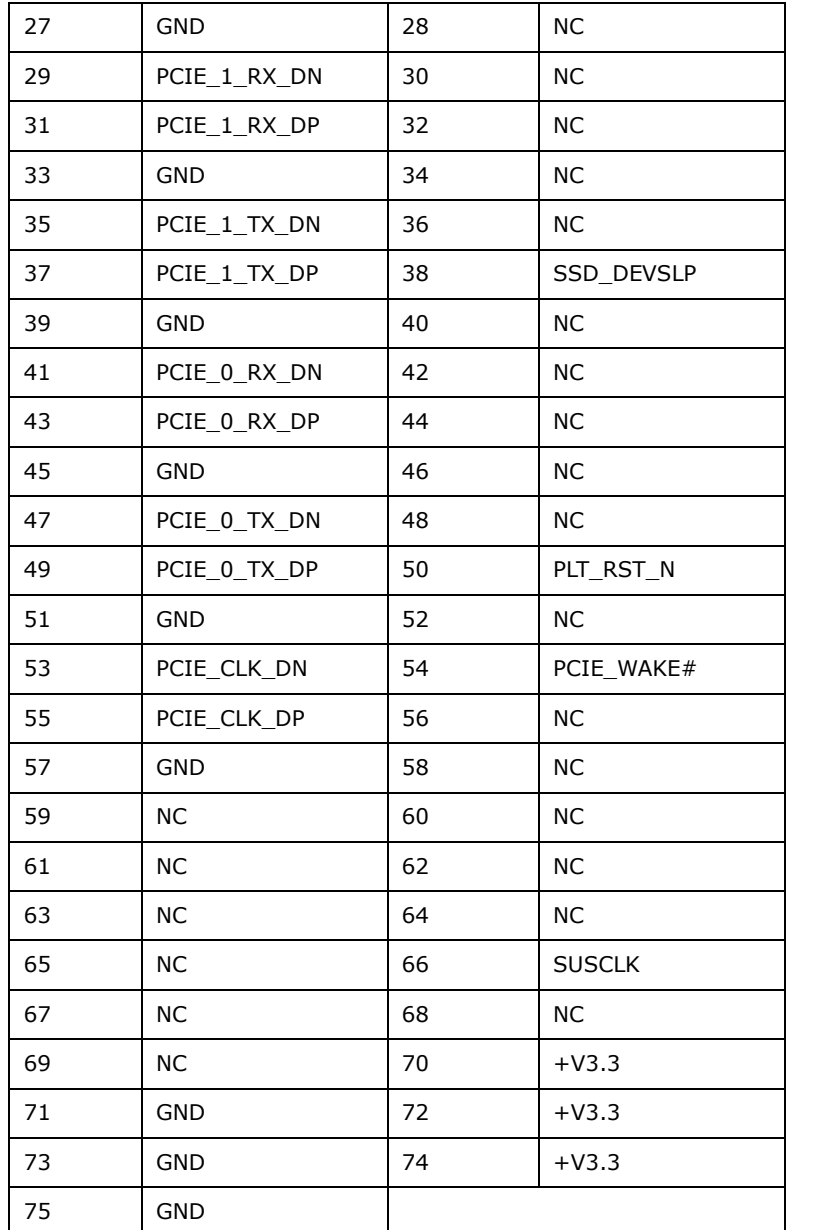

<span id="page-47-0"></span>**Table 3-21: M. 2 B-key Slot Pinouts**

# **Integration Corp.**

# **3.2.20 iDPM Slot**

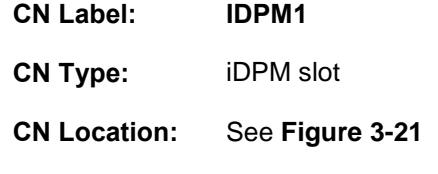

**CN Pinouts:** See **[Table 3-22](#page-49-0)**

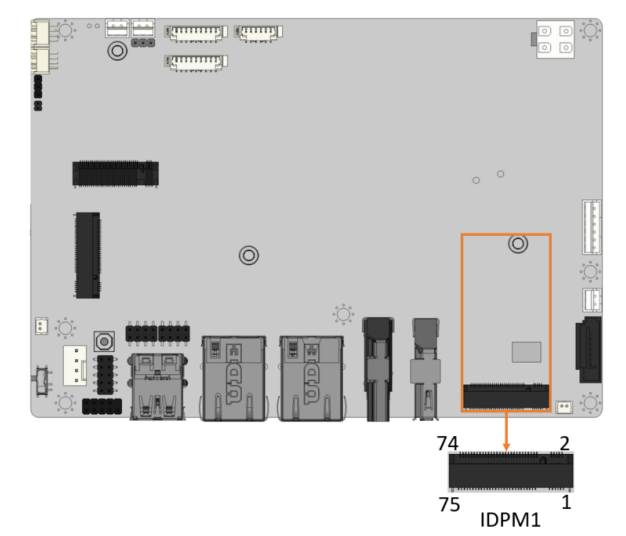

### <span id="page-48-0"></span>**Figure 3-21: iDPM Slot Location**

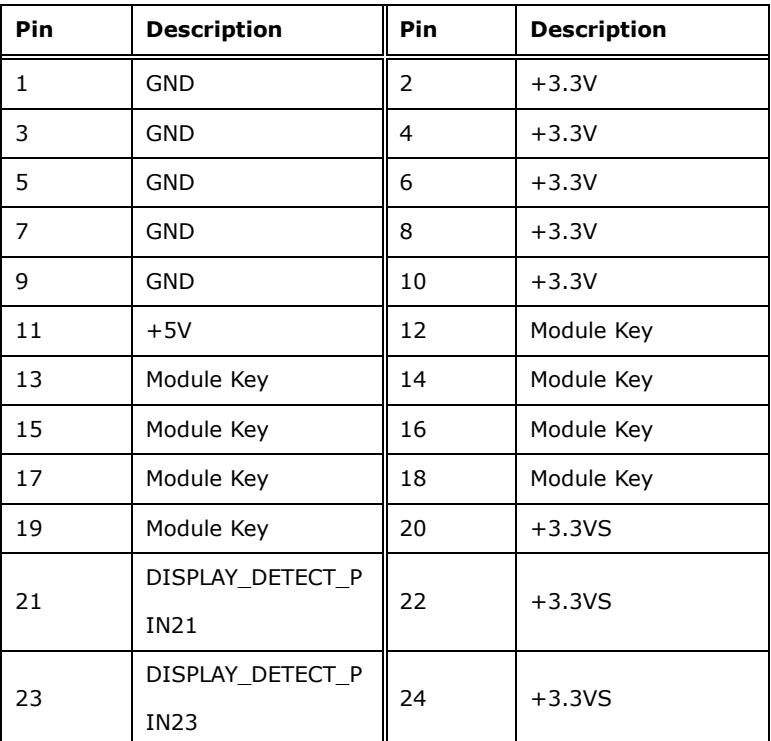

# **Page 37**

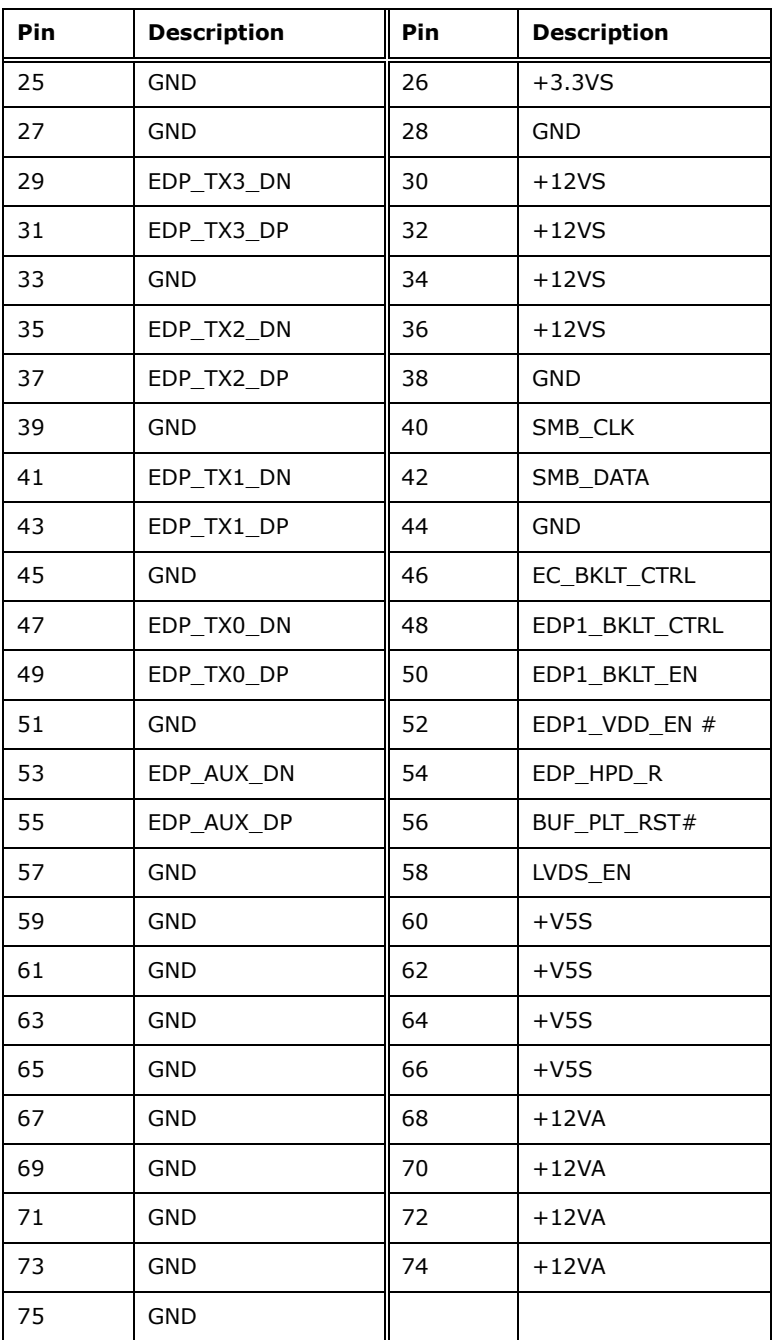

<span id="page-49-0"></span>**Table 3-22: iDPM Connector Pinouts**

# **3.3 External Peripheral Interface Connector Panel**

**[Figure 3-22](#page-50-0)** shows the WAFER-EHL-X6000 external peripheral interface connector (EPIC) panel. The EPIC panel consists of the following:

- 1x HDMI connector
- 1 x DP connector
- 2 x 2.5 GbE RJ-45 connectors
- 2x USB 3.2 Gen 2 connectors

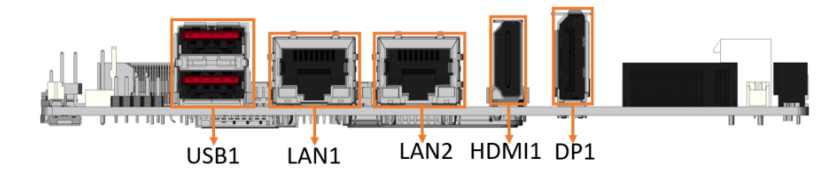

**Figure 3-22: External Peripheral Interface Connector**

### <span id="page-50-0"></span>**3.3.1 External 2.5GbE RJ-45 Connectors**

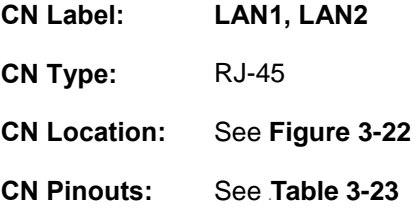

The LAN connector connects to a local network.

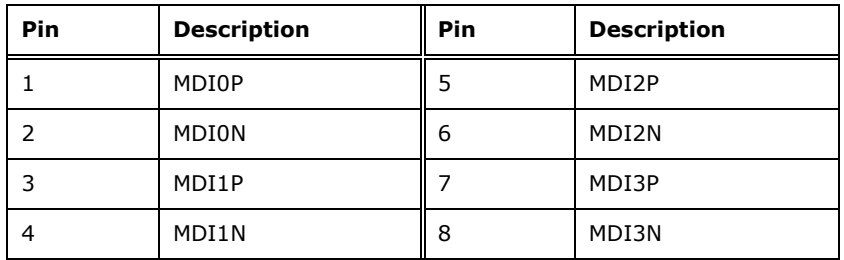

<span id="page-50-1"></span>**Table 3-23: External 2.5GbE RJ-45 Connectors Pinouts**

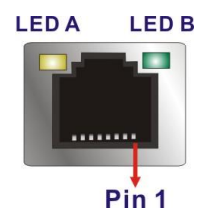

### **Figure 3-23: LAN LED Location**

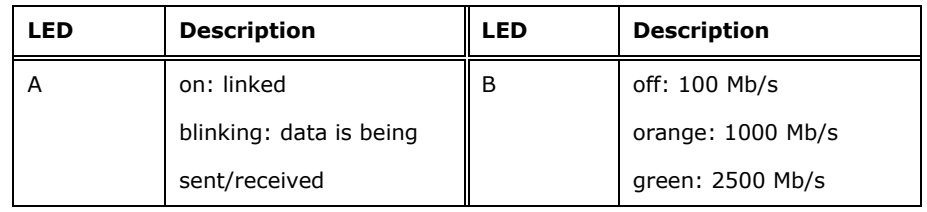

**Table 3-24: LAN LED Pinouts**

### **3.3.2 External DP Connector**

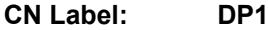

**CN Type:** External DP connector

**CN Location:** See **[Figure 3-24](#page-51-0)**

**CN Pinouts:** See **[Table 3-25](#page-51-1)**

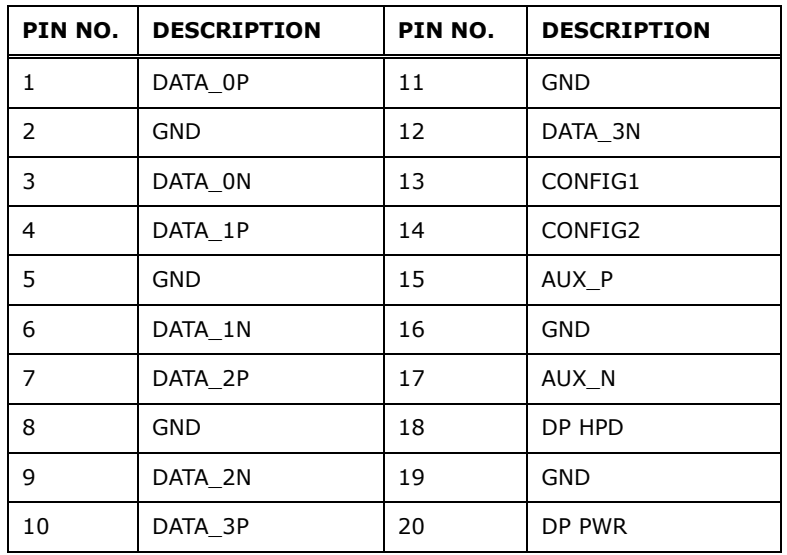

<span id="page-51-1"></span>**Table 3-25: External DisplayPort Connector Location**

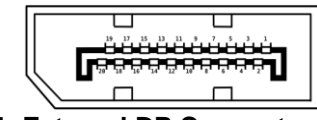

<span id="page-51-0"></span>**Figure 3-24: External DP Connector Pinouts**

# **3.3.3 External HDMI Connectors**

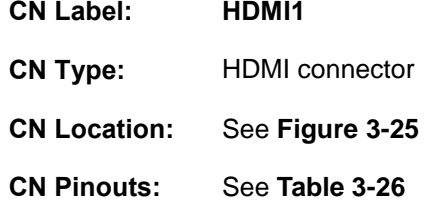

The HDMI connectors can connect to HDMI devices.

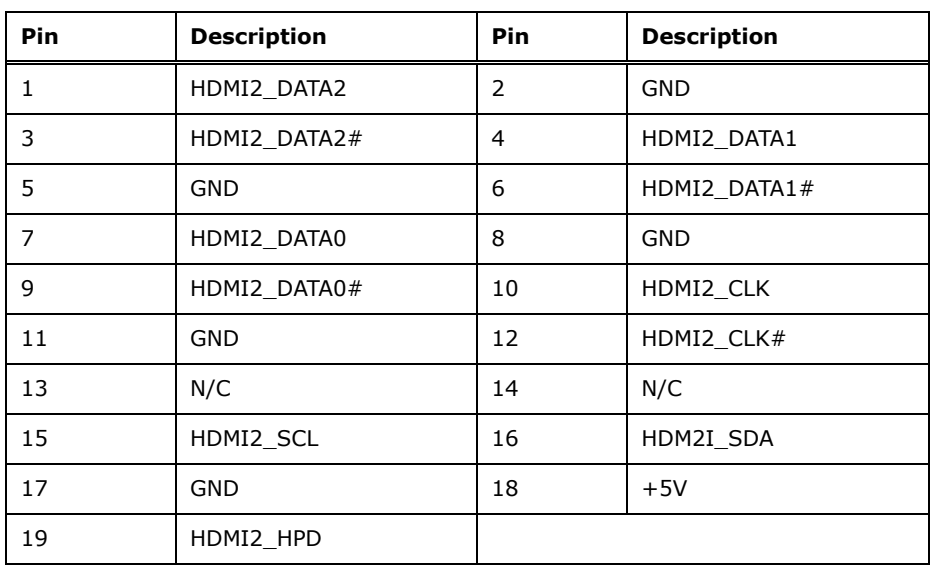

<span id="page-52-1"></span>**Table 3-26: External HDMI Connector Pinouts**

<span id="page-52-0"></span>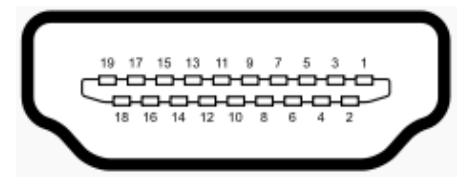

**Figure 3-25: External HDMI Connector Location**

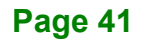

# **3.3.4 External USB 3.2 Gen 2 Connectors**

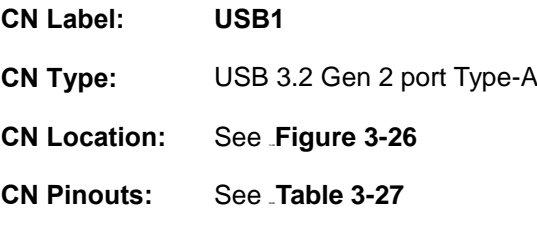

The WAFER-EHL-X6000 has two external USB 3.2 Gen 2 ports. The USB connector can be connected to a USB 2.0 or USB 3.2 device. The pinouts of USB 3.2 Gen 2 connectors are shown below.

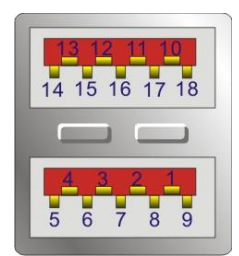

### **Figure 3-26: External USB 3.2 Gen 2 Connectors Location**

<span id="page-53-0"></span>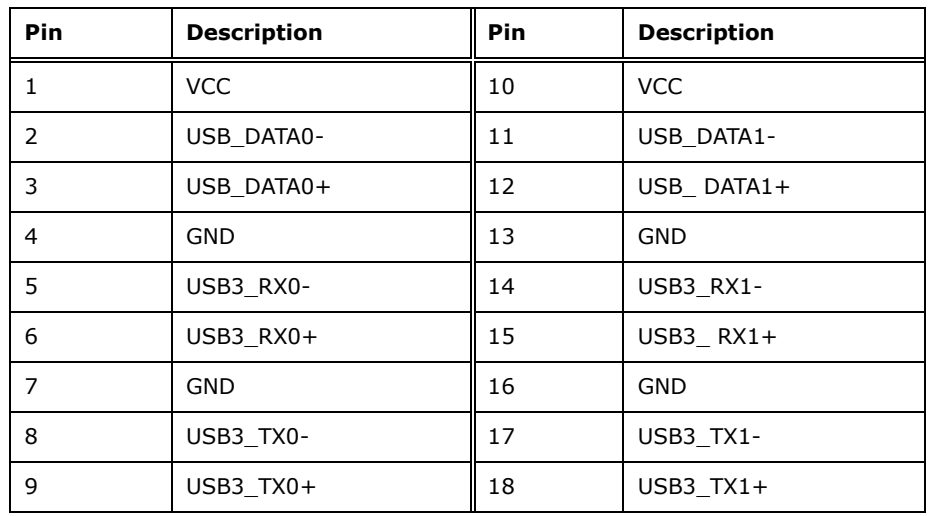

<span id="page-53-1"></span>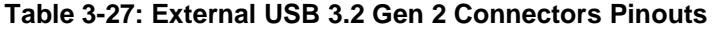

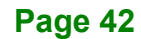

**TERIntegration Corp.** 

**WAFER-EHL-X6000 SBC**

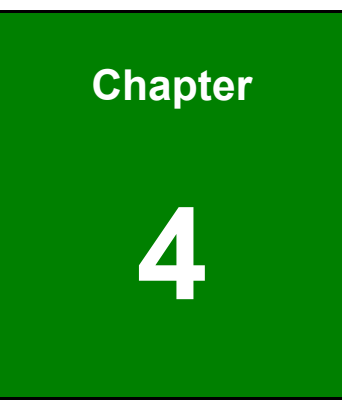

# **4 Installation**

**Page 43**

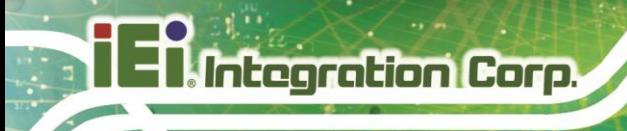

# **4.1 Anti-static Precautions**

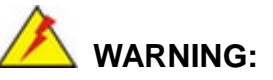

Failure to take ESD precautions during the installation of the WAFER-EHL-X6000 may result in permanent damage to the WAFER-EHL-X6000 and severe injury to the user.

Electrostatic discharge (ESD) can cause serious damage to electronic components, including the WAFER-EHL-X6000. Dry climates are especially susceptible to ESD. It is

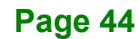

therefore critical that whenever the WAFER-EHL-X6000 or any other electrical component is handled, the following anti-static precautions are strictly adhered to.

- *Wear an anti-static wristband*: Wearing a simple anti-static wristband can help to prevent ESD from damaging the board.
- *Self-grounding* Before handling the board, touch any grounded conducting material. During the time the board is handled, frequently touch any conducting materials that are connected to the ground.
- *Use an anti-static pad*: When configuring the WAFER-EHL-X6000, place it on an anti-static pad. This reduces the possibility of ESD damaging the WAFER-EHL-X6000.
- *Only handle the edges of the PCB*: When handling the PCB, hold the PCB by the edges.

# **4.2 Installation Considerations**

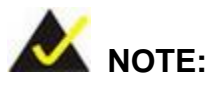

The following installation notices and installation considerations should be read and understood before installation. All installation notices must be strictly adhered to. Failing to adhere to these precautions may lead to severe damage and injury to the person performing the installation.

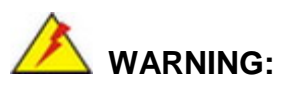

The installation instructions described in this manual should be carefully followed in order to prevent damage to the WAFER-EHL-X6000, WAFER-EHL-X6000 components and injury to the user.

Before and during the installation please **DO** the following:

Read the user manual:

- o The user manual provides a complete description of the WAFER-EHL-X6000 installation instructions and configuration options.
- Wear an electrostatic discharge cuff (ESD):
	- o Electronic components are easily damaged by ESD. Wearing an ESD cuff removes ESD from the body and helps prevent ESD damage.
- Place the WAFER-EHL-X6000 on an antistatic pad:
	- o When installing or configuring the motherboard, place it on an antistatic pad. This helps to prevent potential ESD damage.
- Turn all power to the WAFER-EHL-X6000 off:
	- o When working with the WAFER-EHL-X6000, make sure that it is disconnected from all power supplies and that no electricity is being fed into the system.

Before and during the installation of the WAFER-EHL-X6000 **DO NOT:**

- Remove any of the stickers on the PCB board. These stickers are required for warranty validation.
- Use the product before verifying all the cables and power connectors are properly connected.
- Allow screws to come in contact with the PCB circuit, connector pins, or its components.

# **4.3 M.2 Module Installation**

**Integration Corp.** 

To install the M.2 expansion card, Please follow the steps below.

- **Step 1:** Locate the M.2 module slot. See **Chapter 3**.
- **Step 2:** Remove the retention screw secured on the motherboard.
- **Step 3:** Line up the notch on the module with the notch on the slot. Slide the M.2 module into the socket at an angle of about 20º(**[Figure](#page-58-0) 4-1)**.

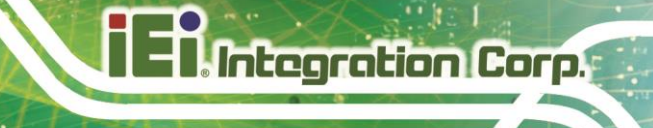

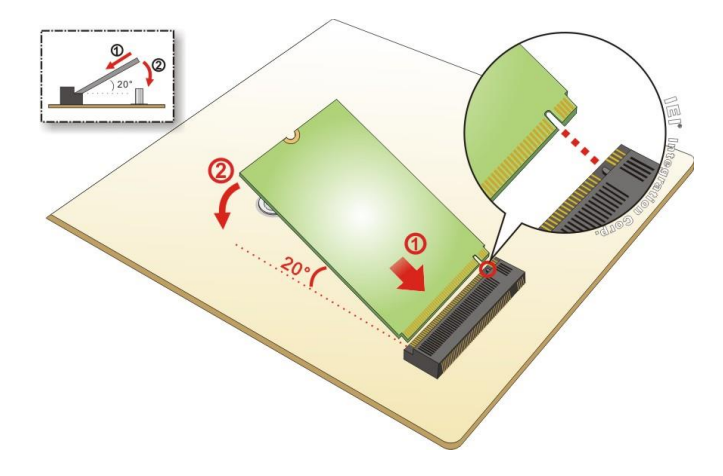

<span id="page-58-0"></span>**Figure 4-1: Inserting The M.2 Module Into The Slot At An Angle**

**Step 4:** Secure the M.2 module with the previously removed retention screw (**[Figure](#page-58-1)**

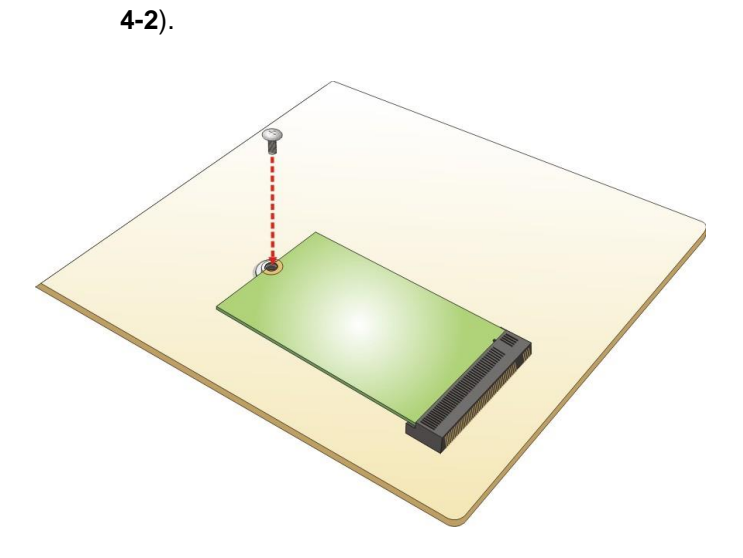

<span id="page-58-1"></span>**Figure 4-2: Securing The M.2 Module**

**Page 47**

# **4.4 Chassis Installation**

**4.4.1 Heat Spreader**

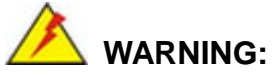

The heat spreader installed on the WAFER-EHL-X6000 can only serve as a heat conductor, which needs additional heat dissipation mechanism to achieve suitable thermal condition. DO NOT put the WAFER-EHL-X6000 with the heat spreader directly on a surface that cannot dissipate system heat, and never run the WAFER-EHL-X6000 without the heat spreader secured to the board.

When the WAFER-EHL-X6000 is shipped, it is secured to a heat spreader with five retention screws. The heat spreader must have a direct contact with a heat dissipation surface to ensure stable operation. In addition, a thin layer of thermal paste has to be applied onto the heat dissipation surface where it contacts the heat spreader.

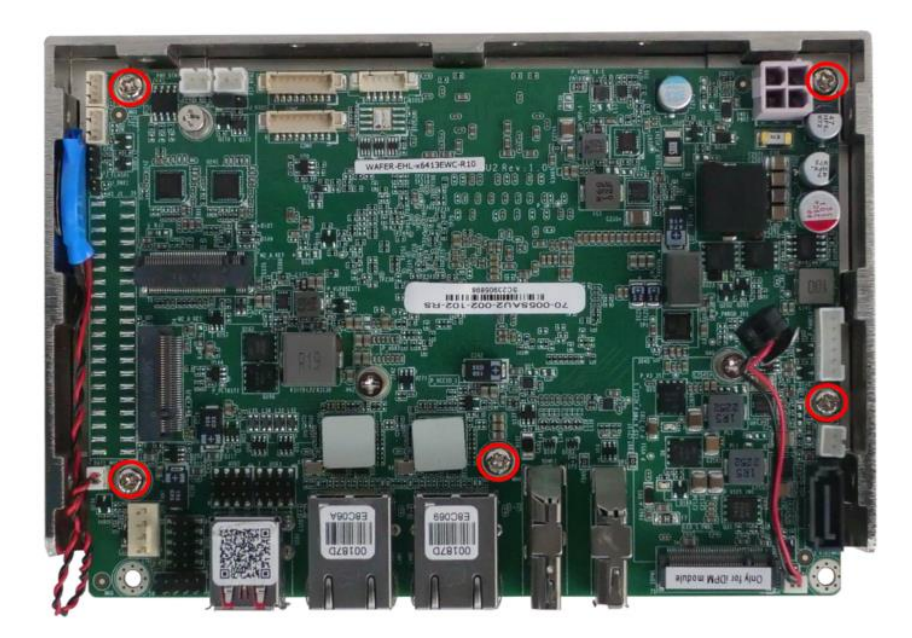

**Figure 4-3: Heat Sink Retention Screws**

IEI also provides two thermal solutions for customers to choose.

IEI has developed a highly efficient thermal solution for the 3.5" motherboard - IEI Heat Conduction Casing (IHCC). With its well-design structure, the IHCC can effectively improve heat transfer performance and cut time-to-market. It completely joints with the heat spreader for better CPU heat transfer in 0ºC–60ºC operating temperature using active cooling (P/N: CM-WAFER-WOF-R10, see **[Figure](#page-60-0) 4-4**), and in 0ºC–45ºC operating temperature using passive cooling (P/N: CM-WAFER-WOF-R10 see **[Figure](#page-60-1)** 4-5**)**.

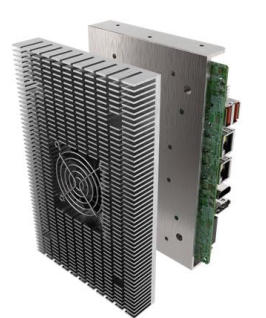

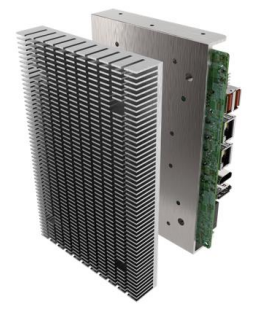

<span id="page-60-0"></span>**Figure 4-4: Passive Cooling Figure 4-5: Active Cooling**

<span id="page-60-1"></span>

# **4.5 Internal Peripheral Device Connections**

This section outlines the installation of peripheral devices to the on-board connectors

### **4.5.1 AT Power Connection**

Follow the instructions below to connect the WAFER-EHL-X6000 to an AT power supply.

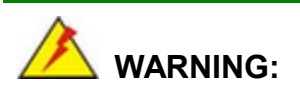

Disconnect the power supply power cord from its AC power source to prevent a sudden power surge to the WAFER-EHL-X6000.

**Step 1: Locate the power cable**. The power cable is shown in the packing list in **Chapter 2**.

**Step 2: Connect the power cable to the motherboard**. Connect the 4-pin (2x2) Molex type power cable connector to the power connector on the motherboard. See

**[Figure](#page-61-0) 4-6**

**Integration Corp.** 

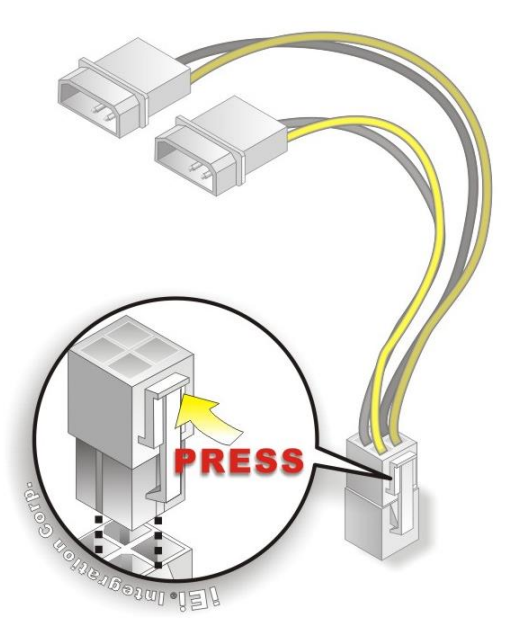

### **Figure 4-6: Power Cable to Motherboard Connection**

<span id="page-61-0"></span>**Step 3: Connect power cable to power supply**. Connect one of the 4-pin (1x4) Molex type power cable connectors to an AT power supply. See **[Figure](#page-62-0) 4-7**

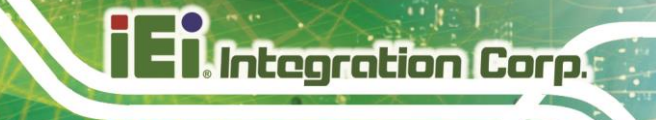

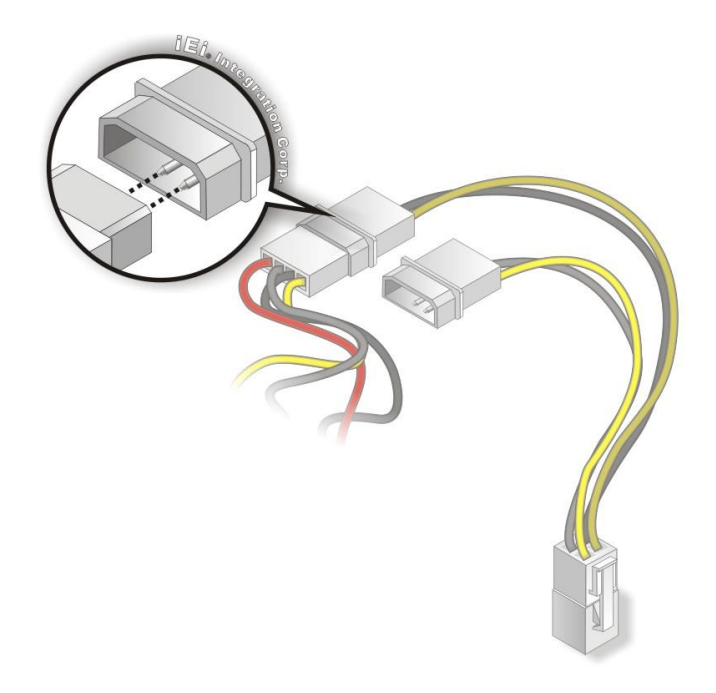

**Figure 4-7: Connect Power Cable to Power Supply**

### <span id="page-62-0"></span>**4.5.2 7.1 Channel Audio Kit Installation**

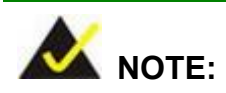

This item must be ordered separately, and connects to the audio connector. For further information please contact the nearest distributor, reseller or vendor or contact an IEI sales representative directly.

The audio kit attaches to the audio connector. The audio kit provides 7.1 channel audio. To install the audio kit, please refer to the steps below:

- **Step 1: Connect the cable to the audio kit.** Connect the included cable to the audio kit. Make sure pin 1 aligns with the marked pin.
- **Step 2: Conect the cable to the board**. Connect the other end of the cable to the board. Make sure to line up the marked pin 1.

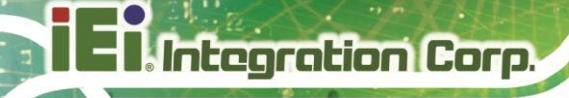

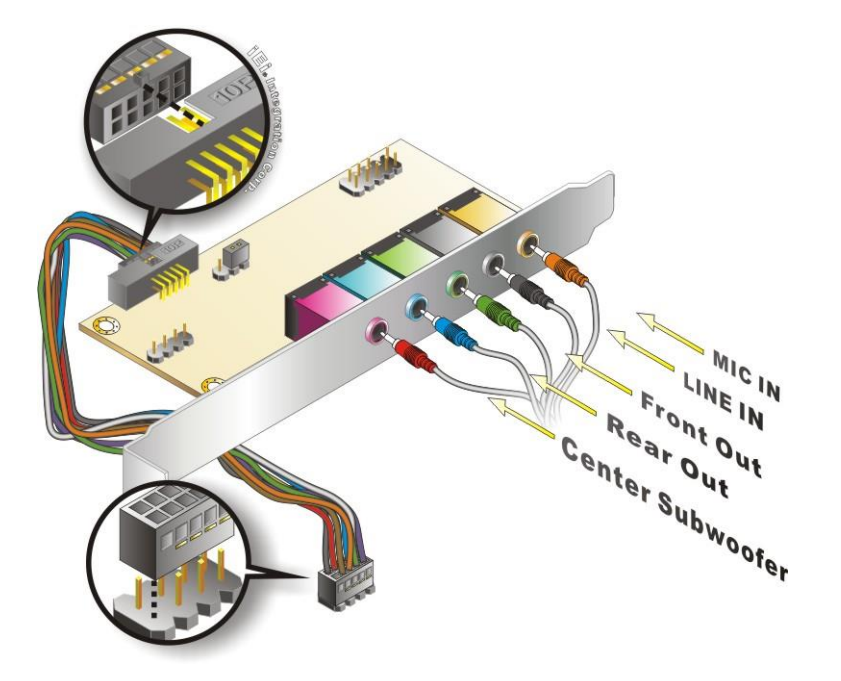

**Figure 4-8: 7.1 Channel Audio Kit**

- **Step 3: Mount the audio kit onto the chassis**. Once the audio kit is connected to the board, secure the audio kit bracket to the system chassis.
- **Step 4: Connect the audio devices**. Connect speakers and external audio sources to the audio jacks on the audio kit.
- **Step 5: Install the driver**. Install the 7.1 channel audio driver included with the board.

### **4.5.3 SATA Drive Connection**

The WAFER-EHL-X6000 is shipped with a SATA drive cable. To connect the SATA drive to the connector, please follow the steps below.

- **Step 1: Locate the SATA connector and the SATA power connector.** The locations of the connectors are shown in **Chapter 3**.
- **Step 2: Insert the cable connector**. Insert the cable connector into the on-board SATA drive connector and the SATA power connector. See **[Figure 4-9](#page-64-0)**.

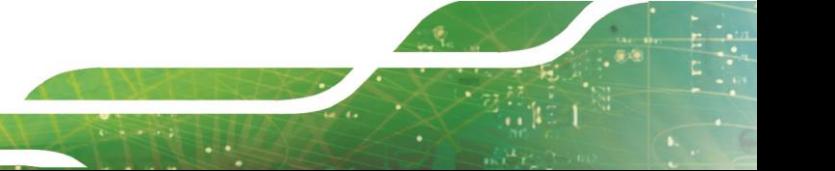

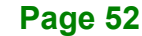

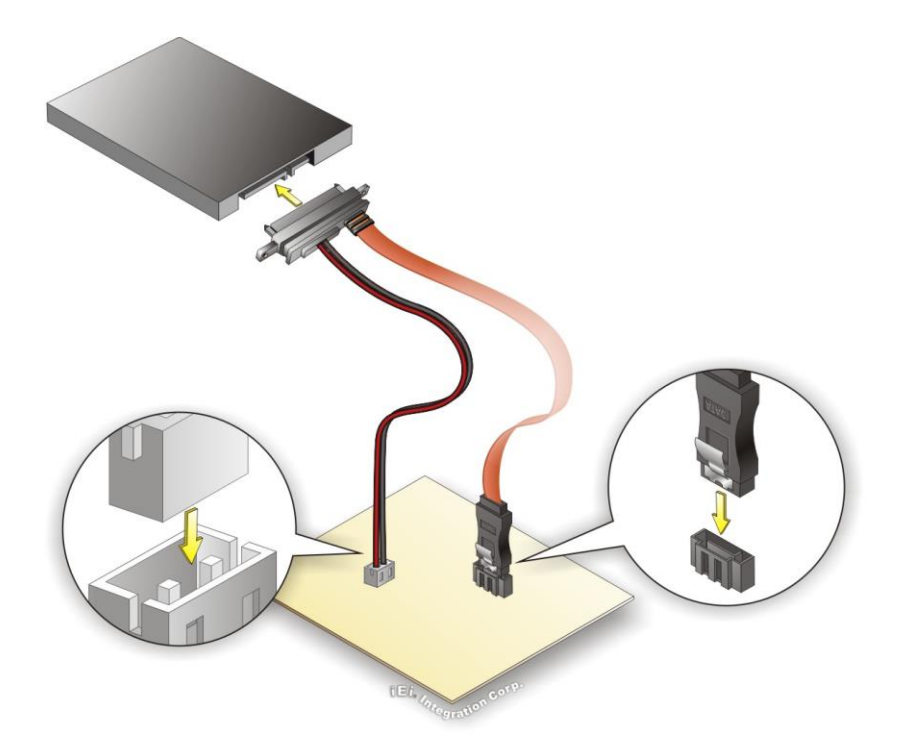

<span id="page-64-0"></span>**Figure 4-9: SATA Drive Cable Connection**

- **Step 3:** Connect the cable to the SATA disk. Connect the connector on the other end of the cable to the connector at the back of the SATA drive.
- **Step 4:** To remove the SATA cable from the SATA connector, press the clip on the connector at the end of the cable.

# **4.6 Software Drivers**

### **4.6.1 Available Drivers**

All the drivers for the WAFER-EHL-X6000 are available on IEI Resource Download Center [\(https://download.ieiworld.com\)](https://download.ieiworld.com/). Type WAFER-EHL-X6000 and press Enter to find all the relevant software, utilities, and documentation.

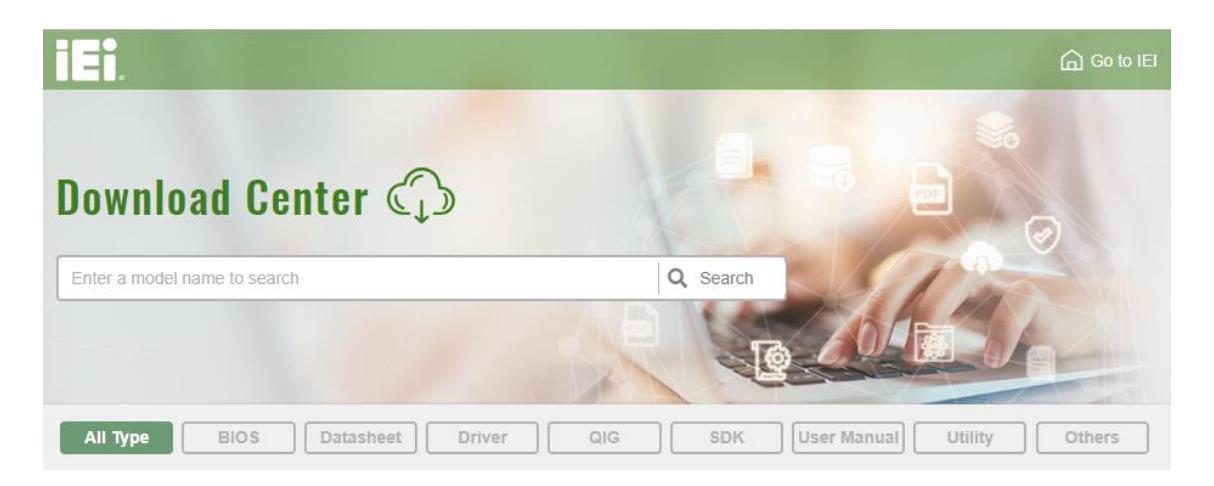

### **Figure 4-10: IEI Resource Download Center**

### **4.6.2 Driver Download**

To download drivers from IEI Resource Download Center, follow the steps below.

**Step 1:** Go to [https://download.ieiworld.com.](https://download.ieiworld.com/) Type WAFER-EHL-X6000 and press Enter.

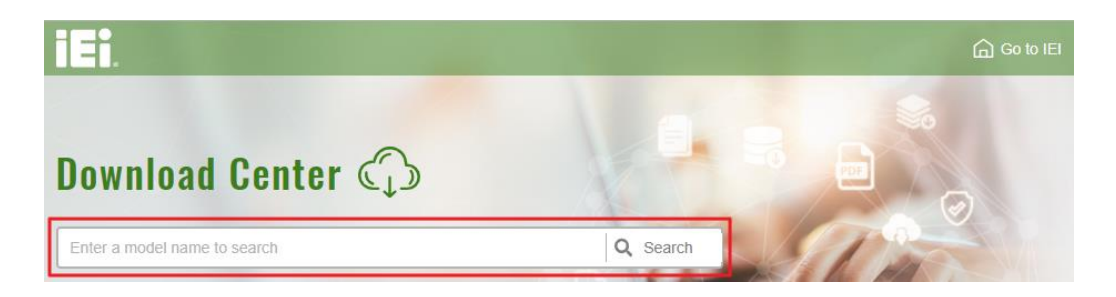

**Step 2:** All product-related software, utilities, and documentation will be listed. You can choose **Driver** to filter the result.

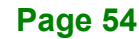

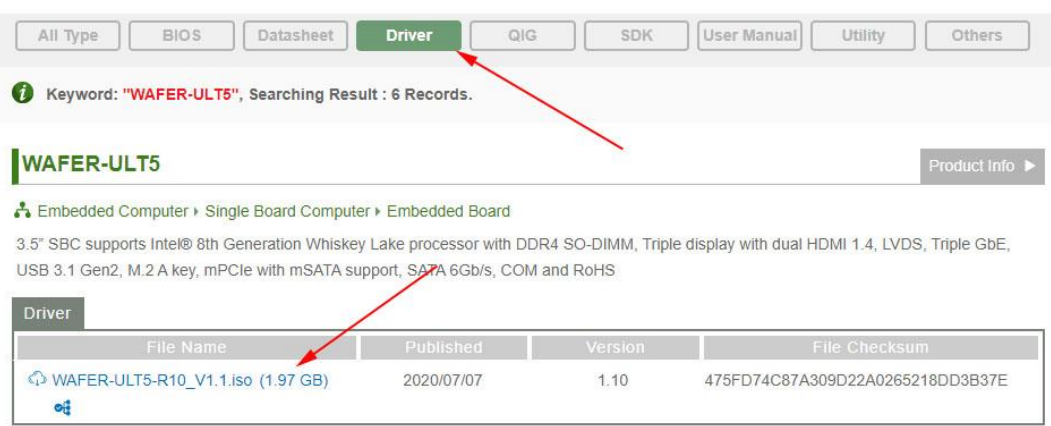

**Step 3:** Click the driver file name on the page and you will be prompted with the following window. You can download the entire ISO file  $(\bullet)$ , or click the small arrow to find an individual driver and click the file name to download  $(②)$ .

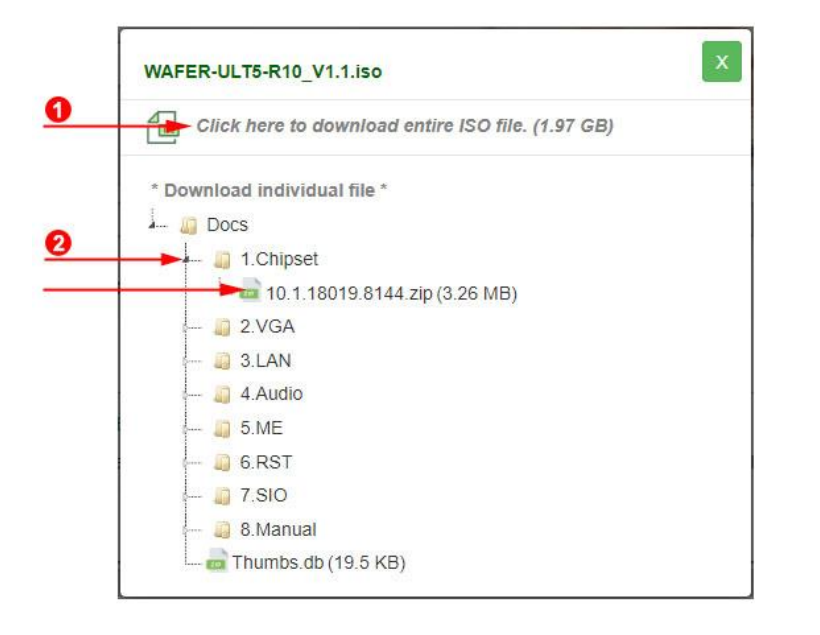

NOTE:

To install software from the downloaded ISO image file in Windows 8, 8.1 or 10, double-click the ISO file to mount it as a virtual drive to view its content.

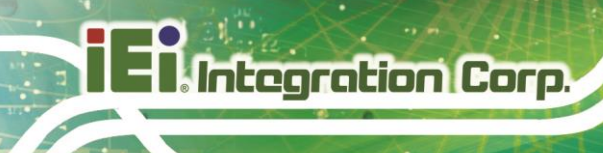

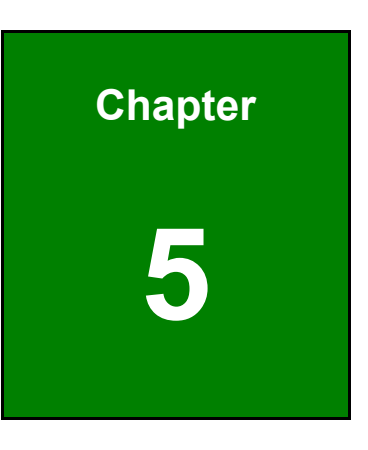

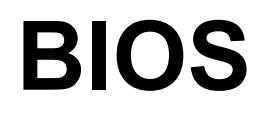

**Page 56**

# **5.1 Introduction**

The BIOS is programmed onto the BIOS chip. The BIOS setup program allows changes to certain system settings. This chapter outlines the options that can be changed.

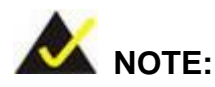

Some of the BIOS options may vary throughout the life cycle of the product and are subject to change without prior notice.

### **5.1.1 Starting Setup**

The UEFI BIOS is activated when the computer is turned on. The setup program can be activated in one of two ways.

- 1. **Using keyboard**: Press the **DEL** or **F7** as soon as the system is turned on.
- 2. **Using touchscreen**: Press the **Setup** button on the upper right corner of the BIOS Starting Menu.

If the message disappears before the **DEL or F7** key is pressed, restart the computer and try again, then the BIOS Starting Menu will appear. Select "Setup" and press Enter to get into the BIOS Setup.

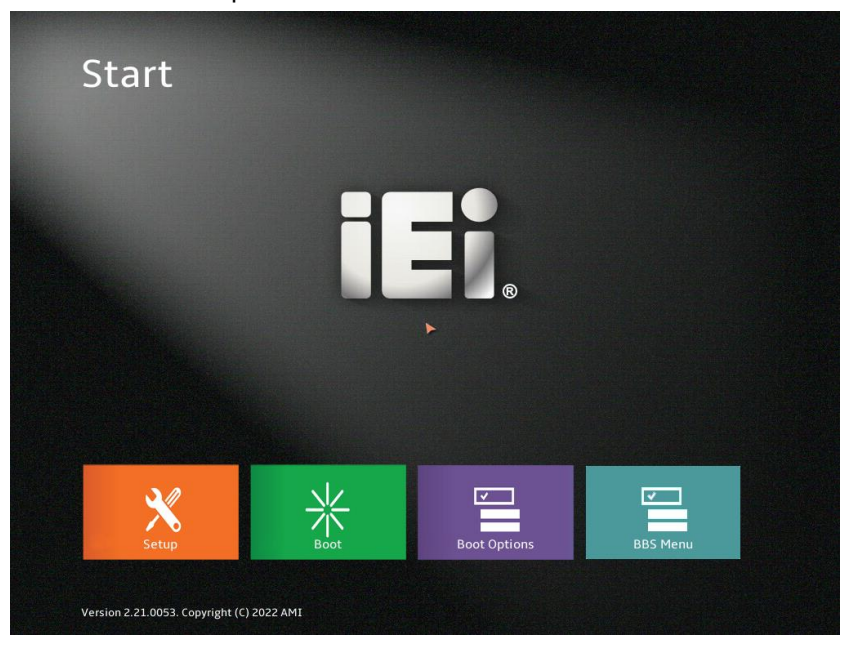

**Figure 5-1: BIOS Starting Menu**

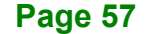

# **5.1.2 Using Setup**

The BIOS Setup menu can be navigated by using a keyboard or a touchscreen.

# **5.1.2.1 Keyboard Navigation**

For keyboard navigation, use the navigation keys shown in **[Table 5-1](#page-69-0)**.

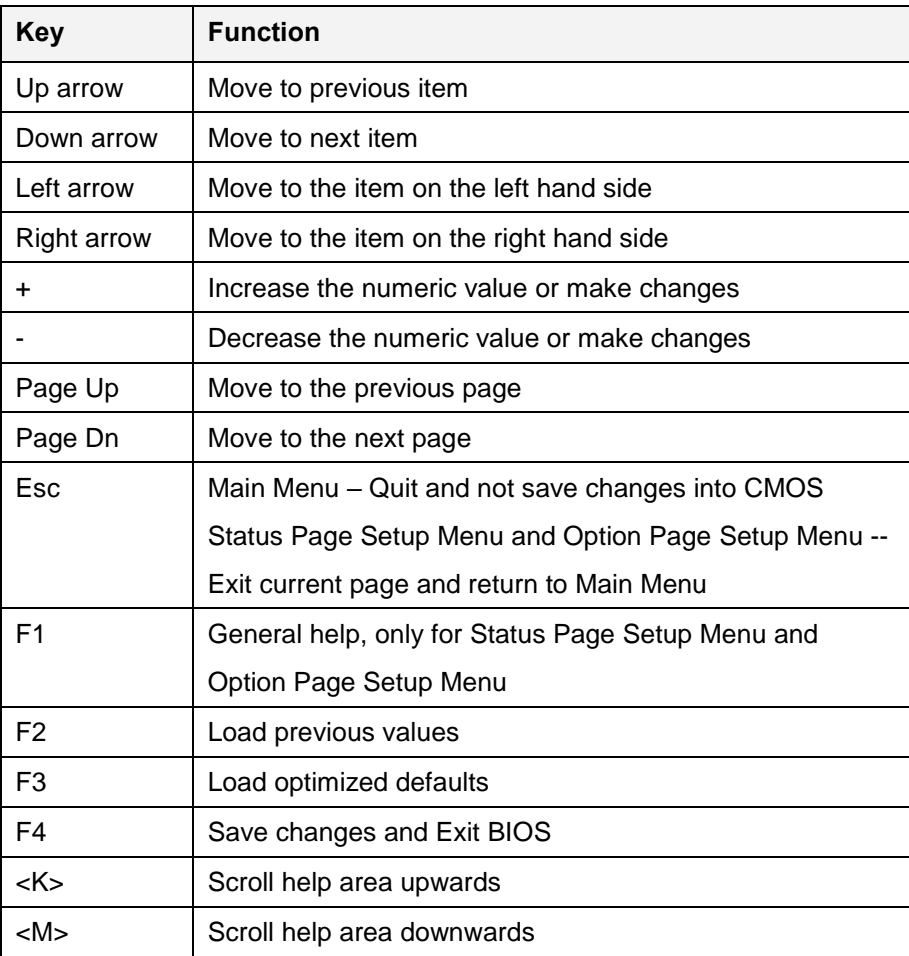

<span id="page-69-0"></span>**Table 5-1: BIOS Navigation Keys**

# **5.1.2.2 Touch Navigation**

For touchscreen navigation, use the on-screen navigation keys shown below.

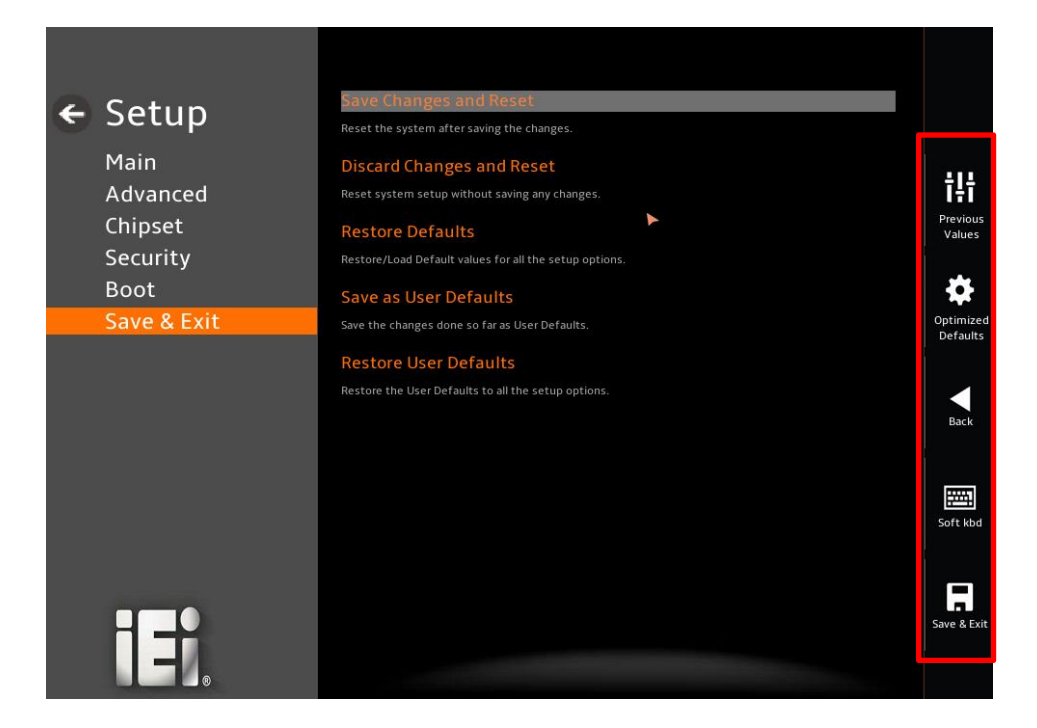

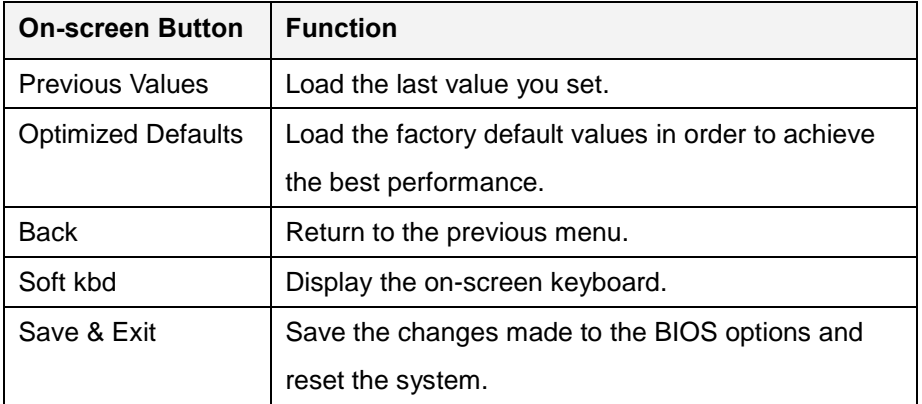

**Table 5-2: BIOS On-screen Navigation Keys**

### **5.1.3 Getting Help**

When **F1** is pressed a small help window describing the appropriate keys to use and the possible selections for the highlighted item appears. To exit the Help Window, press the **ESC** key.

### **5.1.4 Unable to Reboot after Configuration Changes**

If the computer cannot boot after changes to the system configuration is made, CMOS defaults. Use the clear CMOS button described in **Chapter 4**.

### **5.1.5 BIOS Menu Bar**

The **menu bar** on top of the BIOS screen has the following main items:

- Main Changes the basic system configuration.
- Advanced Changes the advanced system settings.
- Chipset Changes the chipset settings.
- **Security Sets User and Supervisor Passwords.**
- Boot Changes the system boot configuration.
- Save & Exit Selects exit options and loads default settings

The following sections completely describe the configuration options found in the menu items at the top of the BIOS screen and listed above.
# **5.2 Main**

The **Main** BIOS menu (**[BIOS Menu 1](#page-72-0) & [BIOS](#page-73-0) Menu 2**) appears when the **BIOS Setup** program is entered. The **Main** menu gives an overview of the basic system information.

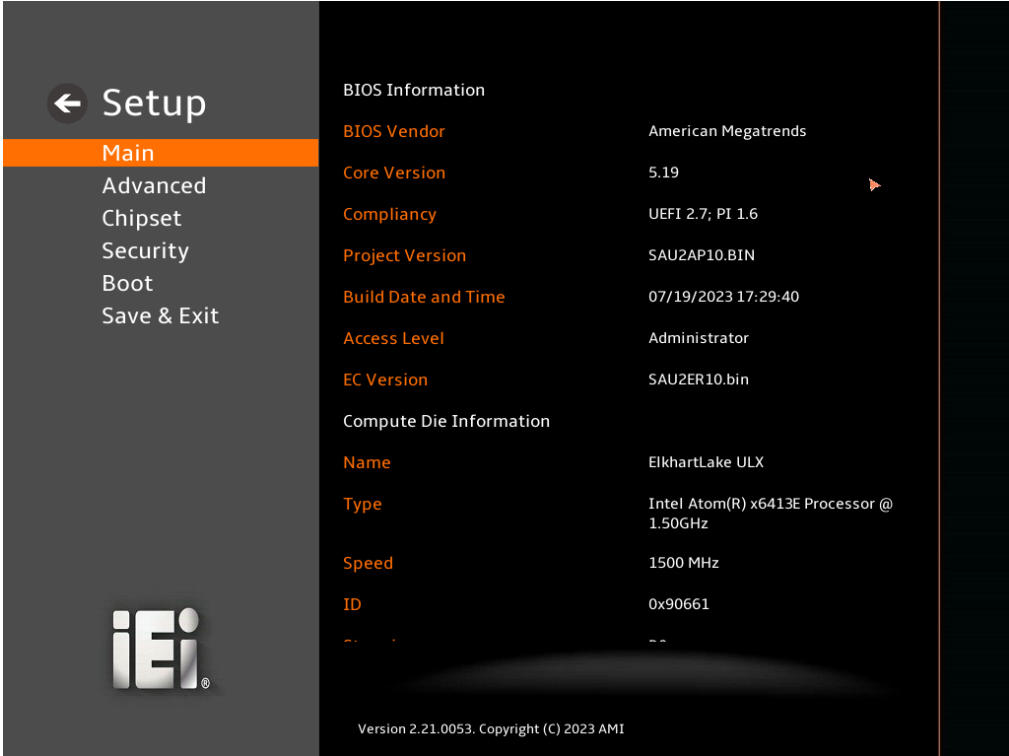

<span id="page-72-0"></span>**BIOS Menu 1: Main (1/2)**

# **Integration Corp.**

## **WAFER-EHL-X6000 SBC**

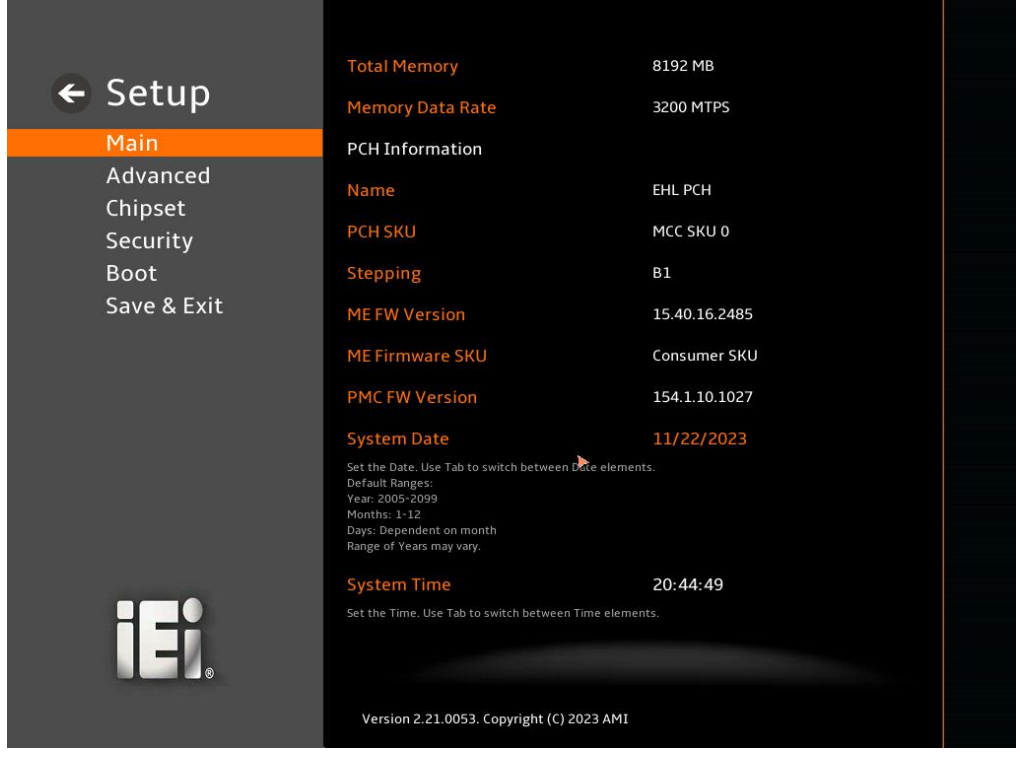

**BIOS Menu 2: Main (2/2)**

#### <span id="page-73-0"></span>**BIOS Information**

The **BIOS Information** lists a brief summary of the BIOS. The fields in **BIOS Information** cannot be changed. The items shown in the system overview include:

- **BIOS Vendor:** Installed BIOS vendor
- **Core Version: Current BIOS version**
- **Compliancy:** Current UEFI & PI version
- **Project Version:** the board version
- **Build Date and Time:** Date the current BIOS version was made
- **EC Version:** Current EC version
- **BIOS** Information

## **Compute Die Information**

The **Compute Die Information** lists a brief summary of the Processor. The fields in **Compute Die Information** cannot be changed. The items shown in the system overview include:

- **Name:** Displays the Processor Details
- **Type:** Displays the Processor Type
- **Speed:** Displays the Processor Speed
- **ID:** Displays the Processor ID
- **Stepping:** Displays the Processor Stepping
- **Number of Processors:** Displays number of CPU cores
- **Microcode Revision:** CPU Microcode Revision
- **Total Memory:** Total Memory in the System
- **Memory Data Rate:** Displays the Data Rate of Memory

#### **PCH Information**

The **PCH Information** lists a brief summary of the PCH. The fields in **PCH Information** cannot be changed. The items shown in the system overview include:

- **Name:** Displays the PCH Name
- **Stepping:** Displays the PCH Stepping
- **ME FW Version:** Displays the ME Firmware Version
- **ME Firmware SKU:** Displays the ME Firmware SKU

The System Overview field also has two user configurable fields:

#### **System Date [xx/xx/xx]**

Use the **System Date** option to set the system date. Manually enter the day, month and year.

#### **System Time [xx:xx:xx]**

Use the **System Time** option to set the system time. Manually enter the hours, minutes and seconds.

# **5.3 Advanced**

Use the **Advanced** menu (**BIOS [Menu](#page-75-0) 3** ) to configure the CPU and peripheral devices through the following sub-menus:

# **WARNING!**

Setting the wrong values in the sections below may cause the system to malfunction. Make sure that the settings made are compatible with the hardware.

<span id="page-75-0"></span>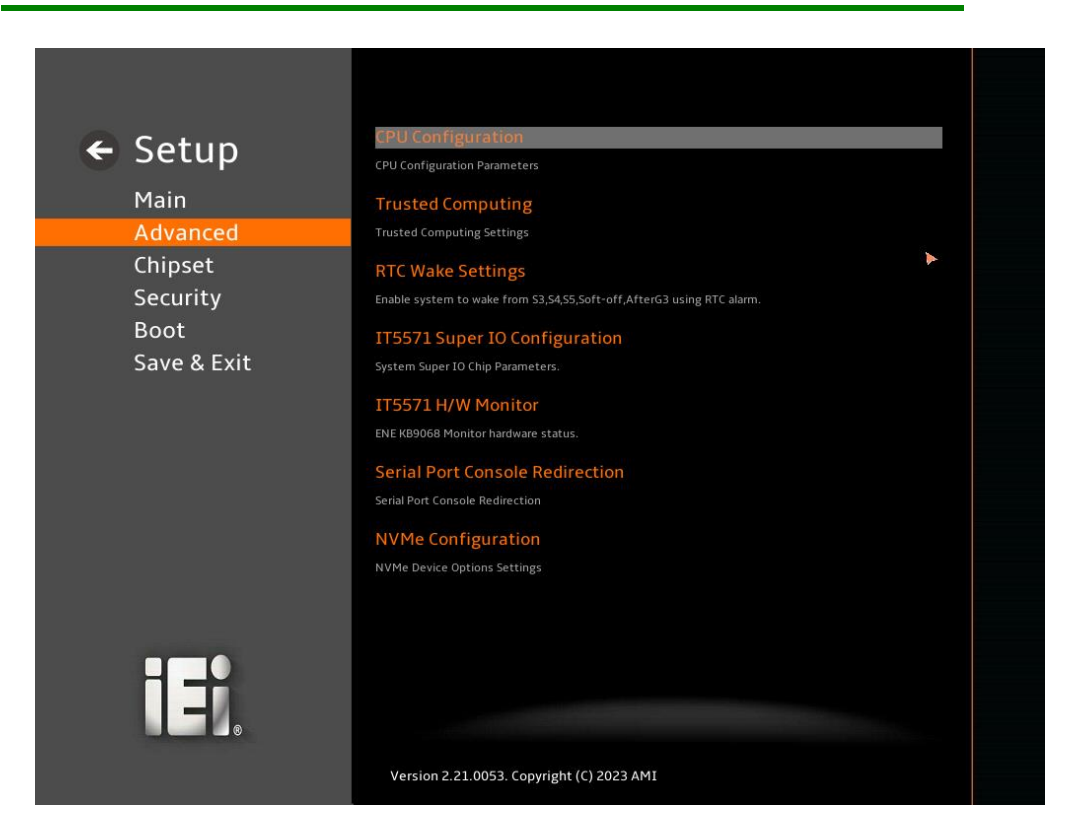

**BIOS Menu 3: Advanced**

## **5.3.1 CPU Configuration**

Use the **CPU Configuration** menu (**[BIOS Menu 4](#page-76-0) & [BIOS](#page-77-0) Menu 5**) to view detailed CPU specifications or enable the Intel Virtualization Technology.

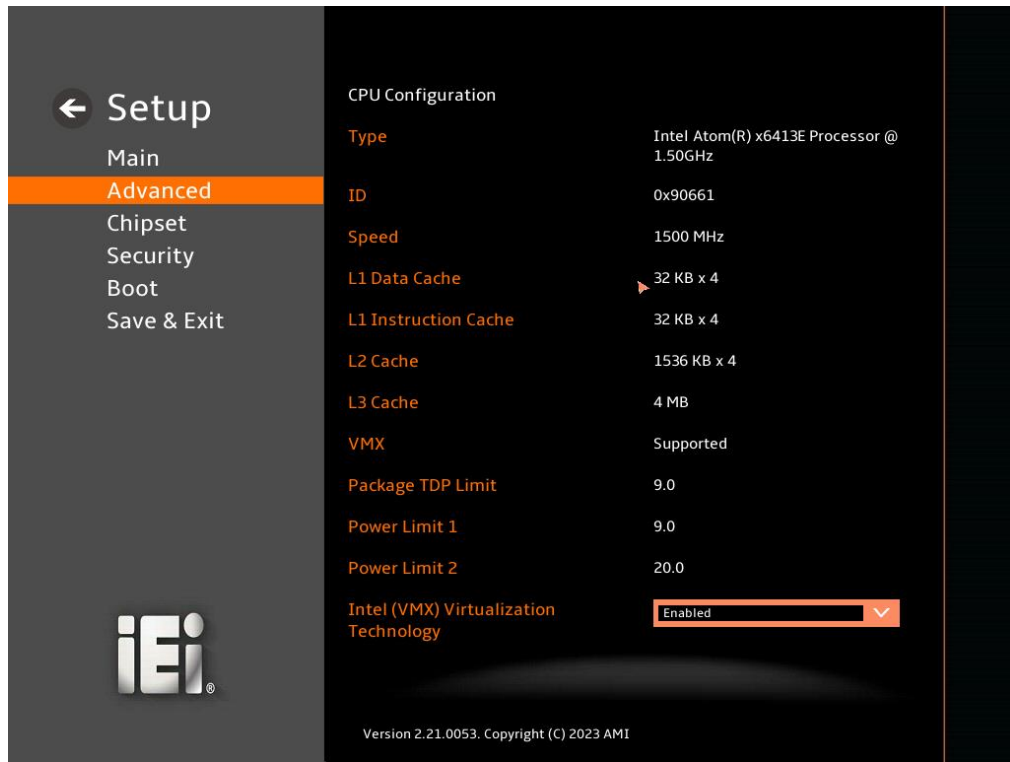

<span id="page-76-0"></span>**BIOS Menu 4: CPU Configuration (1/2)**

# **Integration Corp.**

## **WAFER-EHL-X6000 SBC**

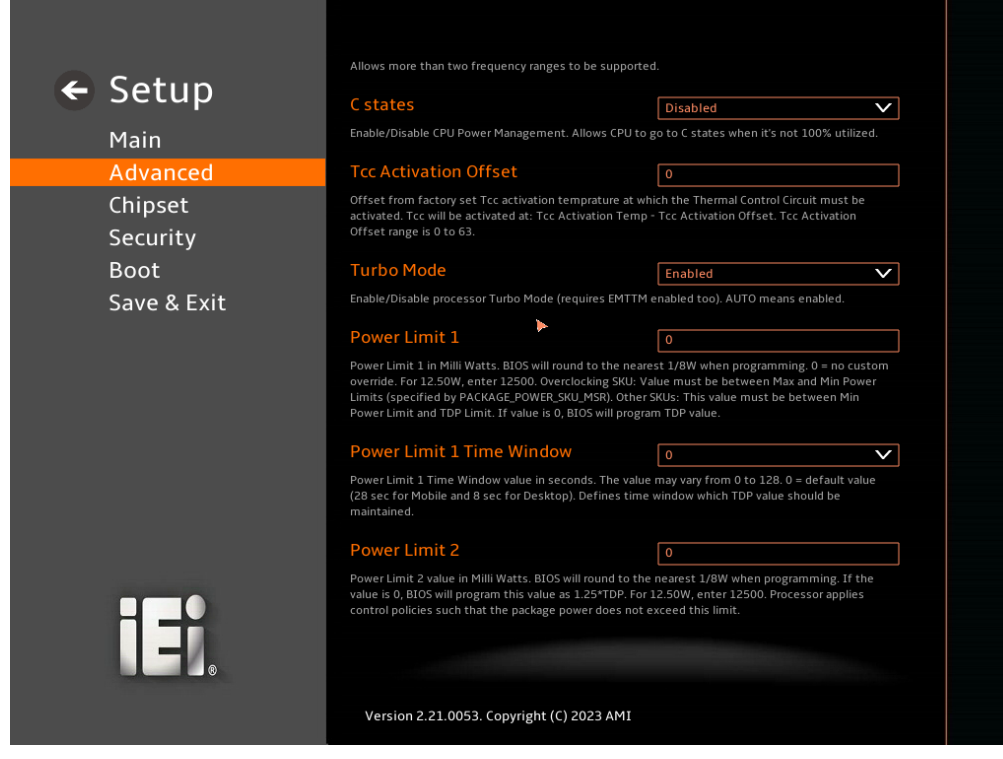

**BIOS Menu 5: CPU Configuration (2/2)**

## <span id="page-77-0"></span>**Intel (VMX) Virtualization Technology [Enabled]**

Use the **Intel (VMX) Virtualization Technology** option to enable or disable virtualization on the system. When combined with third party software, Intel® Virtualization technology allows several OSs to run on the same system at the same time.

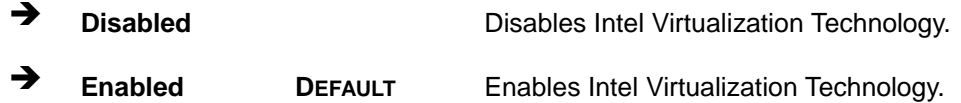

## **Active Processor Cores [All]**

Use the **Active Processor Cores** BIOS option to enable numbers of cores in the processor package.

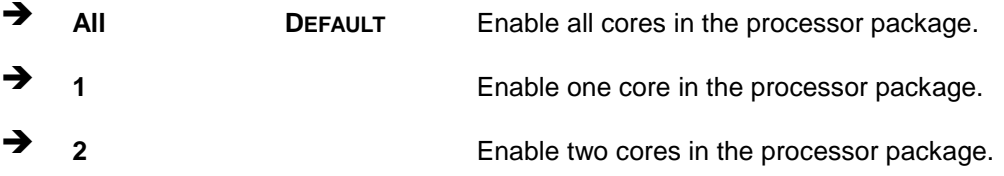

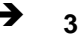

**<sup>3</sup>** Enable three cores in the processor package.

## **EIST [Enable]**

Use the **EIST** option to enable more than two frequency ranges to be supported.

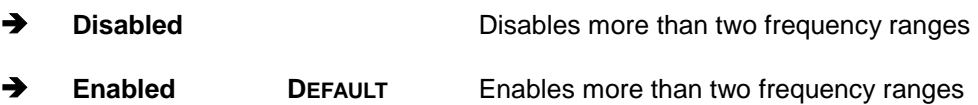

## **C states [Disabled]**

Use the **C states** option to enable or disable the CPU Power Management.

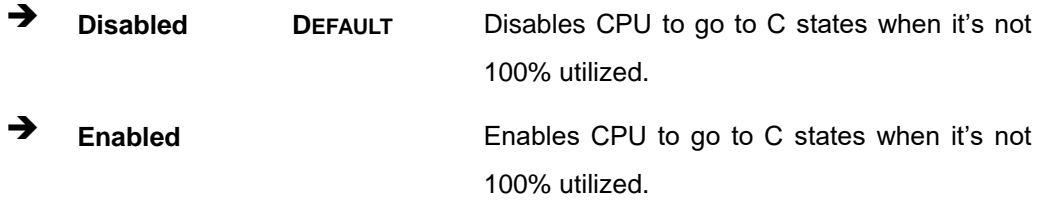

## **Tcc Activation Offset [0]**

Use the **Tcc Activation** option to set Tcc activation temprature at which the Thermal Control Circuit must be activated.Tcc will be activated at: Tcc Activation Temp-Tcc Activation Offset. Tcc Activation Offset range is 0 to 63.

## **Turbo Mode [Enabled]**

Use the **Turbo Mode** option to enable or disable Turbo Mode which requires Intel Speed Step or Intel Speed Shift to be available and enabled.

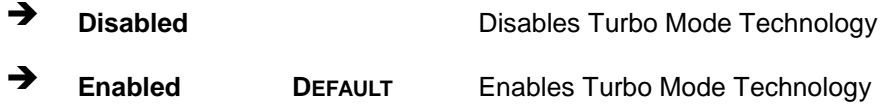

## **Power Limit 1**

Use the **Power Limit 1** to set Power Limit in Milli Watts. BIOS will round to the nearest 1/8W when programming. 0 = no custom override. For 12.50W, enter 12500. Overclocking SKU: Value must be between Min and Max Power Limits. Other SKUs: This value must be between Min Power limit and TDP Limit. If value is 0, BIOS will program TDP value.

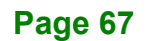

#### **Power Limit 1 Time Window**

Power Limit 1 Time Window value in second. The value may vary from 0 to 128.0,  $0 =$ default value (28 sec for mobile and 8 sec for desktop). Defines time window which TDP value should be maintained.

#### **→** Power Limit 2

Use the **Power Limit 2** to set Power Limit in Max Watts. BIOS will round to the nearest 1/8W when programming. If the value is 0, BIOS will program this value as 1.25\*TDP. For 12.50W, enter 12500. Processor applies control policies such that the package power does not exceed this limit.

## **5.3.2 Trusted Computing**

Use the **Trusted Computing** menu (**BIOS [Menu](#page-80-0) 6**) to configure settings related to the Trusted Computing Group (TCG) Trusted Platform Module (TPM).

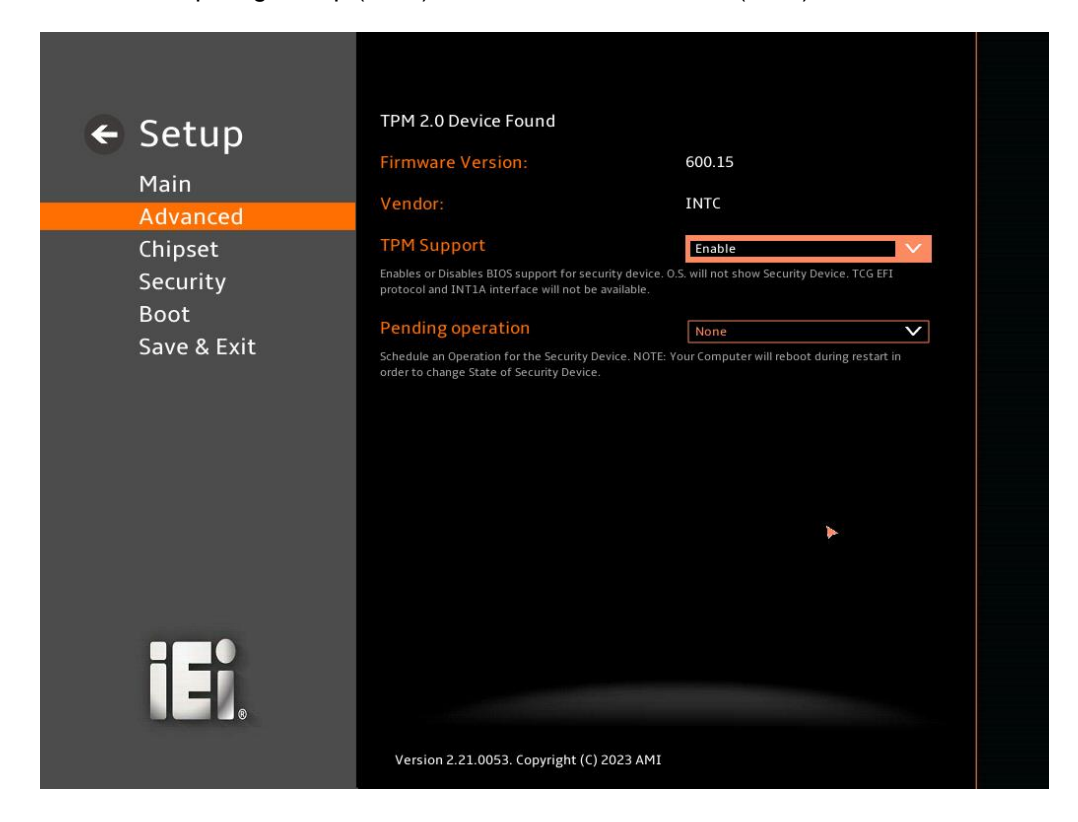

#### <span id="page-80-0"></span>**BIOS Menu 6: Trusted Computing**

#### **TPM Support [Enable]**

Use the **TPM Support** option to configure support for the TPM.

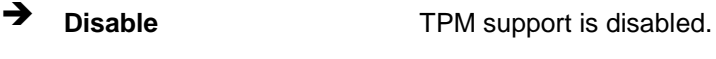

**Enable <sup>D</sup>EFAULT** TPM support is enabled.

#### **Pending Operation [None]**

Use the **Pending Operation** option to schedule an operation for the security device.

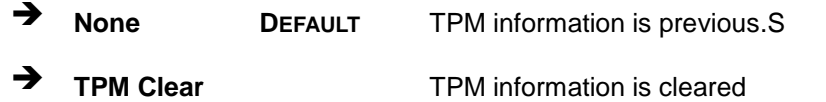

#### **Page 69**

# **5.3.3 RTC Wake Setting**

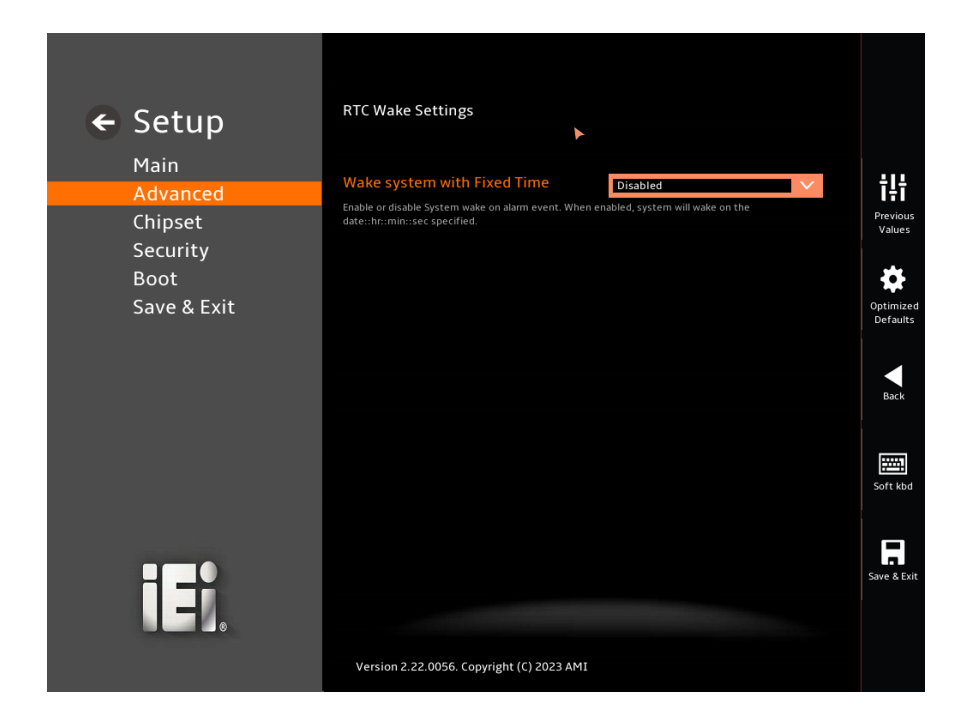

**BIOS Menu 7: RTC Wake Setting (1/2)**

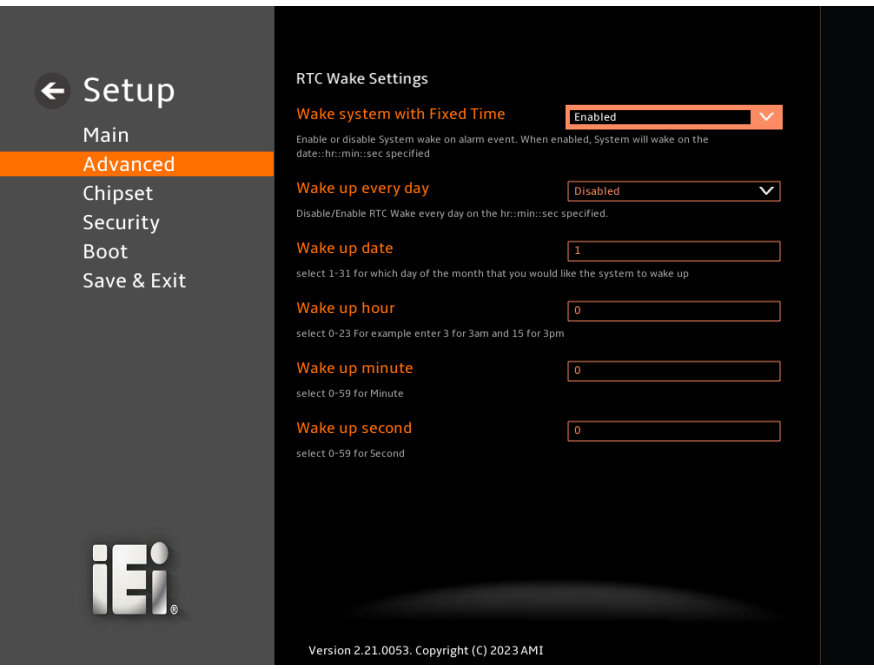

**BIOS Menu 8: RTC Wake Settings (2/2)**

#### **Wake system with Fixed Time [Disable]**

Use the **Wake system with Fixed Time** option to enable or disable System wake on alarm event. When enable, system will wake on the date.

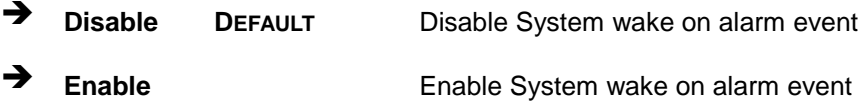

## **5.3.4 IT5571 Super IO Configuration**

Use the **IT5571 Super IO Configuration** menu (**[BIOS Menu](#page-82-0) 9**) to set or change the configurations for the serial ports.

<span id="page-82-0"></span>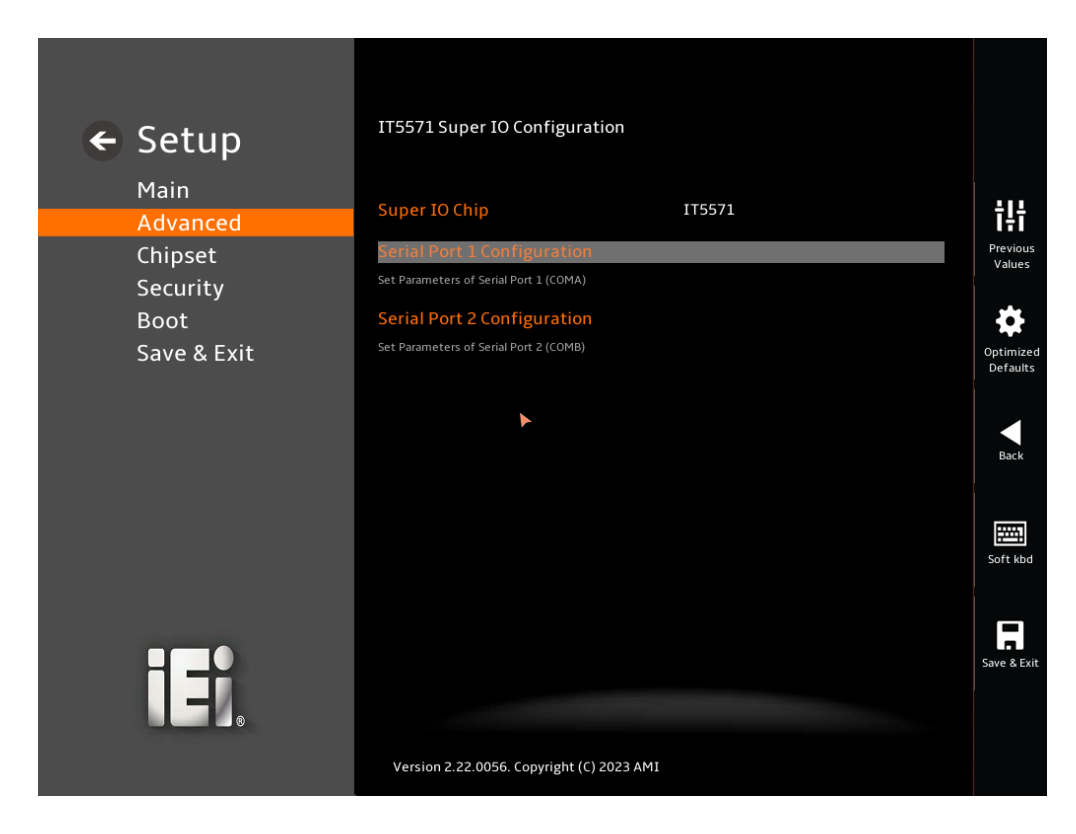

**BIOS Menu 9: IT5571 Super IO Configuration**

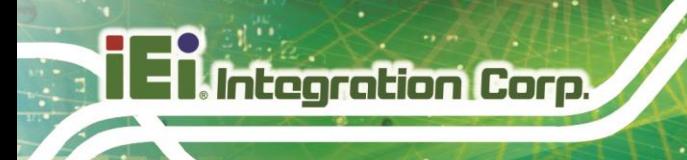

## **5.3.4.1 Serial Port 1 Configuration**

Use the **Serial Port 1 Configuration** menu (**BIOS [Menu](#page-83-0) 10**) to configure the serial port.

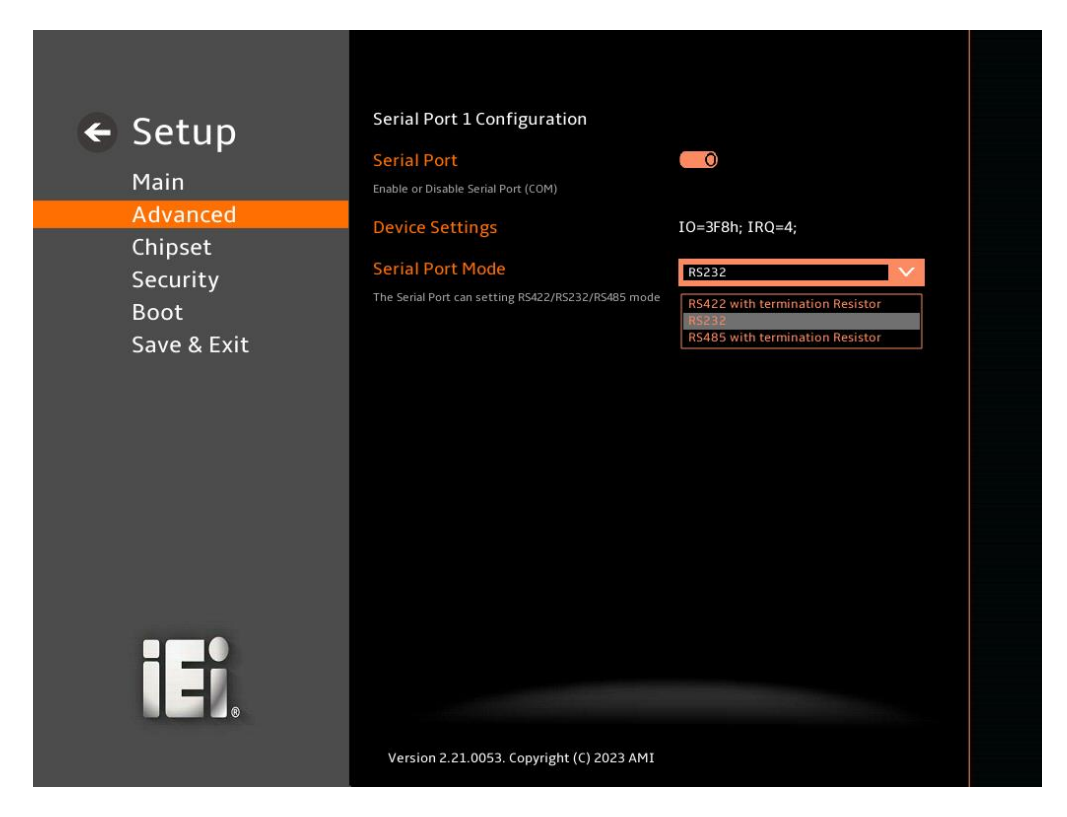

#### <span id="page-83-0"></span>**BIOS Menu 10: Serial Port 1 Configuration Menu**

#### **Serial Port [Enabled]**

Use the **Serial Port** option to enable or disable the serial port.

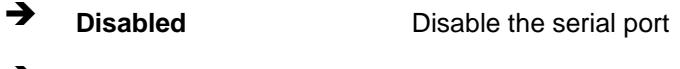

**Enabled <sup>D</sup>EFAULT** Enable the serial port

#### **Device Settings**

The **Device Settings** option shows the serial port IO port address and interrupt address.

 **IO=3F8h; IRQ=4** Serial Port I/O port address is 3F8h and the interrupt address is IRQ4

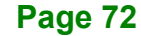

## **Device Mode**

Use the **Device Mode** option to change the serial port mode.

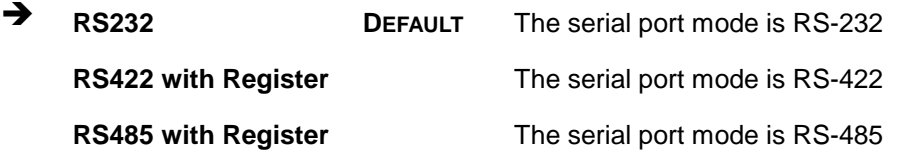

## **5.3.4.2 Serial Port 2 Configuration**

Use the **Serial Port 2 Configuration** menu (**BIOS [Menu](#page-84-0) 11**) to configure the serial port.

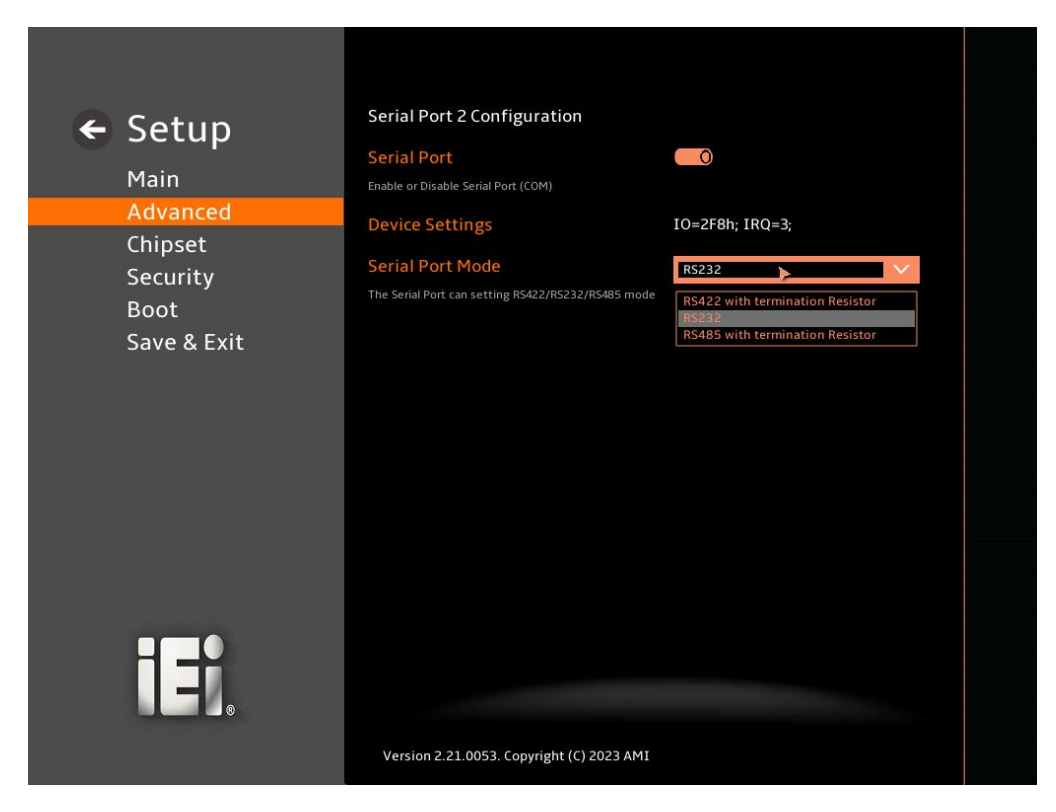

#### <span id="page-84-0"></span>**BIOS Menu 11: Serial Port 2 Configuration Menu**

#### **Serial Port [Enabled]**

Use the **Serial Port** option to enable or disable the serial port.

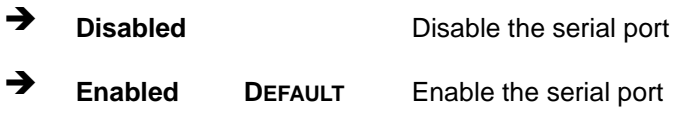

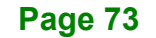

## **Device Settings**

The **Device Settings** option shows the serial port IO port address and interrupt address.

 $\rightarrow$  **IO=2F8h**; **IRQ=3** Serial Port I/O port address is 2F8h and the interrupt address is IRQ3

**Device Mode**

Use the **Device Mode** option to change the serial port mode.

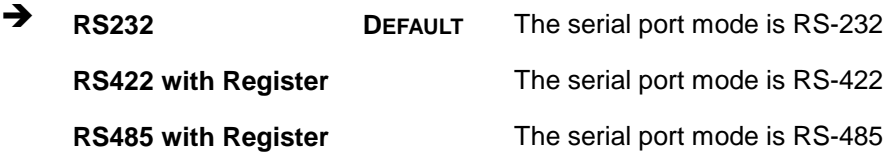

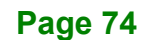

## **5.3.5 EC H/W Monitor**

The EC H/W Monitor menu (**BIOS [Menu](#page-86-0) 12**) contains the smart fan mode configuration submenu and shows the state of H/W real-time operating temperature, fan speeds and system voltages.

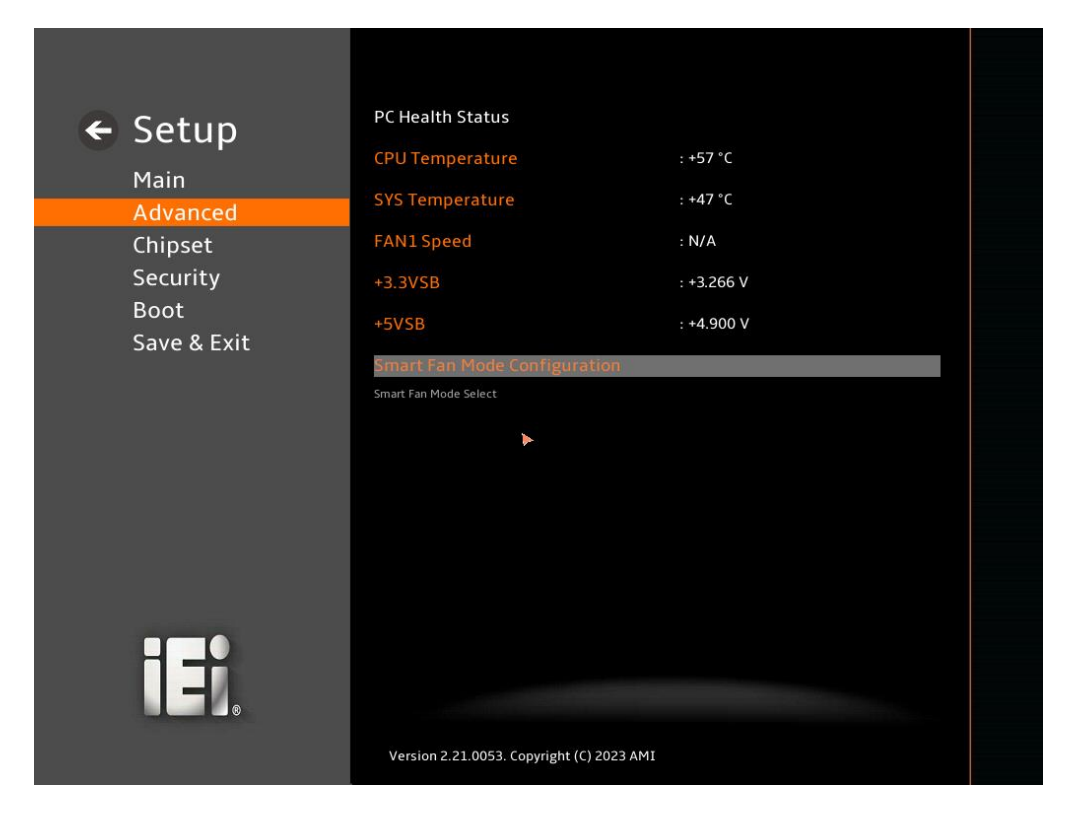

#### <span id="page-86-0"></span>**BIOS Menu 12: IT5571 Monitor**

#### **PC Health Status**

The following system parameters and values are shown. The system parameters that are monitored are:

- System Temperatures:
	- o CPU Temperature
	- o System Temperature
- Fan Speeds:
	- o Fan1 Speed
- Voltages:
	- o CPU\_CORE

- o +12V
- o DDR
- o +5VSB
- o +3.3VSB

## **5.3.5.1 Smart Fan Mode Configuration**

Use the **Smart Fan Mode Configuration** submenu (**BIOS [Menu](#page-87-0) 13**) to configure the CPU/system fan start/off temperature and control mode.

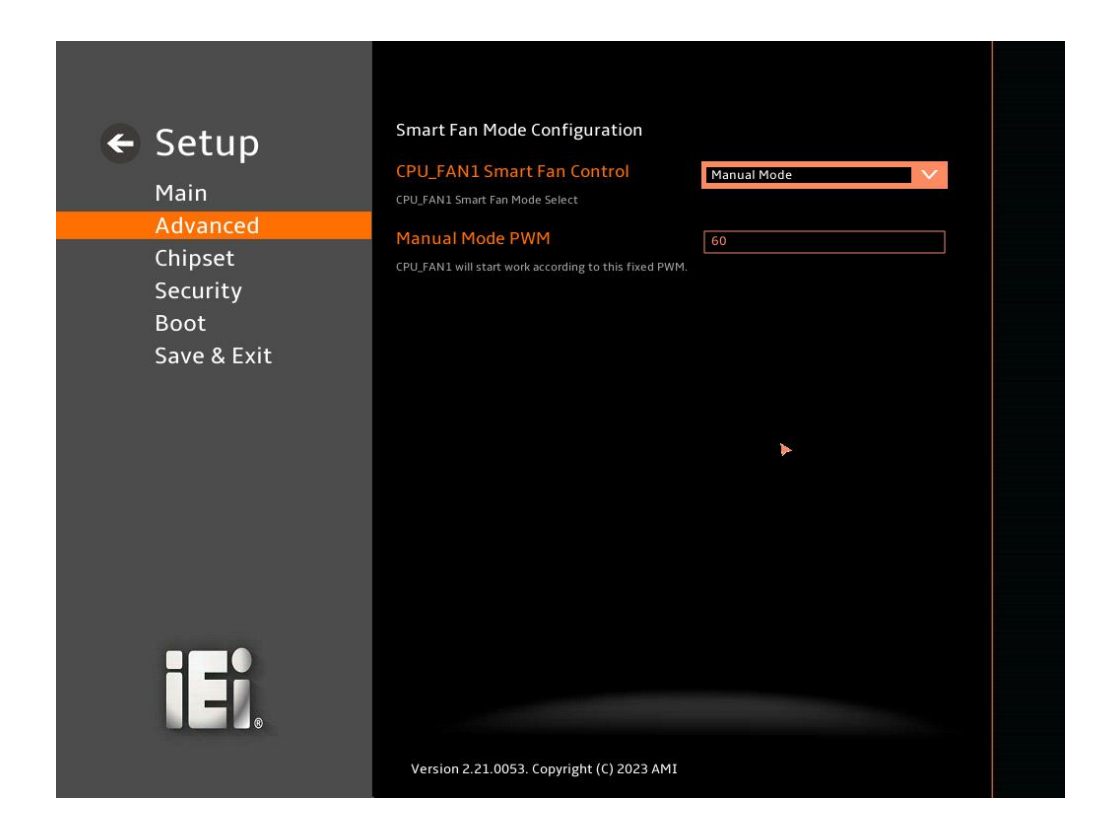

<span id="page-87-0"></span>**BIOS Menu 13: Smart Fan Mode Configuration**

## **CPU\_FAN1 Smart Fan Control [Manual Mode]**

Use the **CPU\_FAN1 Smart Fan Control** option to configure the CPU Smart Fan.

**Manual Mode DEFAULT** The fan spins at the speed set in Manual Mode settings.

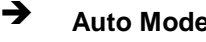

 **Auto Mode** The fan adjusts its speed using Auto Mode settings.

**Integration Corp.** 

## **Manual Mode PWM**

CPU\_FAN1 will start work according to this fixed PWM. To set a value, Use the + or – key to change the value or enter a decimal number between 1 and 100.

## **5.3.6 Serial Port Console Redirection**

**Integration Corp.** 

The **Serial Port Console Redirection** menu (**BIOS [Menu](#page-89-0) 14**) allows the console redirection options to be configured. Console Redirection allows users to maintain a system remotely by re-directing keyboard input and text output through the serial port.

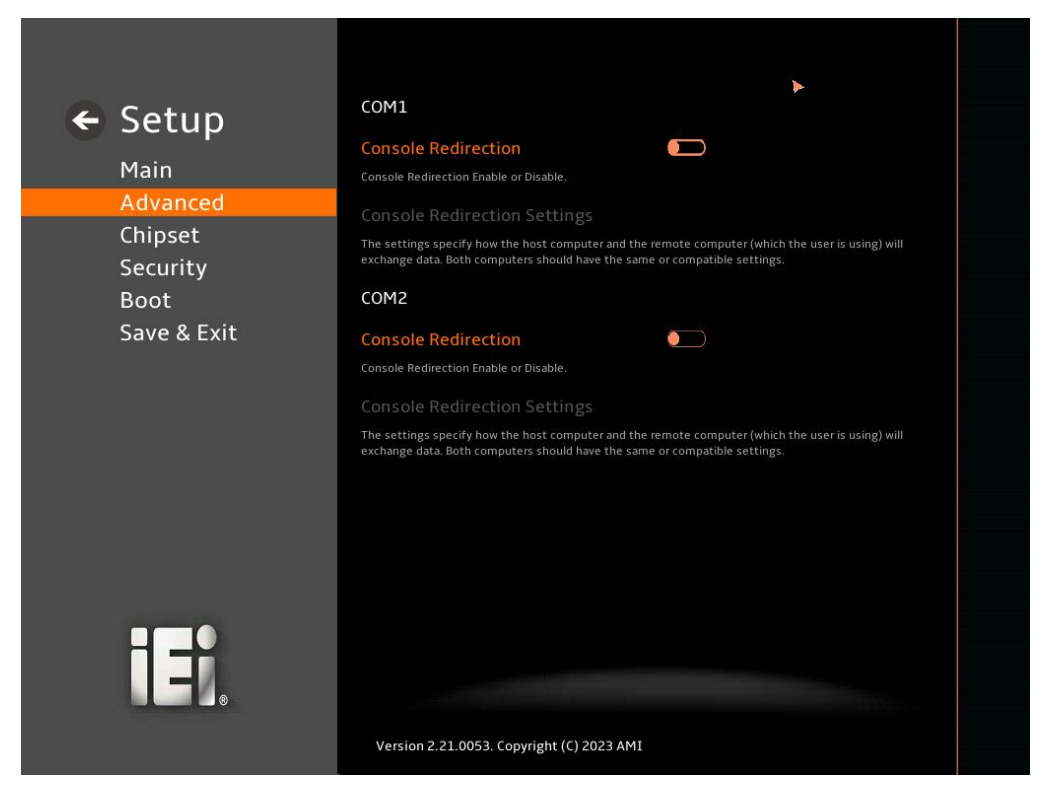

<span id="page-89-0"></span>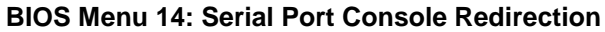

#### **Console Redirection [Disabled]**

Use **Console Redirection** option to enable or disable the console redirection function.

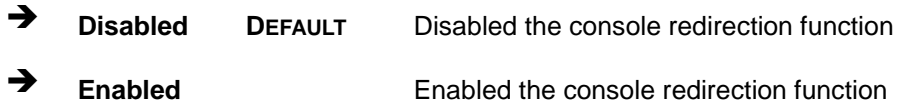

The **Console Redirection Settings** submenu will be available when the **Console Redirection** option is enabled.

## **5.3.6.1 Console Redirection Settings**

The following options are available in the **Console Redirection Settings** submenu (**[BIOS Menu 15](#page-90-0)**) when the **COM Console Redirection** (for COM1 to COM6) option is enabled.

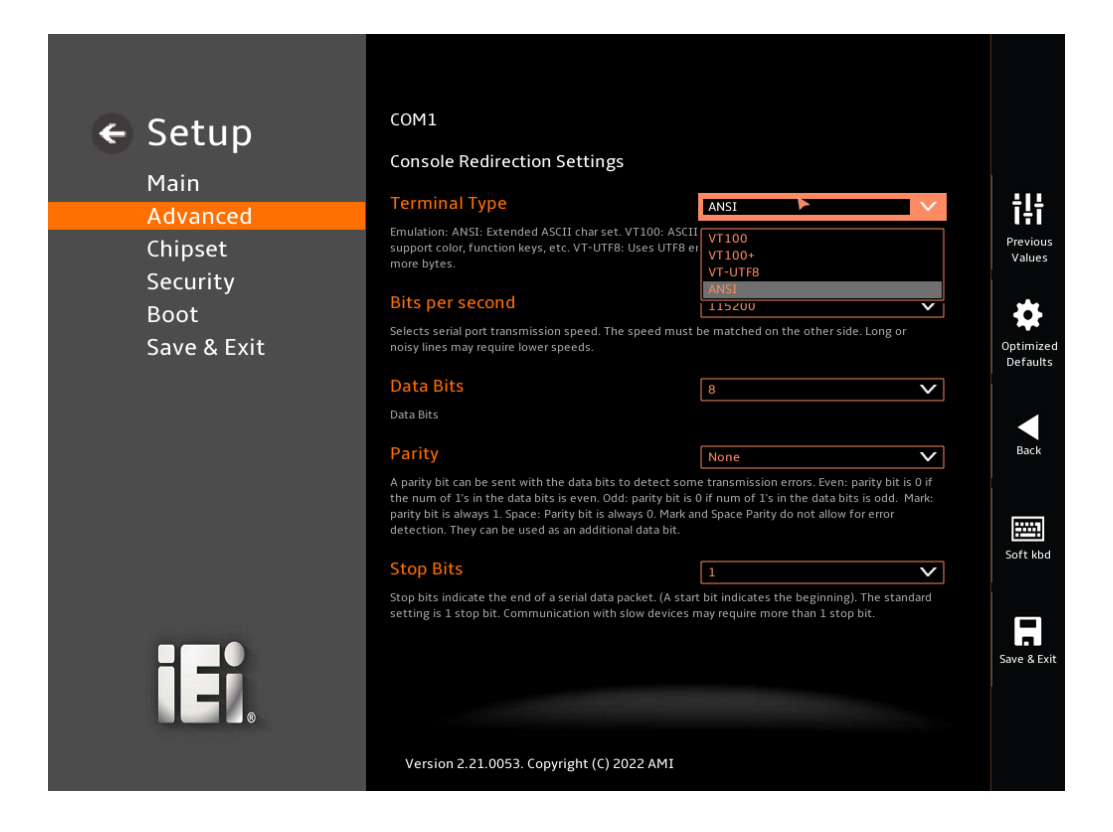

#### <span id="page-90-0"></span>**BIOS Menu 15: COM Console Redirection Settings**

#### **Terminal Type [ANSI]**

Use the **Terminal Type** option to specify the remote terminal type.

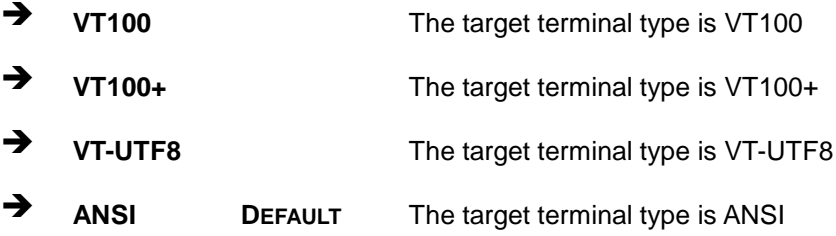

## **Bits per second [115200]**

Use the **Bits per second** option to specify the serial port transmission speed. The speed must match on the other side. Long or noisy lines may require lower speeds.

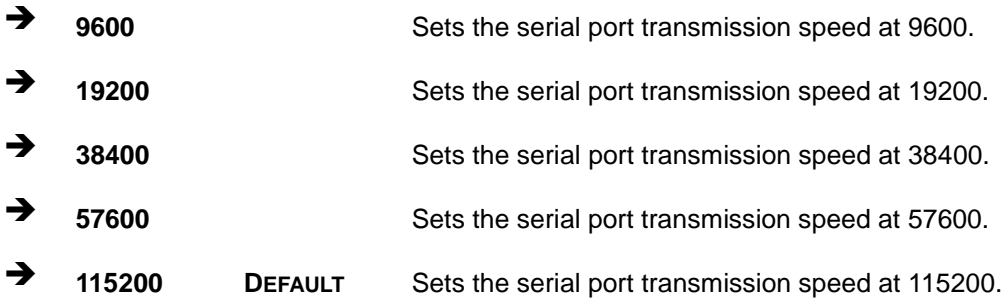

#### **Data Bits [8]**

Use the **Data Bits** option to specify the number of data bits.

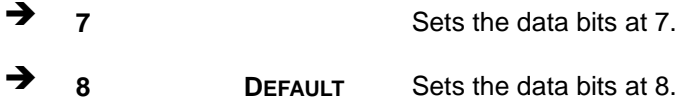

#### **Parity [None]**

Use the **Parity** option to specify the parity bit that can be sent with the data bits for detecting the transmission errors.

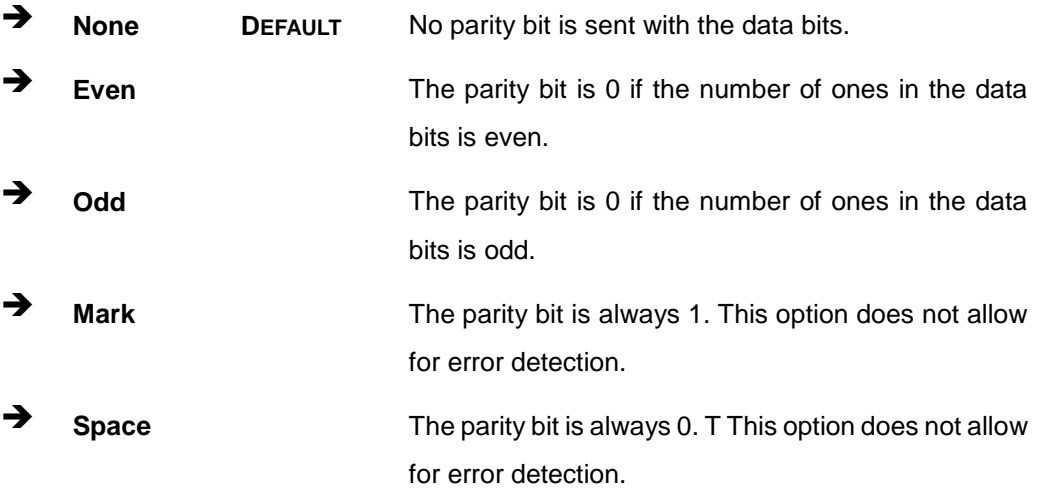

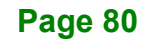

## **Stop Bits [1]**

Use the **Stop Bits** option to specify the number of stop bits used to indicate the end of a serial data packet. Communication with slow devices may require more than 1 stop bit.

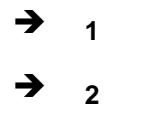

**1 DEFAULT** Sets the number of stop bits at 1.

**Integration Corp.** 

**2** 2 Sets the number of stop bits at 2.

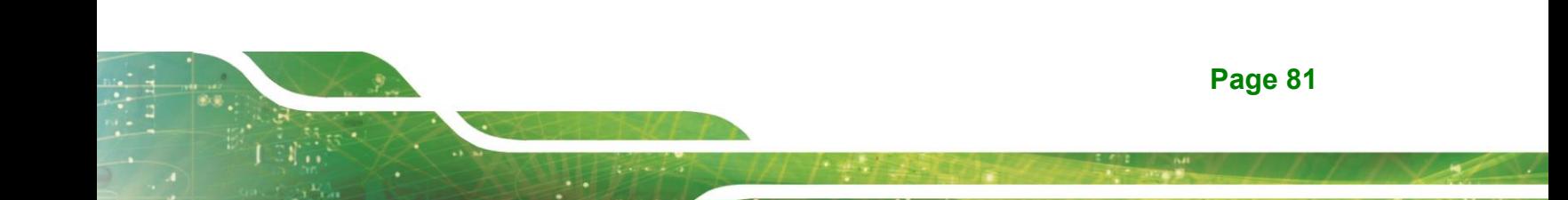

# **5.3.7 NVMe Configuration**

Use the **NVMe Configuration** (**BIOS [Menu](#page-93-0) 16**) menu to display the NVMe controller and device information.

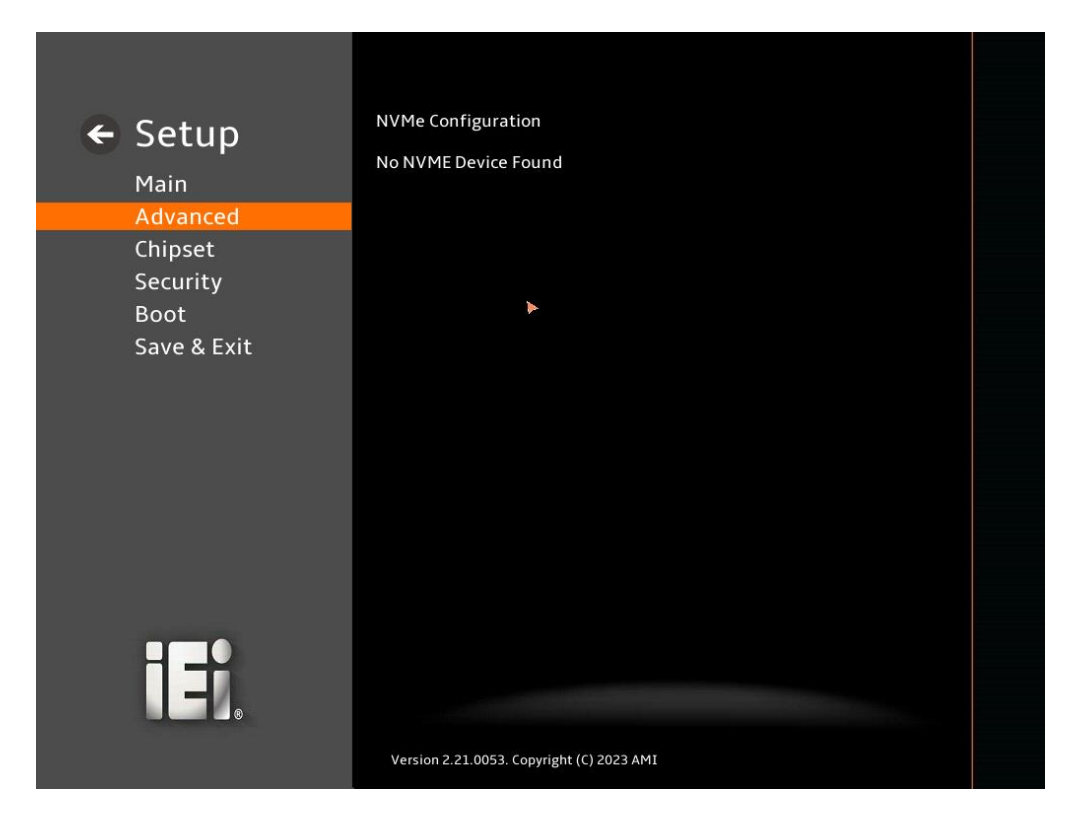

<span id="page-93-0"></span>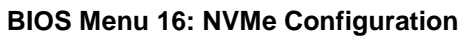

# **5.4 Chipset**

Use the **Chipset** menu (**BIOS [Menu](#page-94-0) 17**) to access the PCH IO and System Agent (SA) configuration menus.

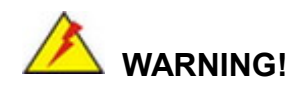

Setting the wrong values for the Chipset BIOS selections in the Chipset BIOS menu may cause the system to malfunction.

<span id="page-94-0"></span>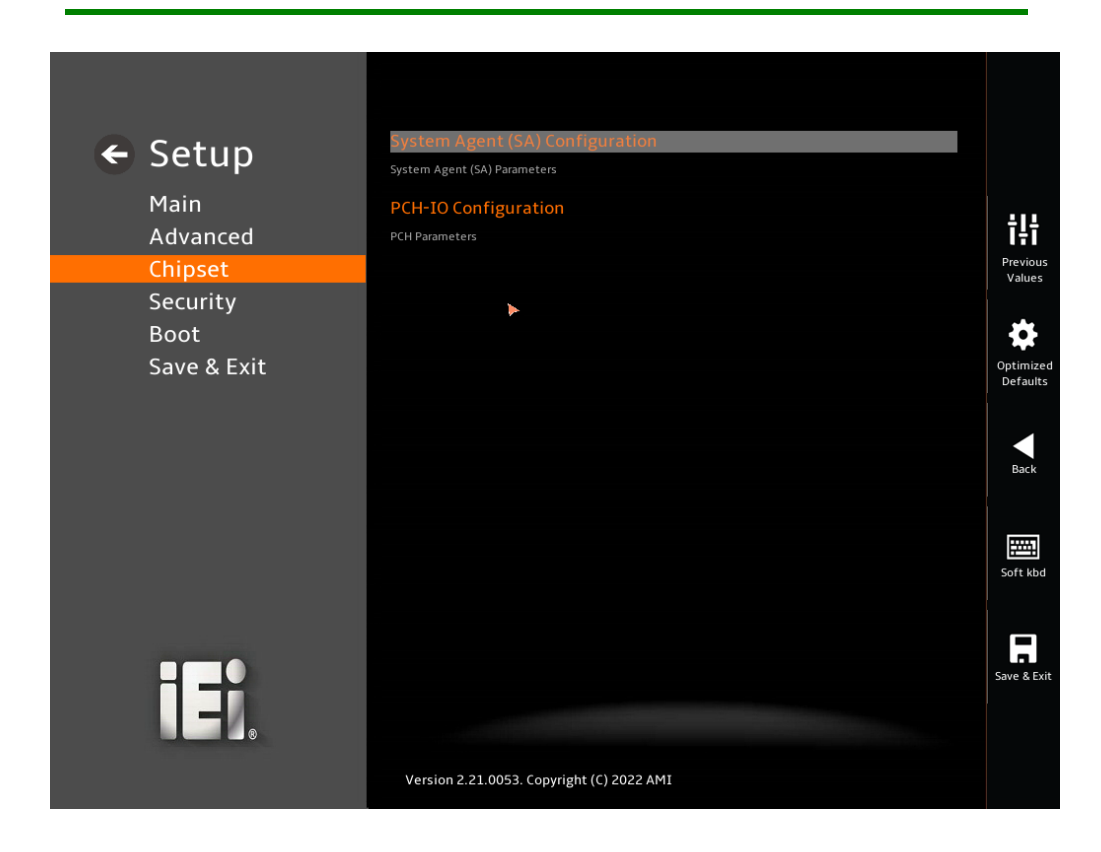

**BIOS Menu 17: Chipset**

## **5.4.1 System Agent (SA) Configuration**

**Integration Corp.** 

Use the **System Agent (SA) Configuration** menu (**BIOS [Menu](#page-95-0) 18**) to configure the System Agent (SA) parameters.

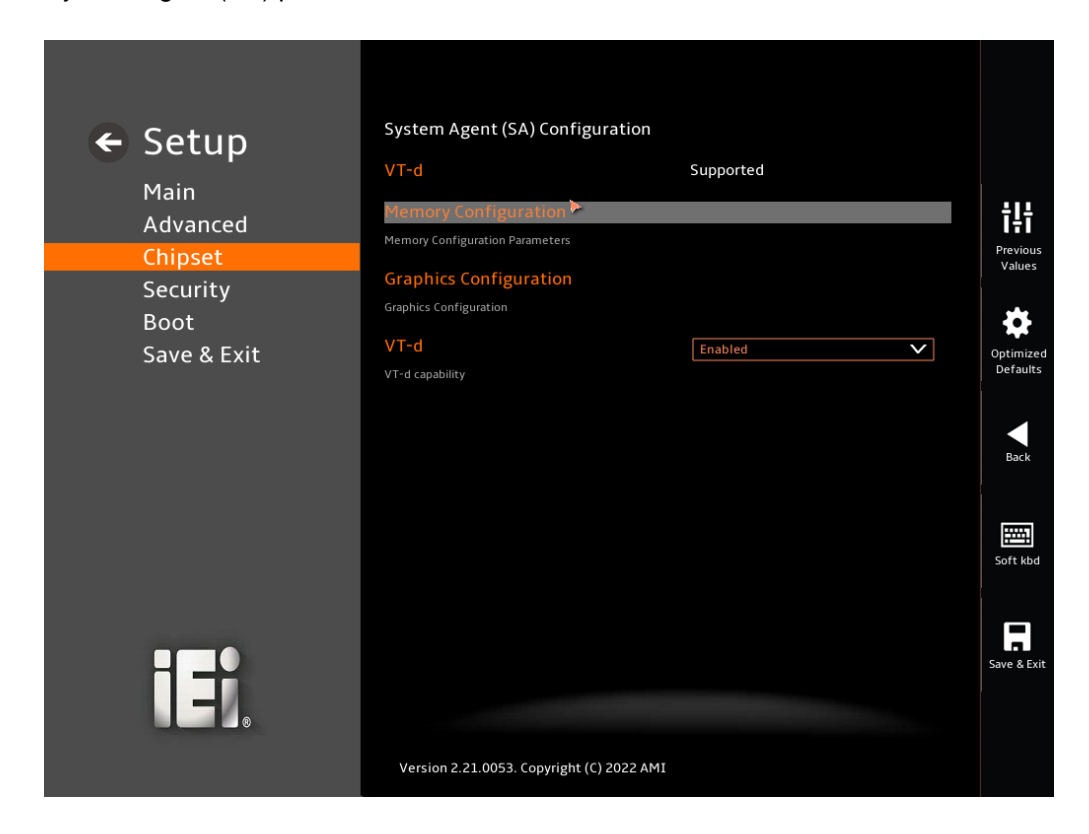

## <span id="page-95-0"></span>**BIOS Menu 18: System Agent (SA) Configuration**

#### **VT-d [Enabled]**

Use the **VT-d** option to enable or disable the VT-d capability.

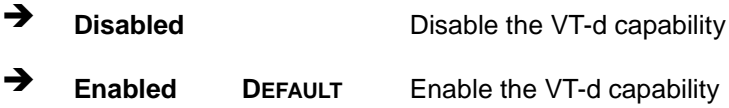

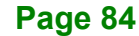

# **5.4.1.1 Memory Configuration**

Use the **Memory Configuration** submenu (**BIOS [Menu](#page-96-0) 19**) to view memory information.

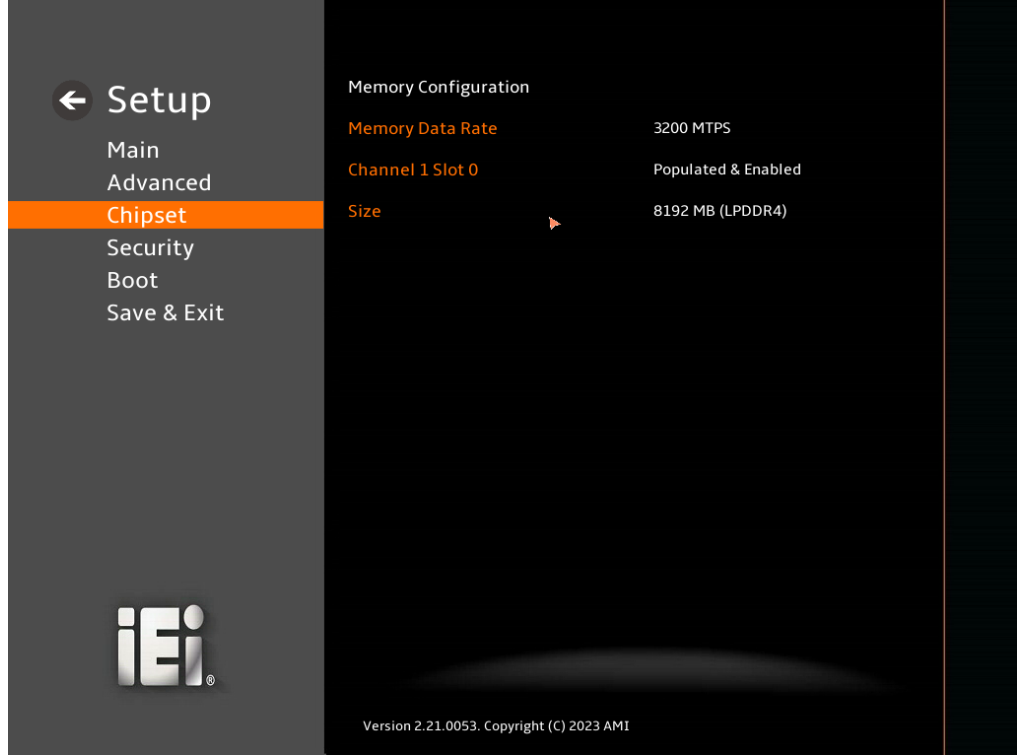

<span id="page-96-0"></span>**BIOS Menu 19: Memory Configuration** 

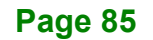

## **5.4.1.2 Graphics Configuration**

Use the **Graphics Configuration** (**BIOS [Menu](#page-97-0) 20**) menu to configure the video device connected to the system.

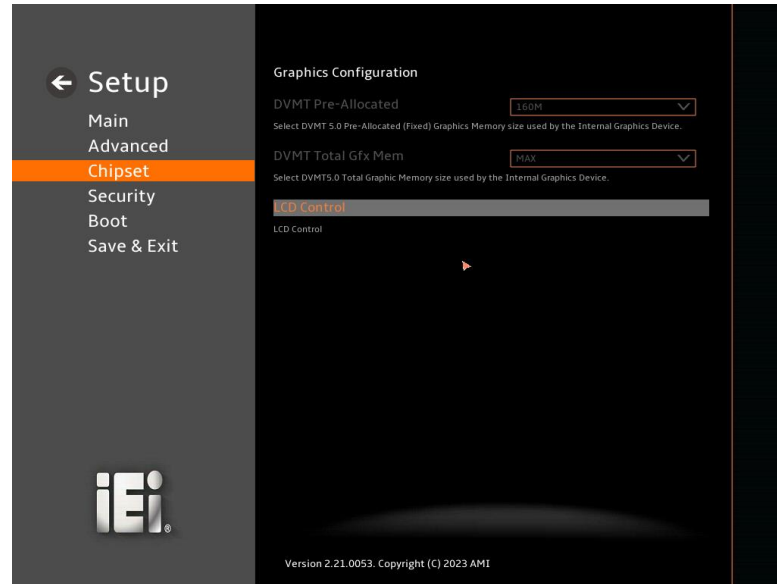

**BIOS Menu 20: Graphics Configuration**

## <span id="page-97-0"></span>**DVMT Pre-Allocated [160M]**

Use the **DVMT Pre-Allocated** option to set the amount of system memory allocated to the integrated graphics processor when the system boots. The system memory allocated can then only be used as graphics memory, and is no longer available to applications or the operating system. Configuration options are listed below:

- 80M
- 160M **Default**

## **DVMT Total Gfx Mem [MAX]**

Use the **DVMT Total Gfx Mem** option to select DVMT5.0 total graphic memory size used by the internal graphic device. The following options are available:

- 128M
- 256M
- MAX **Default**

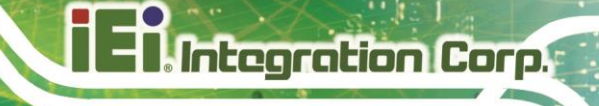

**LCD Control**

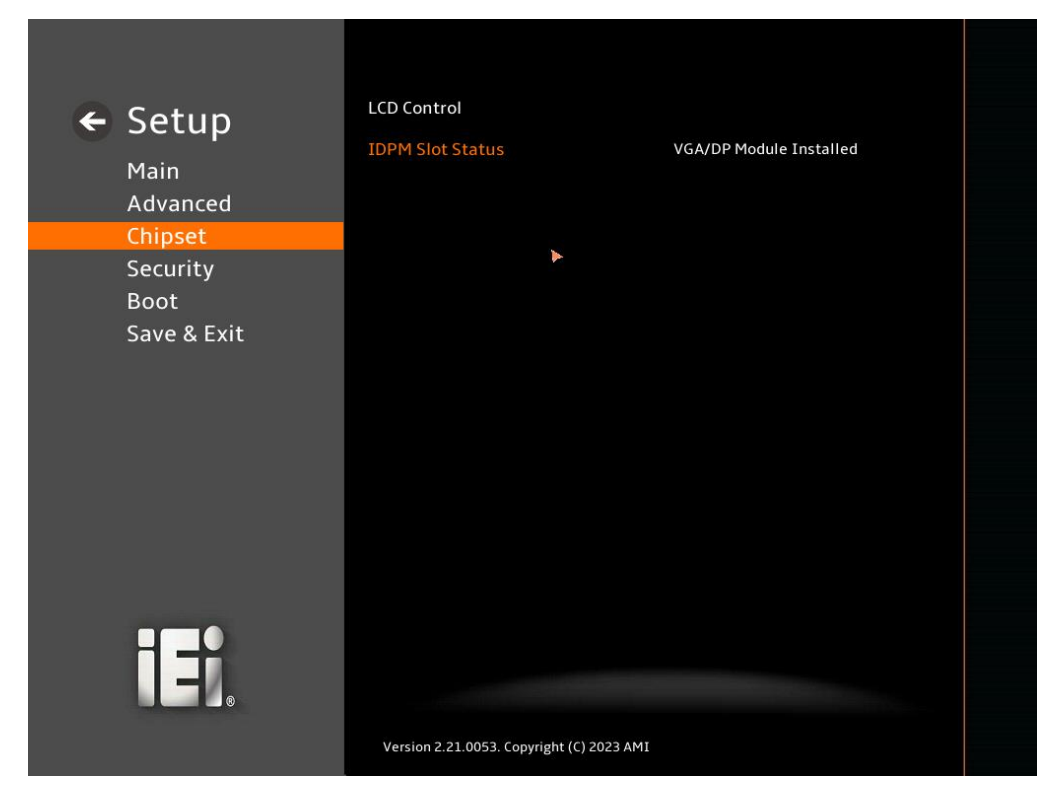

**BIOS Menu 21: LCD Control**

## **5.4.2 PCH-IO Configuration**

Use the **PCH-IO Configuration** menu to configure the PCH parameters.

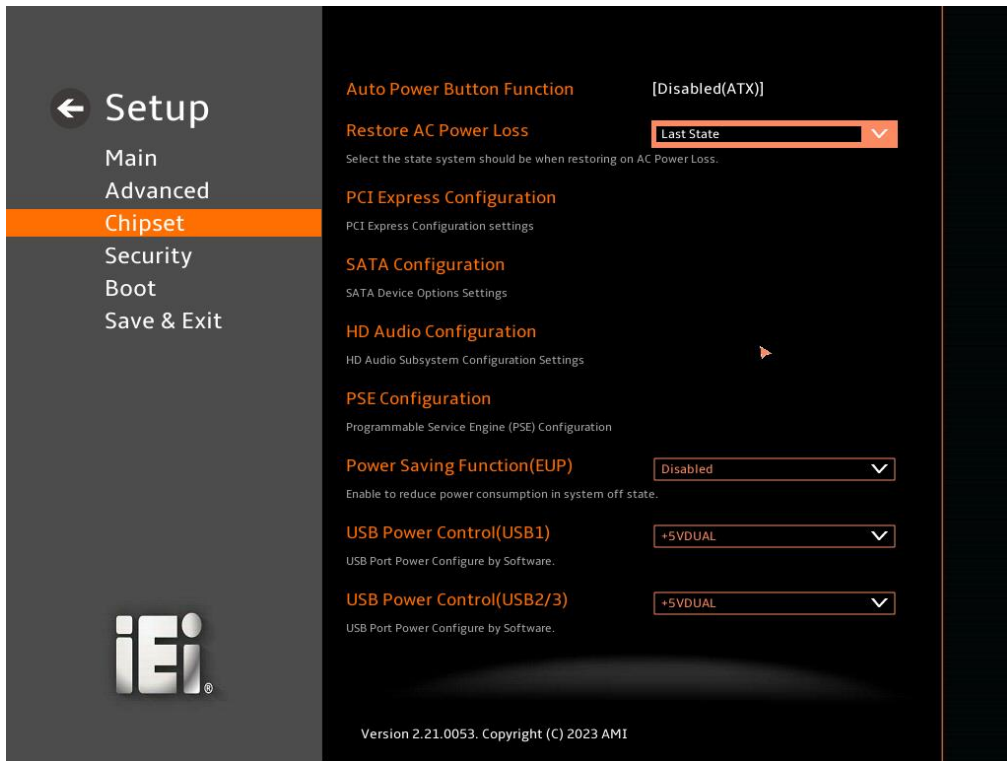

**BIOS Menu 22: PCH-IO Configuration**

#### **Auto Power Button Function [Disabled(ATX)]**

Use the **Auto Power Button Function** BIOS option to show the power mode state. Use the **J\_ATX\_AT1** to switch the AT/ATX power mode.

## **Restore AC Power Loss [Last State]**

Use the **Restore AC Power Loss** BIOS option to specify what state the system returns to if there is a sudden loss of power to the system when the power mode is ATX.

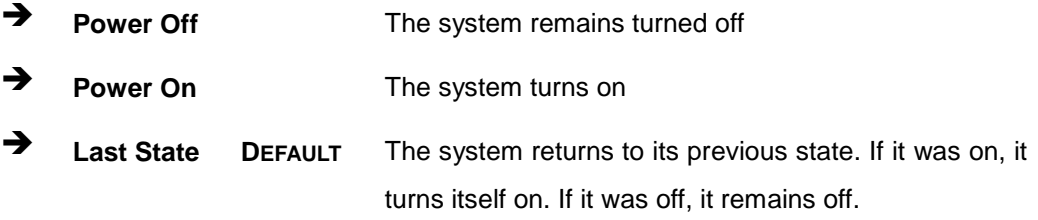

Use the **Power Saving Function(EUP)** BIOS option to enable or disable the power saving function.

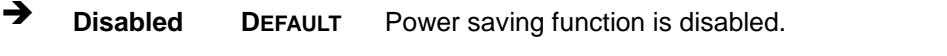

 **Enabled** Power saving function is enabled. It will reduce power consumption when the system is off.

## **USB Power Control (USB1) [+5V DUAL]**

Use the **USB Power Control** BIOS option to configure the USB power source for the corresponding USB connectors (**[Figure](#page-100-0) 5-2**).

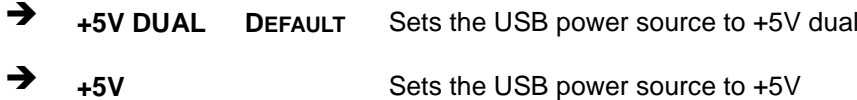

**USB Power Control (USB2/3) [+5V DUAL]**

Use the **USB Power Control** BIOS option to configure the USB power source for the corresponding USB connectors (**[Figure](#page-100-0) 5-2**).

**+5V DUAL <sup>D</sup>EFAULT** Sets the USB power source to +5V dual

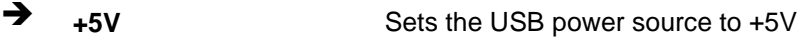

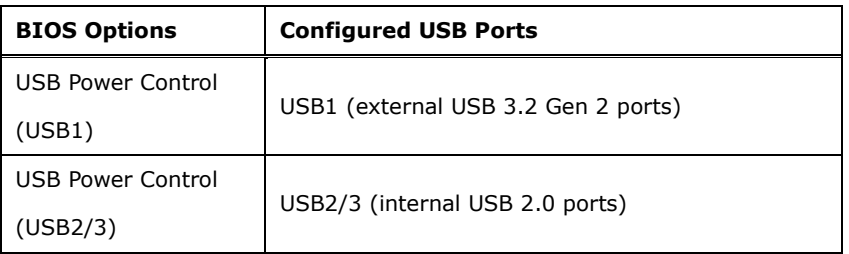

#### <span id="page-100-0"></span>**Figure 5-2: BIOS Options and Configured USB Ports**

# **5.4.2.1 PCI Express Configuration**

Use the **PCI Express Configuration** submenu (**BIOS [Menu](#page-101-0) 23**) to configure the PCI Express slots.

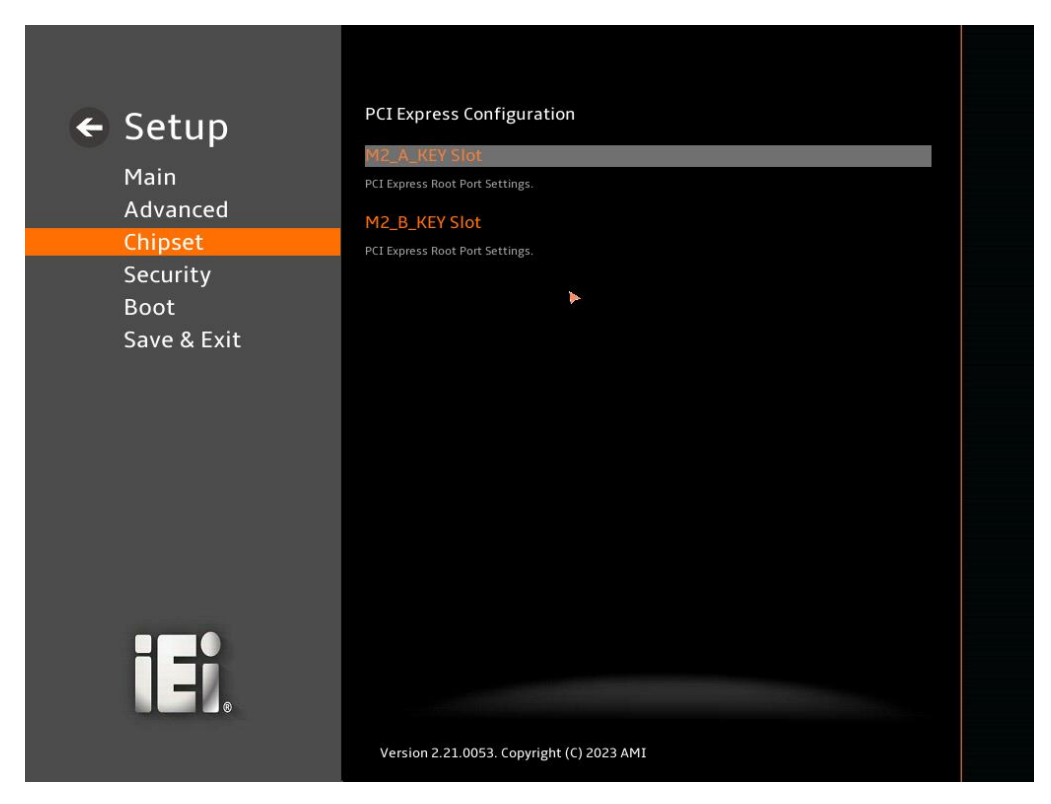

<span id="page-101-0"></span>**BIOS Menu 23: PCI Express Configuration**

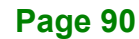

# **5.4.2.1.1 M2\_A\_KEY Slot**

Use the **M2\_A\_KEY Slot** menu (**BIOS [Menu](#page-102-0) 24**) to change and/or set the configuration of the SATA devices installed in the system.

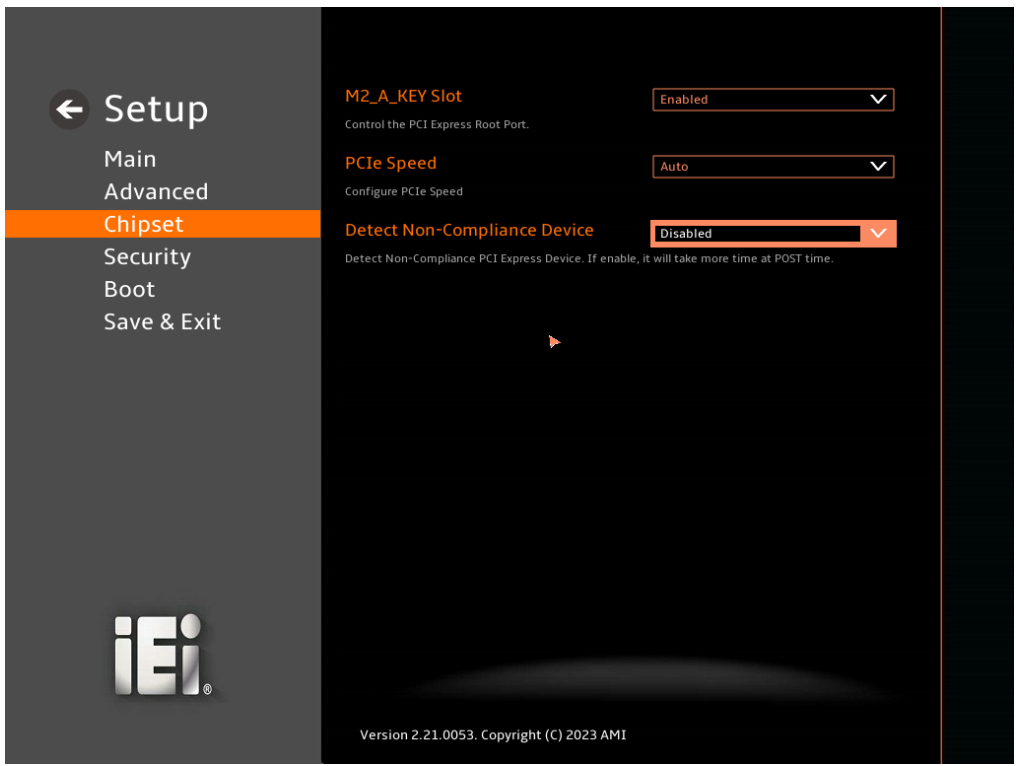

<span id="page-102-0"></span>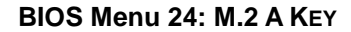

#### **PCIe Speed [Auto]**

Use the **PCIe Speed** option to specify the PCI Express port speed. Configuration options are listed below.

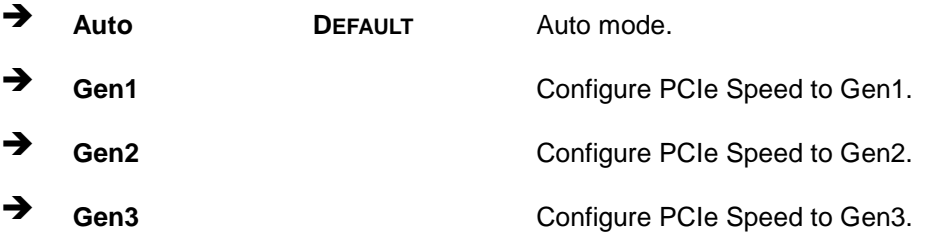

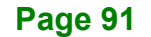

#### **Detect Non-Compliance Device [Disabled]**

Use the **Detect Non-Compliance Device** option to configure whether to detect if a noncompliance PCI Express device is connected to the PCI Express port.

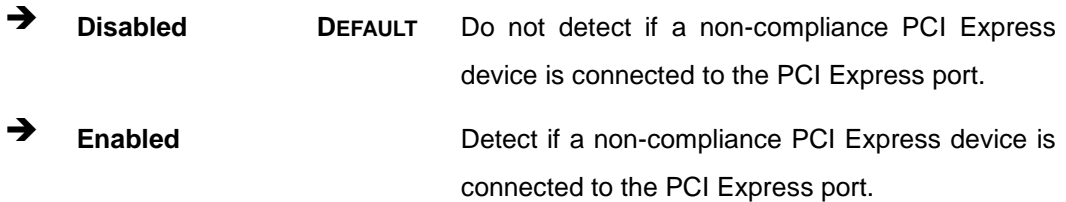

## **5.4.2.1.2 M2\_B\_KEY Slot**

Use the **M2\_B\_KEY** menu (**[BIOS Menu 25](#page-103-0)**) to change and/or set the configuration of the SATA devices installed in the system.

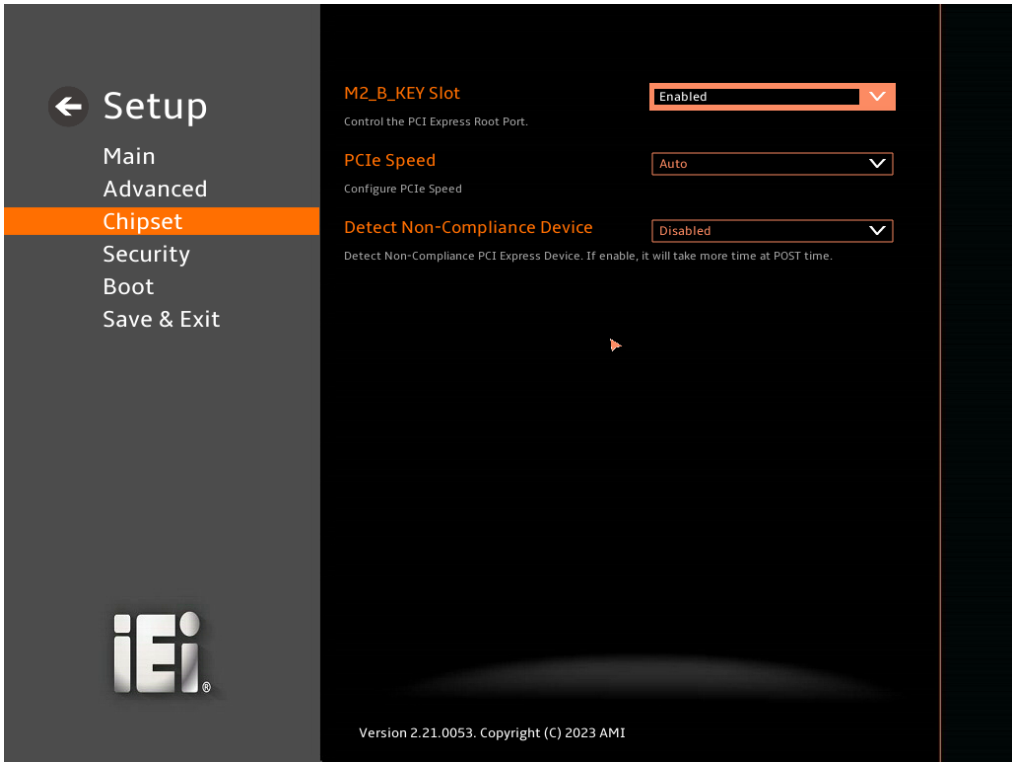

<span id="page-103-0"></span>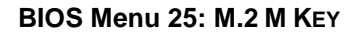

## **PCIe Speed [Auto]**

Use the **PCIe Speed** option to specify the PCI Express port speed. Configuration options are listed below.

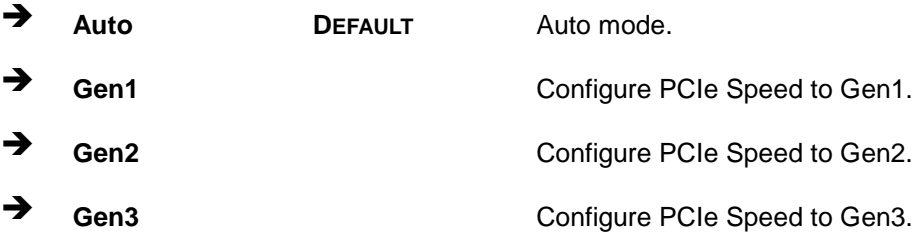

## **Detect Non-Compliance Device [Disabled]**

Use the **Detect Non-Compliance Device** option to configure whether to detect if a noncompliance PCI Express device is connected to the PCI Express port.

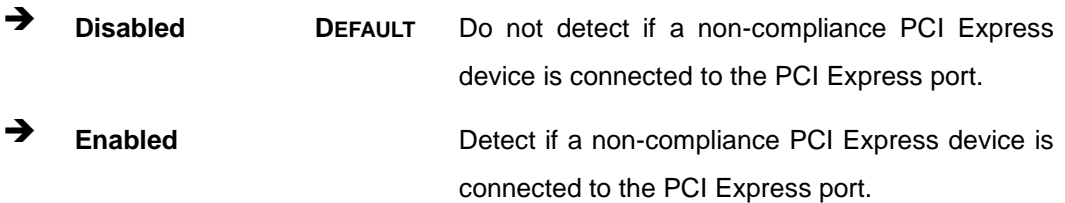

# **5.4.2.2 SATA Configuration**

Use the **SATA Configuration** menu (**BIOS [Menu](#page-105-0) 26**) to change and/or set the configuration of the SATA devices installed in the system.

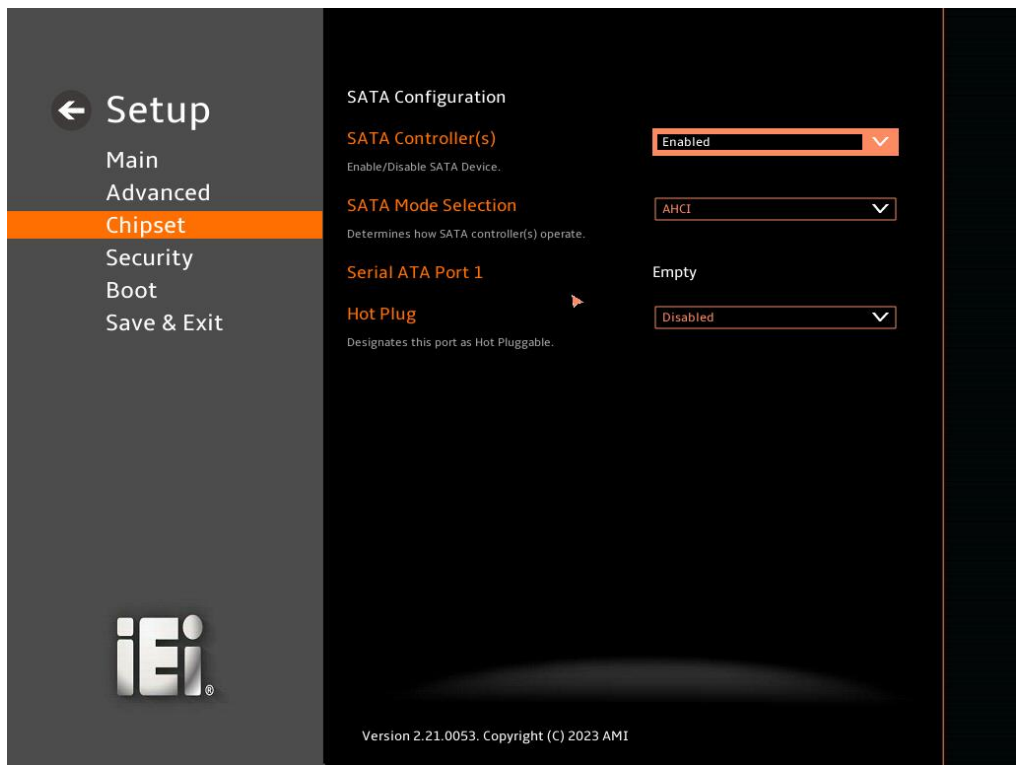

<span id="page-105-0"></span>**BIOS Menu 26: SATA Configuration**

## **SATA Controller(s) [Enabled]**

Use the **SATA Controller(s)** option to configure the SATA controller(s).

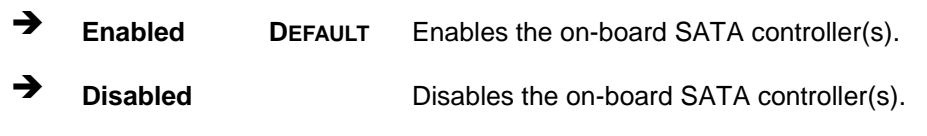

## **SATA Mode Selection [AHCI]**

Use the **SATA Mode Selection** option to determine how the SATA devices operate.

**AHCI** DEFAULT Configures SATA devices as AHCI device.

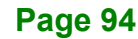

 **Intel RST Premium With Intel Optane System Acceleration**

Configures SATA devices to the Intel RST Premium With Intel Optane System Acceleration mode.

**Integration Corp.** 

## **Hot Plug [Disabled]**

Use the **Hot Plug** option (for S\_ATA1 and M2\_SSD1) to designate the correspondent port as hot-pluggable.

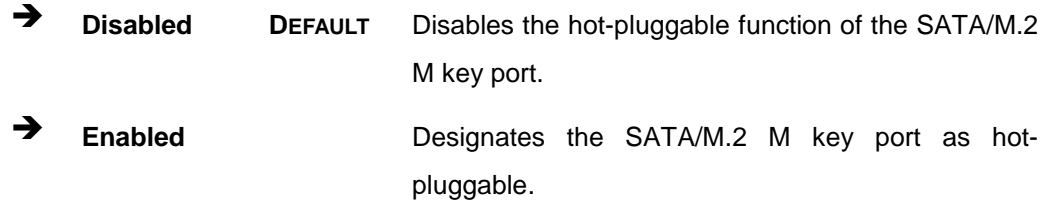

# **5.4.2.3 HD Audio Configuration**

Use the **HD Audio Configuration** menu (**BIOS [Menu](#page-107-0) 27**) to configure the PCH Azalia settings.

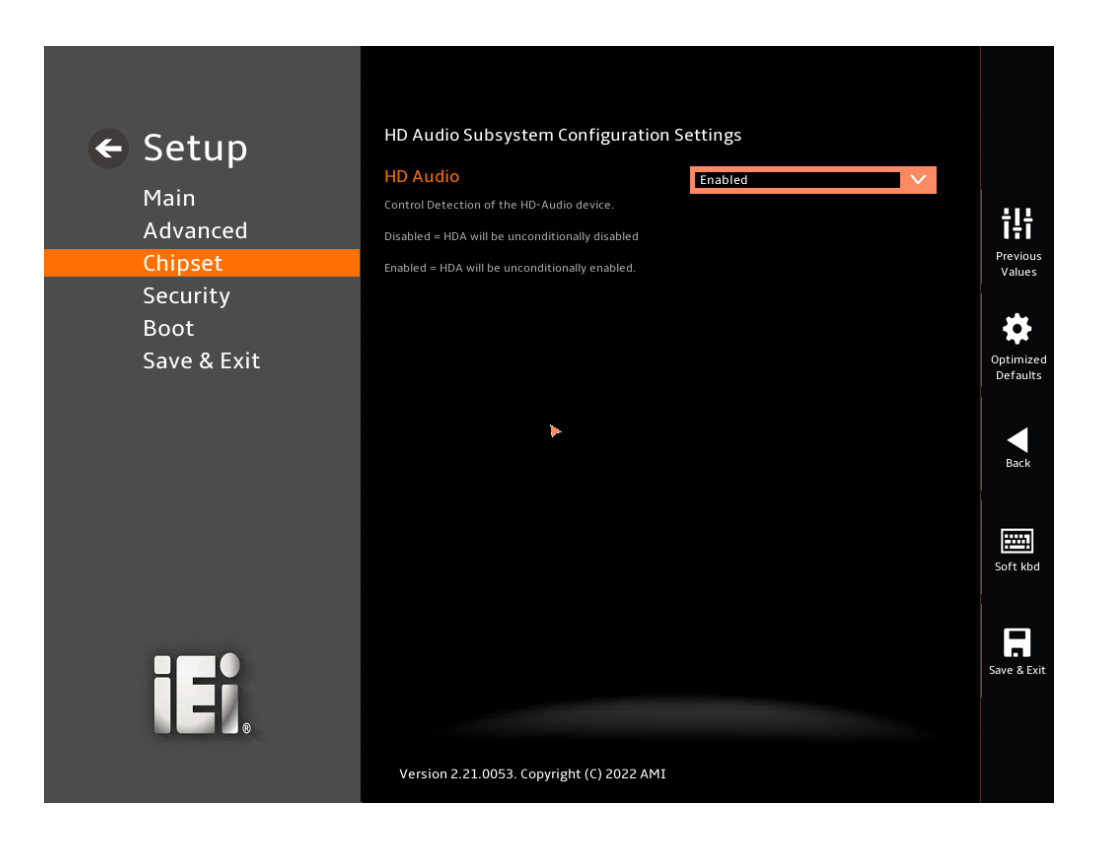

#### <span id="page-107-0"></span>**BIOS Menu 27: HD Audio Configuration**

#### **HD Audio [Auto]**

Use the **HD Audio** option to enable or disable the High Definition Audio controller.

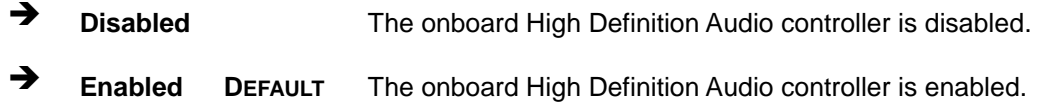
# **5.5 Security**

Use the **Security** menu (**BIOS [Menu](#page-108-0) 28**) to set system and user passwords.

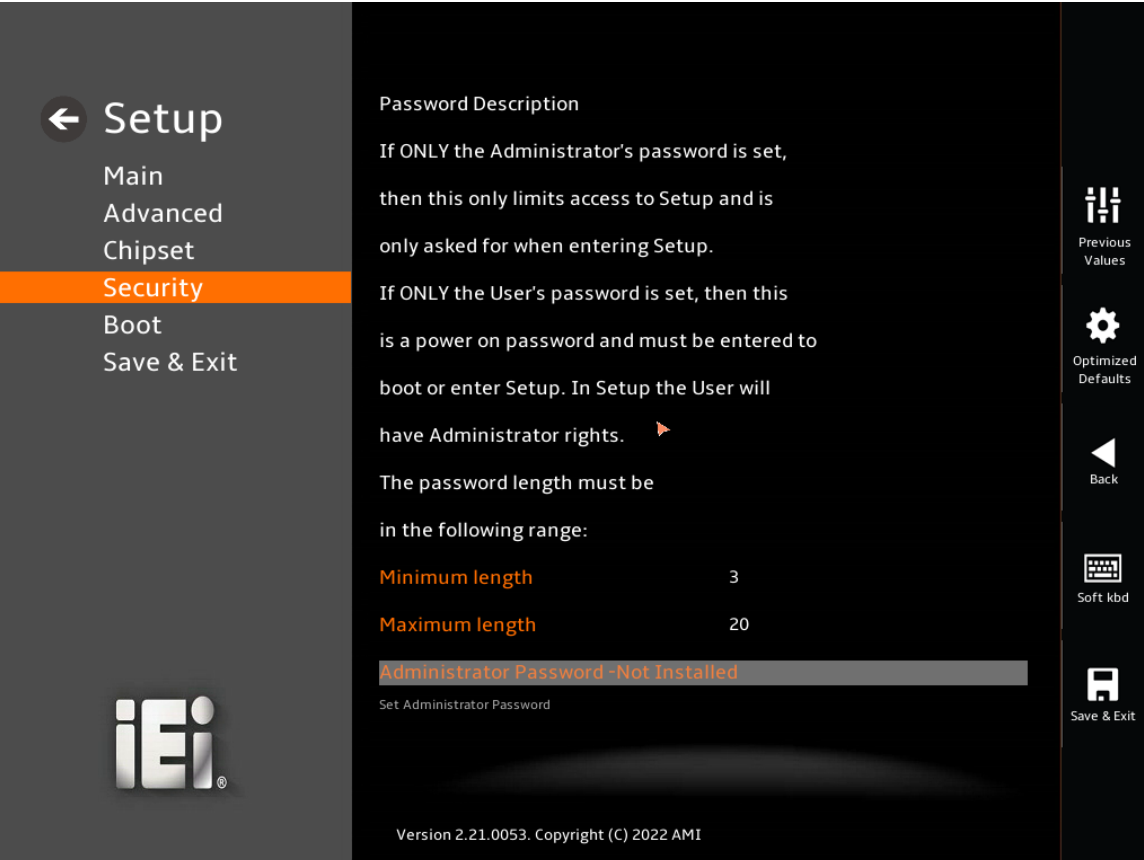

#### <span id="page-108-0"></span>**BIOS Menu 28: Security**

#### <span id="page-108-1"></span>**Administrator Password**

Use the **Administrator Password** to set or change a administrator password.

#### <span id="page-108-2"></span>**User Password**

Use the **User Password** to set or change a user password.

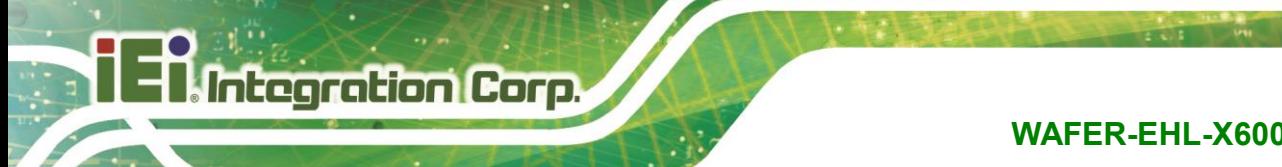

### **5.6 Boot**

Use the **Boot** menu (**BIOS [Menu](#page-109-0) 29**) to configure system boot options.

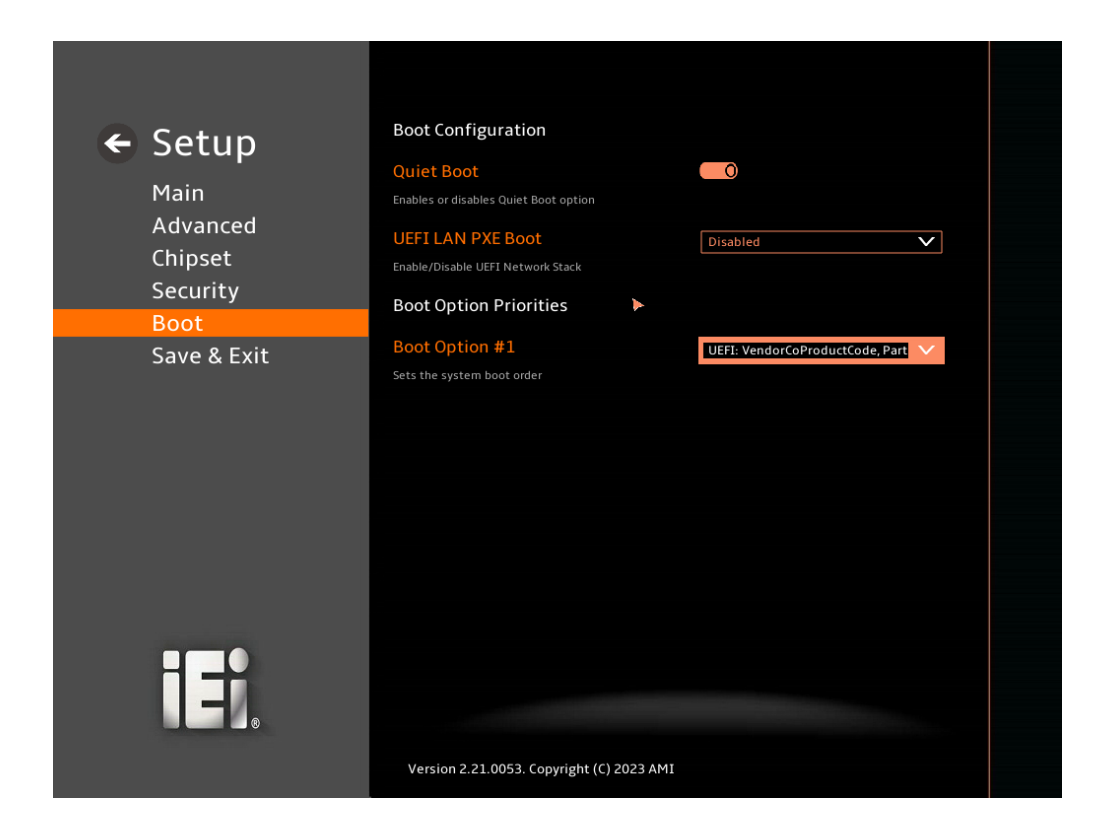

#### <span id="page-109-0"></span>**BIOS Menu 29: Boot**

#### **5.6.1 Boot Configuration**

#### <span id="page-109-1"></span>**Quiet Boot [Enabled]**

Use the **Quiet Boot** BIOS option to select the screen display when the system boots.

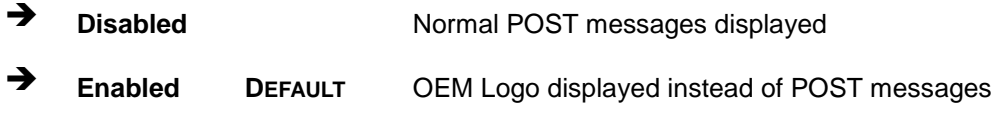

#### **5.6.2 Boot Option Priorities**

Use the Boot Option # N to choose the system boots from the peripherals you selected The following Boot Options are listed as an example.

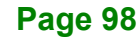

#### <span id="page-110-0"></span>**Boot Option #1**

Sets the system boot order **ADATA SP580** as the first priority.

- **Windows Boot Manager (P1: ADATA SSD SP580 240GB)**
- **Disabled**

#### <span id="page-110-1"></span>**Boot Option #2**

Sets the system boot order **USB Partition 1** as the second priority.

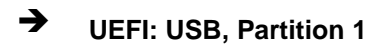

**Disabled**

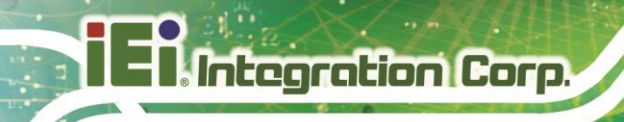

### **5.7 Save & Exit**

Use the **Save & Exit** menu (**BIOS [Menu](#page-111-0) 30**) to load default BIOS values, optimal failsafe values and to save configuration changes.

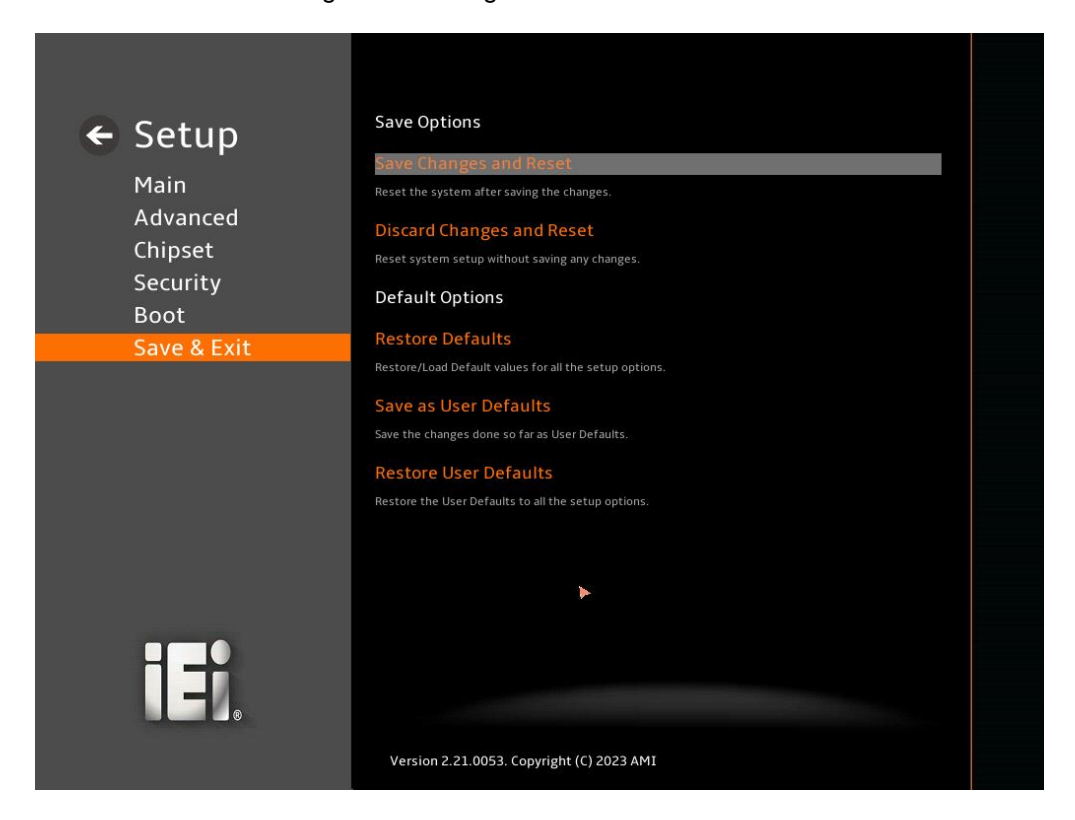

**BIOS Menu 30: Save & Exit**

#### <span id="page-111-1"></span><span id="page-111-0"></span>**→** Save Changes and Reset

Use the **Save Changes and Reset** option to save the changes made to the BIOS options and reset the system.

#### <span id="page-111-2"></span>**Discard Changes and Reset**

Use the **Discard Changes and Reset** option to exit the system without saving the changes made to the BIOS configuration setup program.

#### <span id="page-111-3"></span>**→** Restore Defaults

Use the **Restore Defaults** option to load the optimal default values for each of the parameters on the Setup menus. **F3 key can be used for this operation.**

#### <span id="page-112-0"></span>**Save as User Defaults**

Use the **Save as User Defaults** option to save the changes done so far as user defaults.

**Integration Corp.** 

#### <span id="page-112-1"></span>**Restore User Defaults**

Use the **Restore User Defaults** option to restore the user defaults to all the setup options.

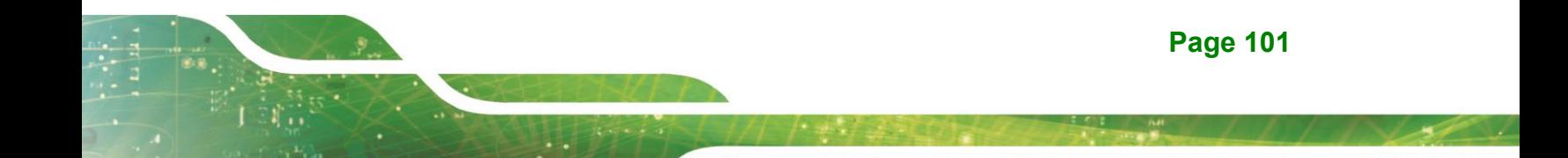

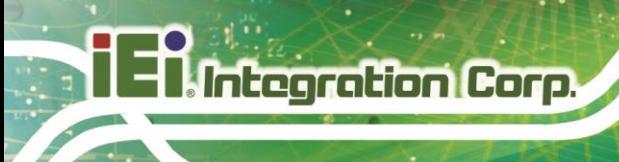

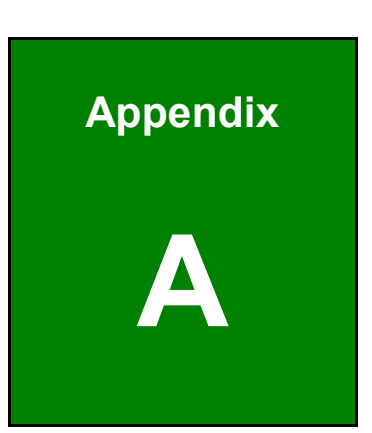

# **A Regulatory Compliance**

#### **DECLARATION OF CONFORMITY**

This equipment has been tested and found to comply with specifications for CE marking. If the user modifies and/or installs other devices in the equipment, the CE conformity declaration may no longer apply.

#### **FCC WARNING**

This equipment complies with Part 15 of the FCC Rules. Operation is subject to the following two conditions:

- This device may not cause harmful interference, and
- This device must accept any interference received, including interference that may cause undesired operation.

This equipment has been tested and found to comply with the limits for a Class A digital device, pursuant to part 15 of the FCC Rules. These limits are designed to provide reasonable protection against harmful interference when the equipment is operated in a commercial environment. This equipment generates, uses, and can radiate radio frequency energy and, if not installed and used in accordance with the instruction manual, may cause harmful interference to radio communications. Operation of this equipment in a residential area is likely to cause harmful interference in which case the user will be required to correct the interference at his own expense.

# $C \in$

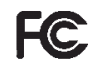

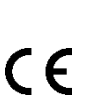

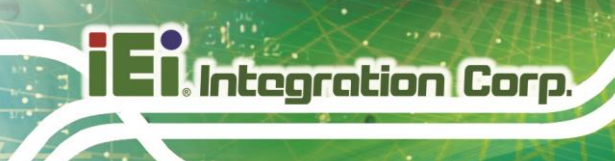

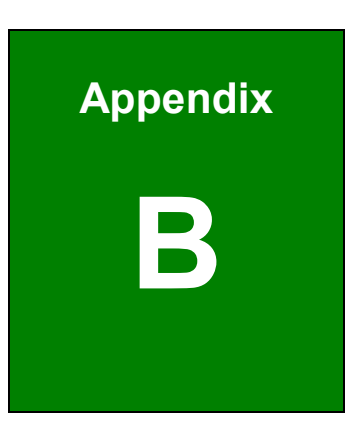

# **B Product Disposal**

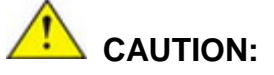

Risk of explosion if battery is replaced by an incorrect type. Only certified engineers should replace the on-board battery.

Dispose of used batteries according to instructions and local regulations.

- Outside the European Union–If you wish to dispose of used electrical and electronic products outside the European Union, please contact your local authority so as to comply with the correct disposal method.
- Within the European Union–The device that produces less waste and is easier to recycle is classified as electronic device in terms of the European Directive 2012/19/EU (WEEE), and must not be disposed of as domestic garbage.

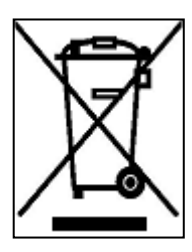

EU-wide legislation, as implemented in each Member State, requires that waste electrical and electronic products carrying the mark (left) must be disposed of separately from normal household waste. This includes monitors and electrical accessories, such as signal cables or power cords. When you need to dispose of your device, please follow the guidance of your local authority, or ask the shop

where you purchased the product. The mark on electrical and electronic products only applies to the current European Union Member States.

Please follow the national guidelines for electrical and electronic product disposal.

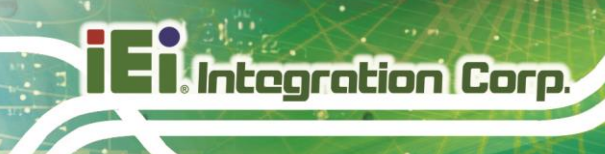

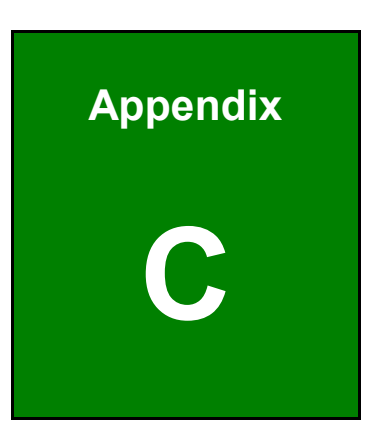

# **C BIOS Options**

Below is a list of BIOS configuration options in the BIOS chapter.

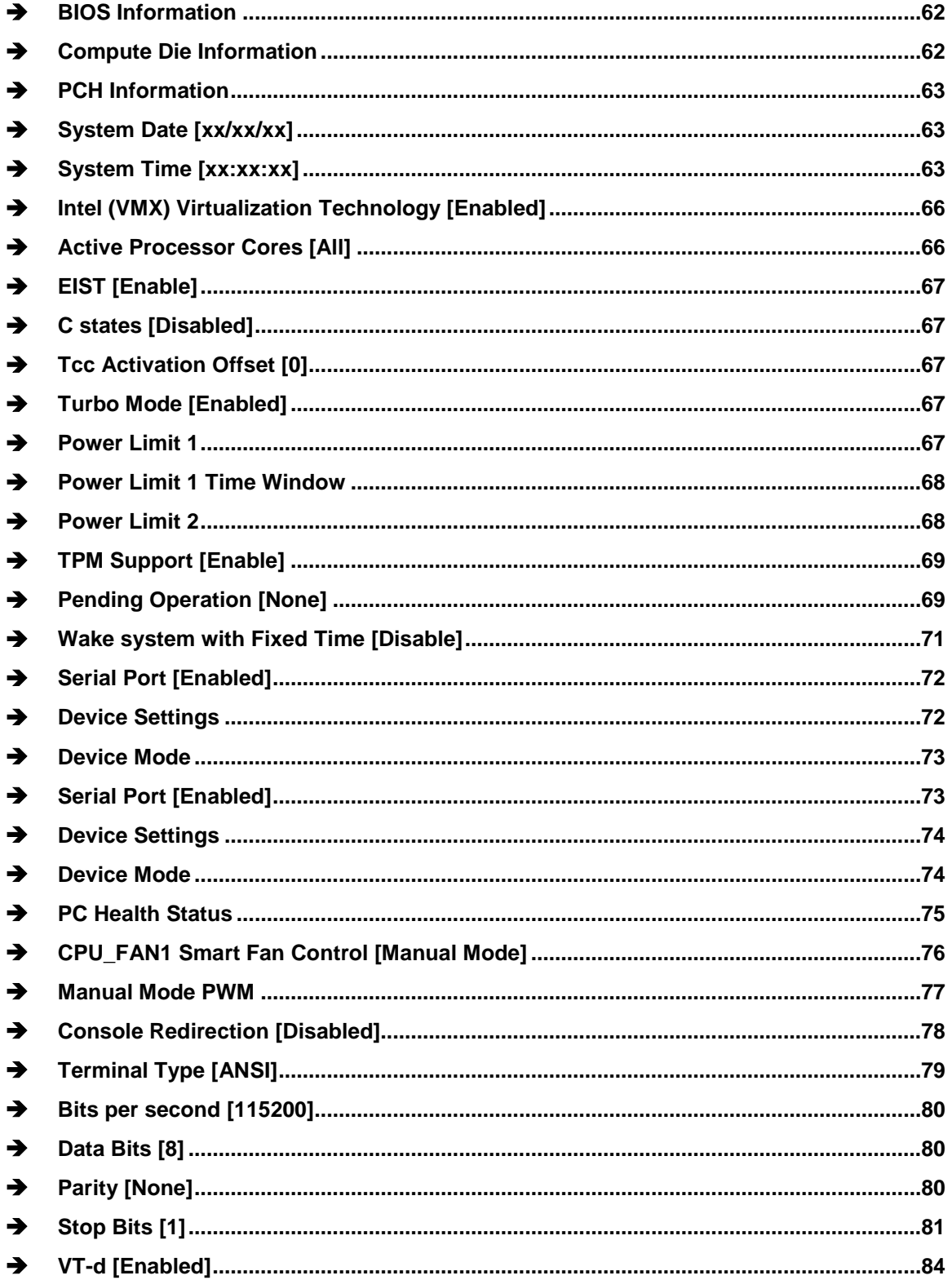

# 28<br>21. Integration Corp.

### WAFER-EHL-X6000 SBC

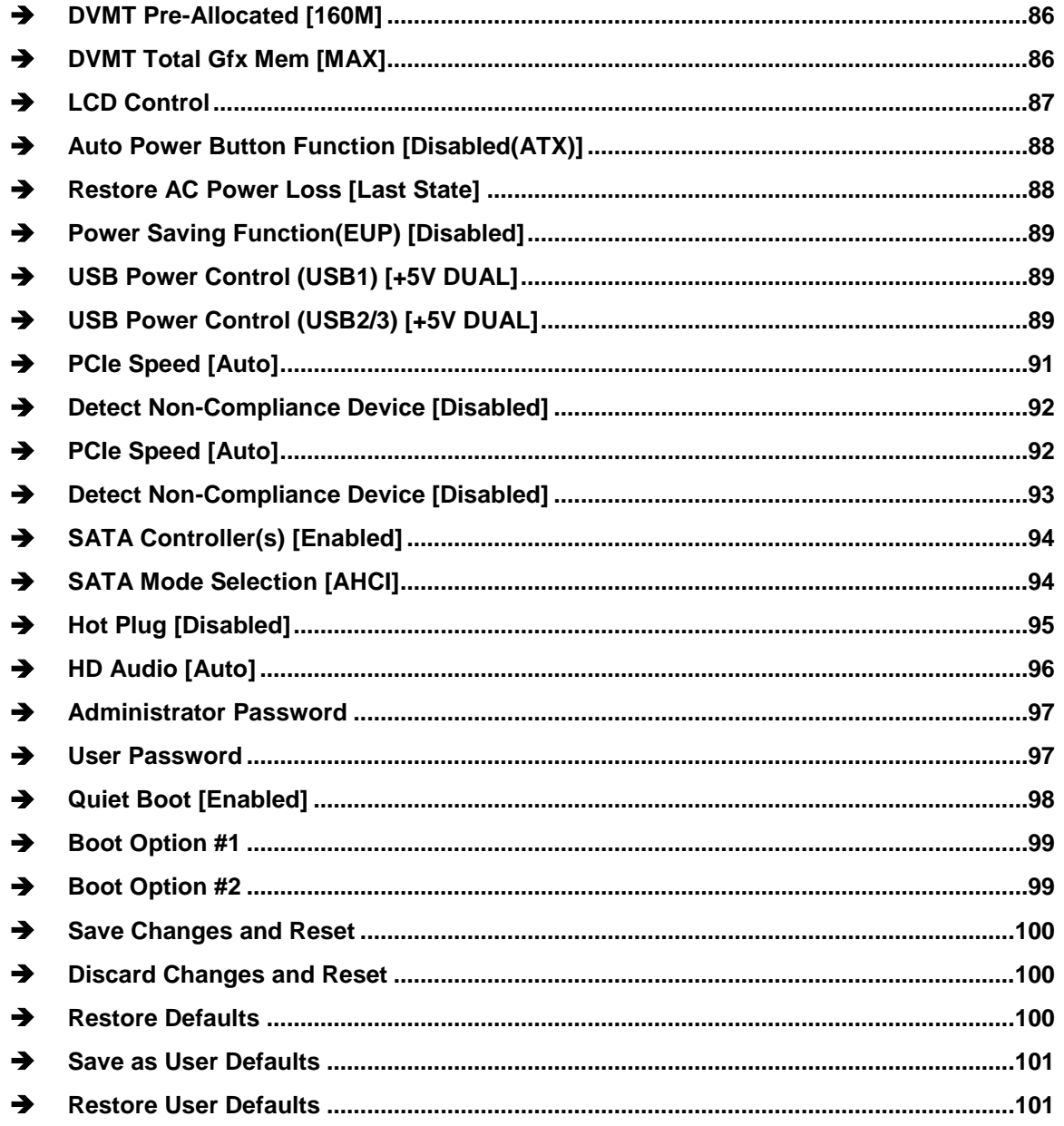

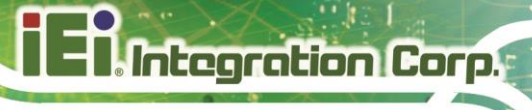

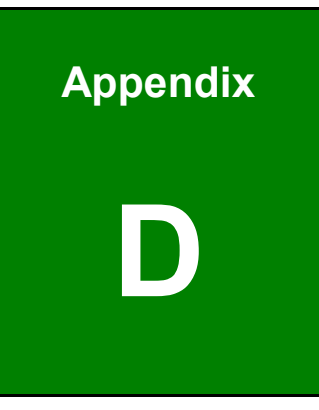

# **D Watchdog Timer**

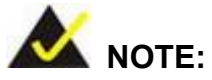

Integration Corp.

The following discussion applies to DOS environment. Contact IEI support or visit the IEI website for specific drivers for other operating systems.

The Watchdog Timer is provided to ensure that standalone systems can always recover from catastrophic conditions that cause the CPU to crash. This condition may have occurred by external EMIs or a software bug. When the CPU stops working correctly, Watchdog Timer either performs a hardware reset (cold boot) or a Non-Maskable Interrupt (NMI) to bring the system back to a known state.

A BIOS function call (INT 15H) is used to control the Watchdog Timer.

INT 15H:

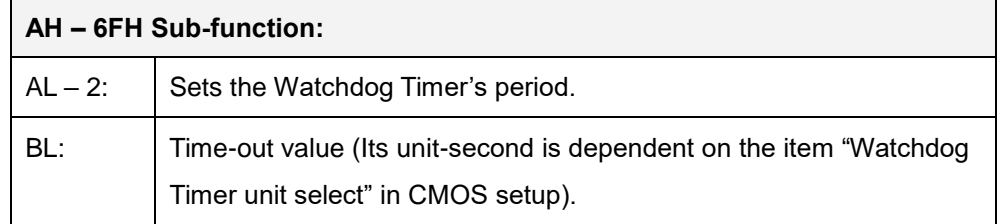

#### **Table D-1: AH-6FH Sub-function**

Call sub-function 2 to set the time-out period of Watchdog Timer first. If the time-out value is not zero, the Watchdog Timer starts counting down. When the timer value reaches zero, the system resets. To ensure that this reset condition does not occur, calling sub-function 2 must periodically refresh the Watchdog Timer. However, the watchdog timer is disabled if the time-out value is set to zero.

A tolerance of at least 10% must be maintained to avoid unknown routines within the operating system (DOS), such as disk I/O that can be very time-consuming.

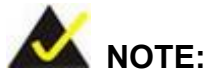

When exiting a program it is necessary to disable the Watchdog Timer, otherwise the system resets.

#### **EXAMPLE PROGRAM:**

#### **; INITIAL TIMER PERIOD COUNTER**

**; W\_LOOP:**

**;**

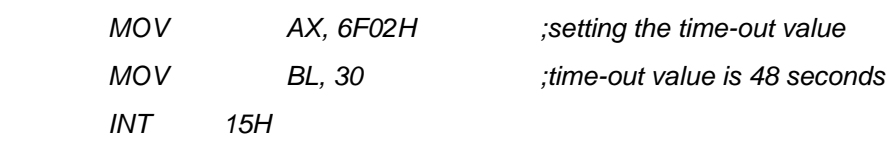

**;**

#### **; ADD THE APPLICATION PROGRAM HERE**

**;**

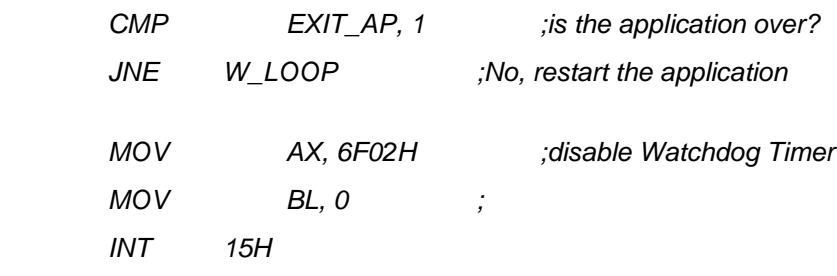

**; ; EXIT ;**

**Page 111**

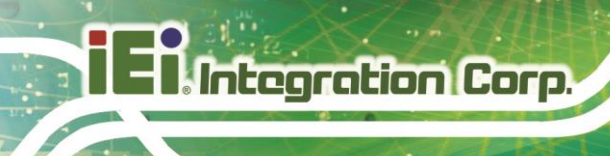

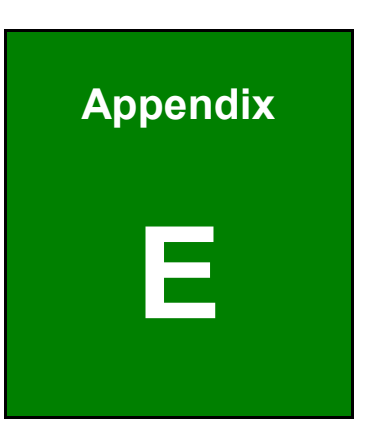

# **E Error Beep Code**

# **E.1 PEI Beep Codes**

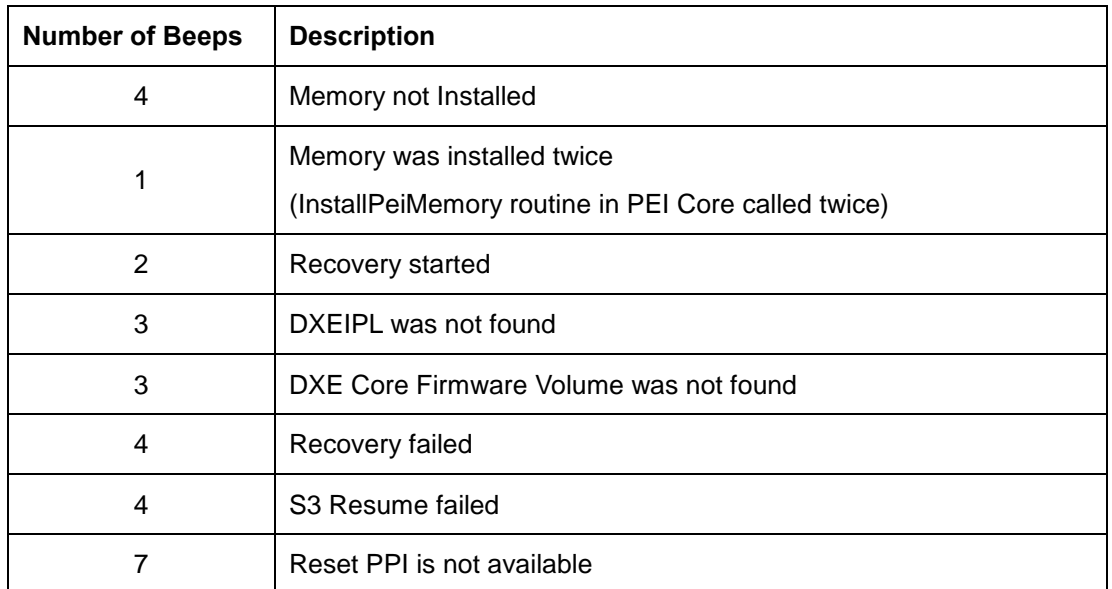

# **E.2 DXE Beep Codes**

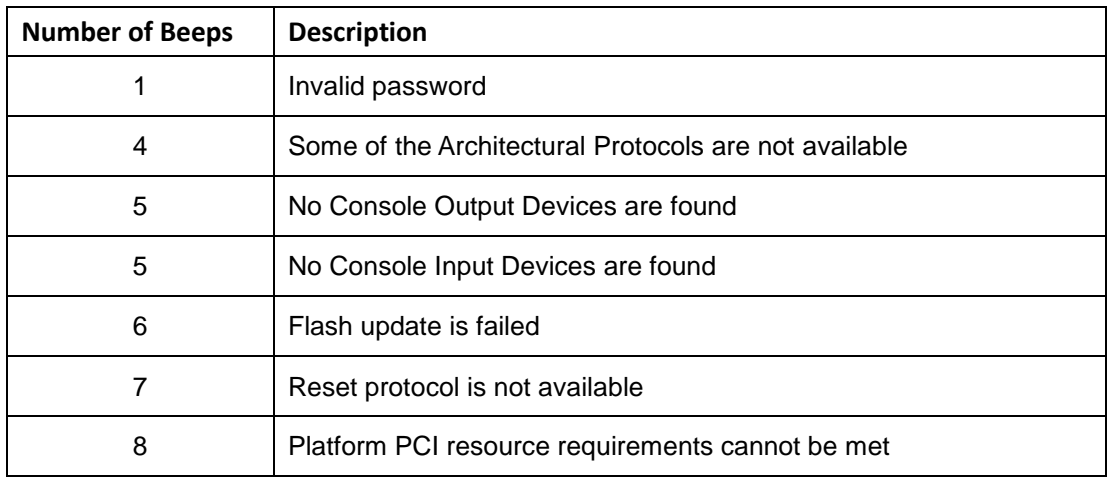

NOTE:

If you have any question, please contact IEI for further assistance.

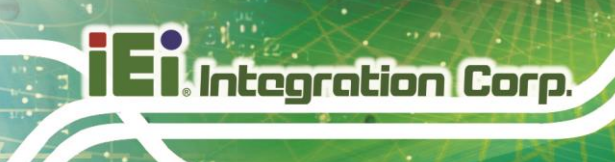

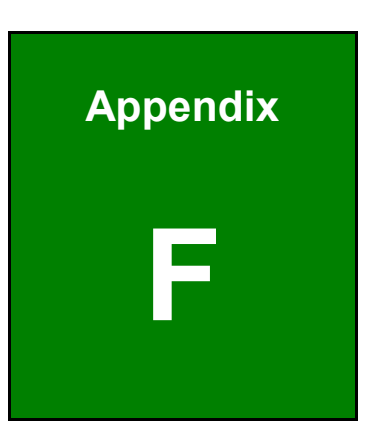

# **F Hazardous Materials Disclosure**

### **F.1 RoHS II Directive (2015/863/EU)**

The details provided in this appendix are to ensure that the product is compliant with the RoHS II Directive (2015/863/EU). The table below acknowledges the presences of small quantities of certain substances in the product, and is applicable to RoHS II Directive (2015/863/EU).

Please refer to the following table.

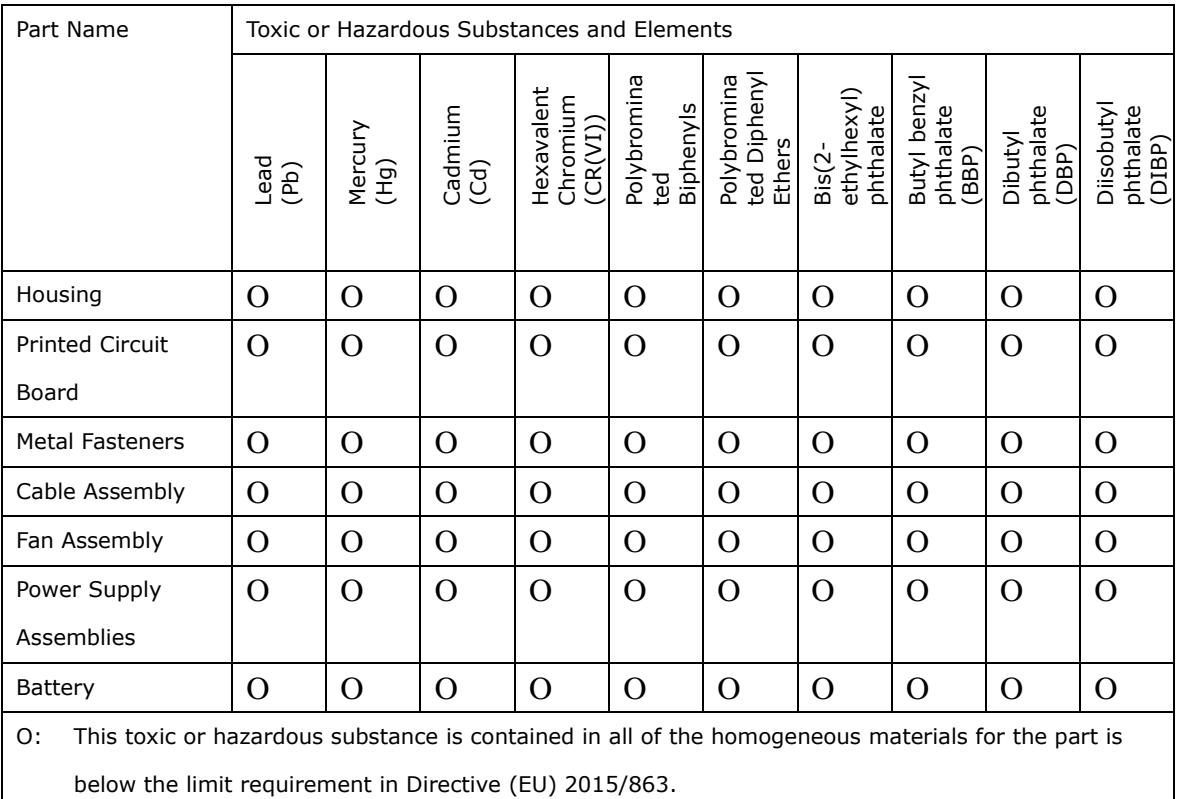

X: This toxic or hazardous substance is contained in at least one of the homogeneous materials for this part is above the limit requirement in Directive (EU) 2015/863.

**Page 115**

### **F.2 China RoHS**

**Integration Corp.** 

此附件旨在确保本产品符合中国 RoHS 标准。以下表格标示此产品中某有毒物质的含量符 合中国 RoHS 标准规定的限量要求。

本产品上会附有"环境友好使用期限"的标签,此期限是估算这些物质"不会有泄漏或突变"的 年限。本产品可能包含有较短的环境友好使用期限的可替换元件,像是电池或灯管,这些元 件将会单独标示出来。

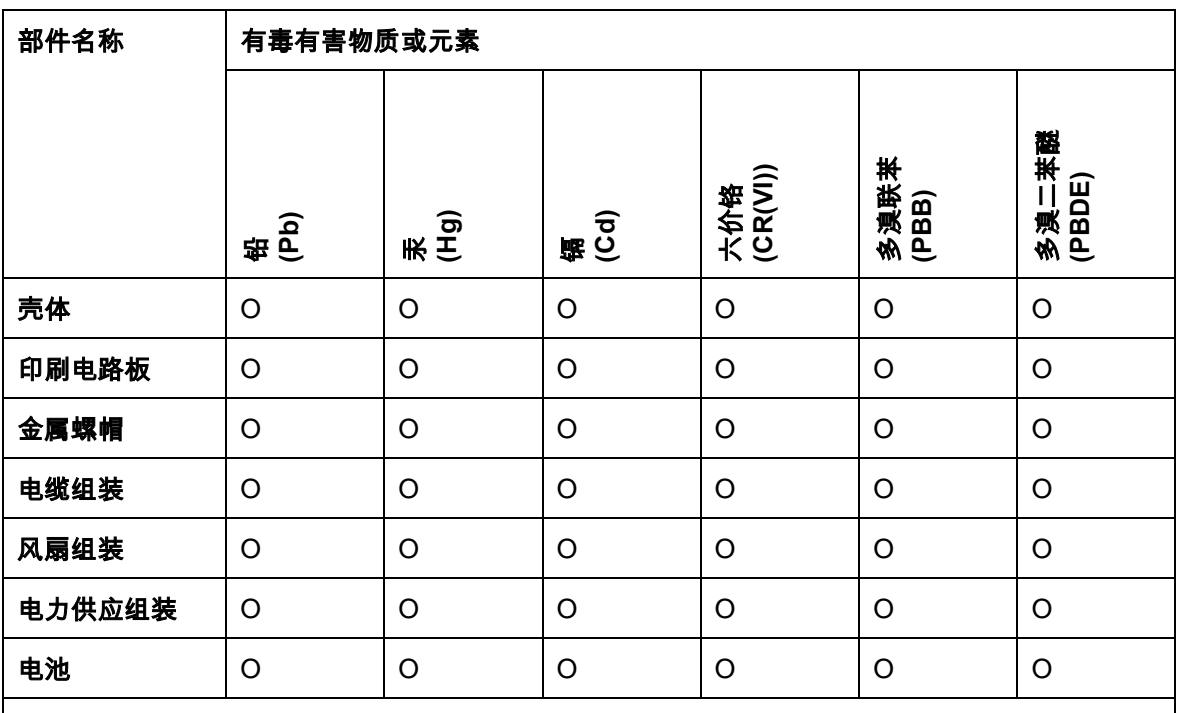

O: 表示该有毒有害物质在该部件所有物质材料中的含量均在 SJ/T11364-2014 與 GB/T26572-

2011 标准规定的限量要求以下。

X: 表示该有毒有害物质至少在该部件的某一均质材料中的含量超出 SJ/T11364-2014 與 GB/T26572-2011 标准规定的限量要求。